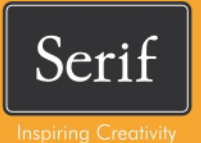

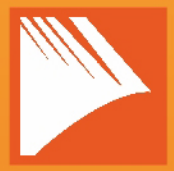

# PagePlus. X7 **Benutzerhandbuch**

## **Inhaltsverzeichnis**

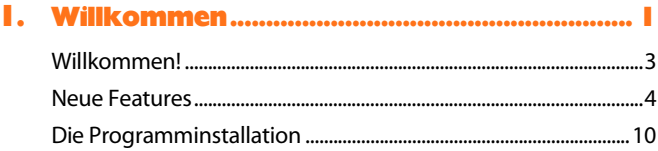

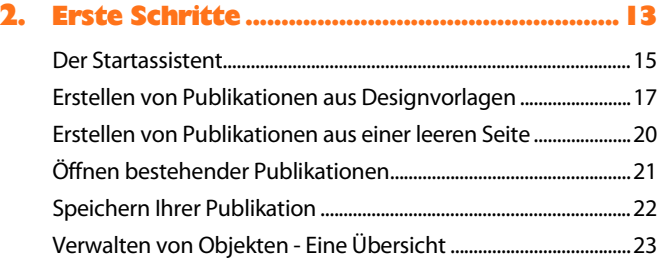

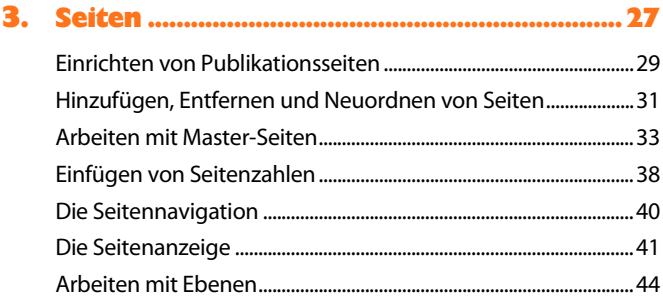

*Inhaltsverzeichnis*

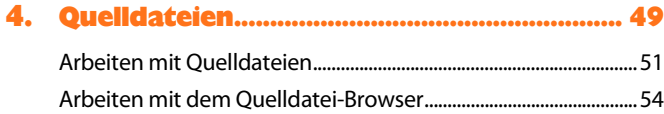

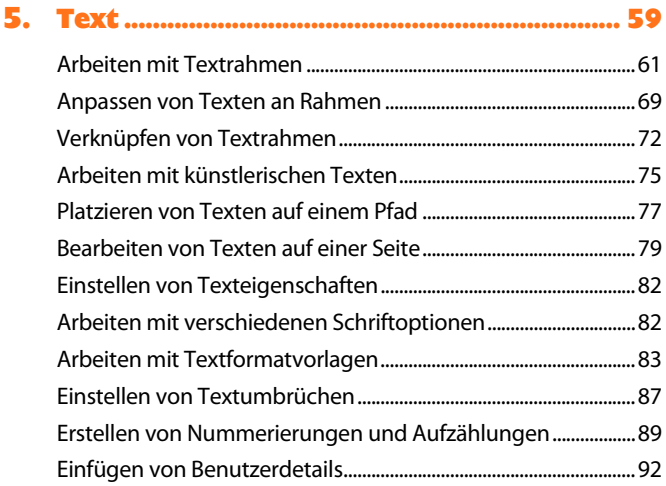

## **6. [Tabellen, Diagramme und Kalender](#page-100-0) .......... 95**

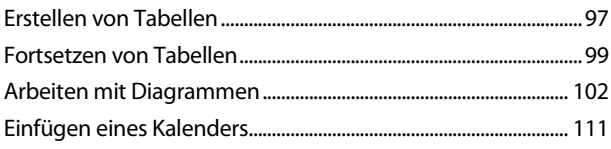

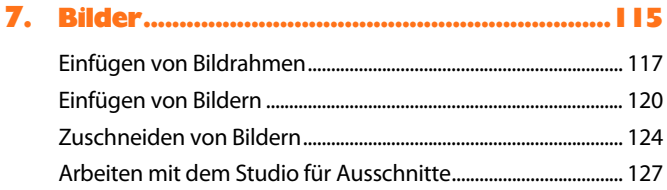

### **8. [Linien, Formen und Effekte.........................133](#page-138-0)**

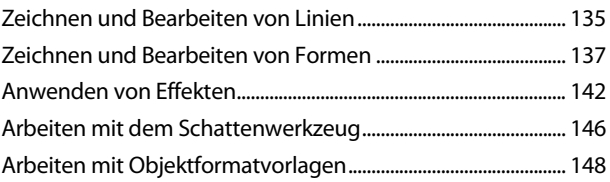

## **9. [Farben, Füllungen und Transparenz](#page-156-0) .........151**

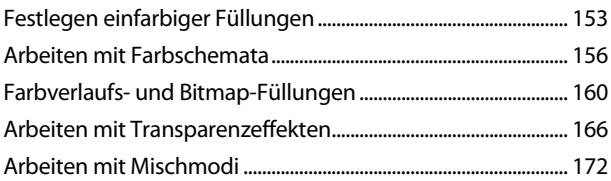

## **10. [Publizieren und Präsentieren....................175](#page-180-0)**

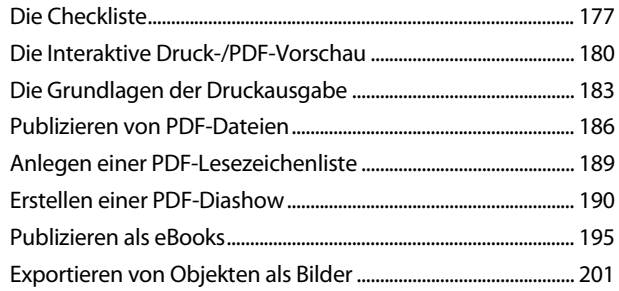

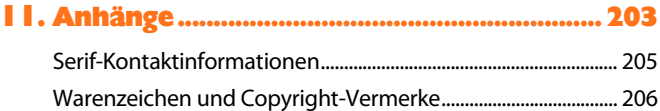

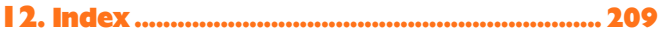

<span id="page-6-0"></span>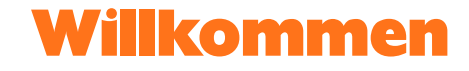

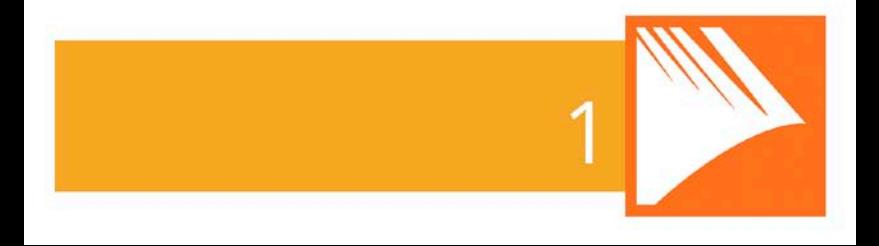

#### *Willkommen*

## <span id="page-8-0"></span>**Willkommen!**

Willkommen zu **PagePlus X7**, der preisgekrönten DTP-Lösung von Serif. PagePlus ist die perfekte Wahl, wenn Sie anspruchsvolle Publikationen in kürzester Zeit und ohne große Mühe erstellen möchten – wahlweise über professionelle Druckmaschinen oder Ihren Desktop-Drucker. Ob Sie nun Dokumente für die Druck- und PDF-Ausgabe oder PDF-Diashows, Tabellen und Diagramme, eBooks, E-Mails und Websites in absoluter Spitzenqualität benötigen – mit unserem Programm stehen Ihnen stets alle kreativen Möglichkeiten offen.

Um Ihnen die tägliche Arbeit zu erleichtern, enthält PagePlus eine breite Palette vordefinierter **[Designvorlagen](#page-22-1)**, kreativer **[Quelldateien](#page-54-1)** und **[Formatvorlagen](#page-153-1)**, die Sie flexibel anpassen und als Grundstein für Ihre Projekte einsetzen können. Für Einsteiger in die DTP-Materie ist es daher überhaupt kein Problem, professionelle Ergebnisse mit unserer Software zu erzielen. Sie können ebenfalls PDF-Dateien und Dokumente aus Textverarbeitungen importieren, um bereits vorhandene Inhalte in Ihren Projekten zu verwenden. Im Gegenzug lassen sich gezeichnete Objekte flexibel in die neuesten Grafikdateiformate exportieren und in anderen Programmen einsetzen.

PagePlus X7 ist jedoch nicht nur eine hervorragende Lösung für Ihre DTP-Projekte. PagePlus unterscheidet sich ebenfalls durch seine Designstudios von den vielen anderen am Markt erhältlichen Produkten. Sie können z. B. mit dem **[Studio für Ausschnitte](#page-132-1)** Bildmotive freistellen und bequem von ihrem Hintergrund trennen, mit **LogoStudio** professionell entworfene Logos auf Ihren Seiten platzieren oder sogar Ihre eigenen Logos entwerfen. Für die Bearbeitung Ihrer Fotos mit Korrektur- und Spezialeffekten ist **PhotoLab** geradezu ideal. Alle Effekte lassen sich hier einzeln oder in Kombination anwenden. Diese Funktionsvielfalt sollte sich wirklich niemand entgehen lassen!

## **Registrierung**

Vergessen Sie nicht, Ihre Kopie des Programms mit dem **Registrierungsassistenten** aus dem Menü **Hilfe** bei uns zu registrieren. Wir halten Sie dann automatisch über neue Entwicklungen und verfügbare Upgrades auf dem Laufenden.

## <span id="page-9-0"></span>**Neue Features**

- **64-Bit-Version für noch bessere Performance** PagePlus ist vollständig für den Betrieb auf Computern mit 64-Bit-Betriebssystemen optimiert und wird automatisch mit der entsprechenden Programmversion auf diesen Computern installiert.
- **[Startassistent](#page-18-1) mit integriertem Feed** (siehe Seite [15\)](#page-20-0) Unser erweiterter Startassistent bietet Ihnen nicht nur einen schnellen Einstieg in das Programm, sondern auch eine Fülle von Informationen zu PagePlus, wie z. B. Studienmaterial (Videotutorials, Texttutorials, Hilfe sowie Tipps und Tricks). Der Assistent merkt sich automatisch, welche Artikel Sie bereits gelesen haben, sodass Sie stets den Überblick behalten! Über die Schaltfläche "Öffnen" können Sie anhand einer Verlaufsliste schnell und einfach auf alle bestehenden Publikationen zugreifen.

#### • **Professionelle un[d ansprechende Diagramme](#page-107-1)** (siehe Seite [102\)](#page-107-0)

Präsentieren Sie die Daten Ihrer **PagePlus-Tabellen** in übersichtlichen **Säulen-**, **Balken-**, **Linien-**, **Bereichs-**, **Torten**und **Verteilungsdiagrammen** – wahlweise sind alle diese Typen auch als **3D-Varianten** verfügbar. Über die Registerkarte **Diagramme** lassen sich die Diagramme und ihre **Datenreihen** flexibel konfigurieren. Mit der Registerkarte **Diagrammdaten** können Sie die Daten für ein Diagramm schnell und einfach bearbeiten. Geben Sie die Daten einfach

von Grund auf neu ein, oder passen Sie die aus einer PagePlus-Tabelle übernommenen Werte an. Über die Registerkarte **Formatvorlagen** lassen sich die Formatierung und der Typ des Diagramms sogar mit nur einem Mausklick ändern.

#### **Performance**

• **Accelerated Graphics Technology**

Dank der von Serif entwickelten Grafik-Engine werden alle Objekte jetzt noch schneller und detaillierter gezeichnet, sodass Sie nicht nur schneller arbeiten, sondern Ihre Designs auch in höherer Qualität ausgeben können.

#### **Programmoberfläche & Bedienkomfort**

- **Hilfreiche Anleitungen über Smart-Tipps** Während Sie an Ihren Seitendesigns arbeiten, blendet das Programm immer wieder Tipps, Hinweise oder Warnungen auf Ihrem Bildschirm ein. Natürlich können Sie selbst festlegen, wie viele Smart-Tipps Ihnen unser Programm für die brandneuen und altbewährten Features anzeigen soll.
- **Schneller Zugriff auf 2D- und 3D-Effekte** (siehe Seite [142\)](#page-147-0) Schatten, Farbschimmer, weiche Kanten, Unschärfen und noch viele weitere Effekte lassen sich nun blitzschnell über die Registerkarte **Effekte** anwenden. Neben diesen "Standardeffekten" in 2D finden Sie hier auch eine fantastische Palette von 3D-Effekten. Um einen Effekt anzuwenden, klicken Sie einfach auf seine Miniatur. Natürlich lassen sich alle Einstellungen der Effekte auch flexibel anpassen.

#### *6 Willkommen*

#### • **Noch mehr Optionen für Registerkarten**

PagePlus bietet einige zusätzliche Optionen für die Darstellung der Registerkarten – einschließlich **Automatisch ausblenden** (als vertikale Seitenleiste), Verankern der Karten nebeneinander sowie verschachtelte Gruppierungen. Dank der **Richtungspfeile zur Verankerung** können Sie die Registerkarten schnell oben, unten, links und rechts an Ihrem Arbeitsbereich andocken.

#### **Farben**

- **Primärer CMYK-Farbmodus speziell für die Druckausgabe** Für den perfekten CMYK-Workflow als Vorbereitung auf die Druckausgabe können Sie nun über die Farbverwaltung von PagePlus CMYK als primären Farbmodus einstellen.
- **Schnelles Zuweisen von Farben über die Farbleiste** (siehe Seite [154\)](#page-159-0)

Die Schaltflächen **Füllung**, **Linie** und **Text** merken sich automatisch di[e Volltonfarbe,](#page-159-1) de[n Farbverlauf](#page-159-1) oder die [Bitmap-Füllung,](#page-159-1) die Sie zuletzt verwendet haben. Auf diese Weise lassen sich mehrere Objekte schnell und einfach in einem einheitlichen Look neu färben.

- **[Mischmodi](#page-177-1) für kreatives Seitendesign** (siehe Seite [172\)](#page-177-0) **Mischmodi** sind ideal, wenn Sie mit den Farben übereinander gestapelter Objekte experimentieren möchten, um diese Farben zu einem Design zu verschmelzen.
- **[Globale Transparenzen](#page-176-0) und Gruppenpriorität** Mit der **globalen Transparenz** können Sie eine Transparenzeinstellung für alle Objekte in einer Gruppe festlegen! Die **Gruppenpriorität** ist perfekt, wenn sich die Teiltransparenzen übereinander gestapelter Objekte nicht gegenseitig beeinflussen sollen.

#### • **Globale Mischmodi und isolierte Mischungen**

Genau wie die globalen Transparenzen wirken sich die globalen Mischmodi auf alle Objekte einer Gruppe aus. Zuerst bestimmt das Programm die Mischung der sich überlappenden Objekte und legt dann den globalen Mischmodus als zusätzliche Effektschicht auf die Gruppe. Möchten Sie die Wirkung der Mischmodi auf eine bestimmte Anzahl von Objekten beschränken, fassen Sie diese in einer Gruppe zusammen und legen dann eine **isolierte Mischung** fest. Alle unter der Gruppe liegenden Objekte bleiben dann von den Mischmodi unbeeinflusst.

#### • **[Farbfelder für automatische Farbverlaufsfüllungen](#page-164-0)** (siehe Seite [161\)](#page-166-0)

PagePlus bietet nun mit der Füllungskategorie **Automatisch** auch Farbfelder für lineare und radiale Farbverläufe, die nicht an bestimmte Farben gebunden sind. Für diese speziellen Verläufe wird dann die Volltonfüllung des ausgewählten Objekts verwendet.

• **Zusätzliche Kategorien mi[t Farbverlaufsfüllungen](#page-164-0)** (siehe Seite [162\)](#page-167-0)

PagePlus bietet nun auch **Radiale**, **Quadratische**, **Dreifarbige**, **Vierfarbige** und **Plasmafüllungen**.

#### **Bilder**

• **Flexibles Zerlegen von Vektorbildern**

Alle Metadateien (SMF, WMF, EMF oder SVG) lassen sich mit der Funktion **In Objekte umwandeln** bequem in ihre einzelnen Komponenten aufteilen. Anschließend können Sie die Vektorobjekte flexibel bearbeiten und sogar neu exportieren.

#### **Tabellen**

• **[Fortsetzen verknüpfter Flusstabellen](#page-103-0)** (siehe Seite [99\)](#page-104-0) Genau wie Textrahmen lässt sich eine Tabelle auch nach Spalten oder Zeilen aufteilen. Die einzelnen Segmente können Sie dann auf derselben Seite oder auch auf mehreren Seiten verteilen. Da die getrennten Zeilen und Spalten weiterhin **verknüpft** bleiben, lassen sich weitere Zeilen und Spalten jederzeit einfügen, und das Programm **verschiebt die Inhalte** einfach innerhalb der Tabelle.

#### • **Vorlagen für Zahlenformate**

Zur einfachen Formatierung von Zahlen in Tabellen können Sie jetzt mit dem Dialogfeld **Zahlenformatierung** schnell und einfach verschiedene Vorlagen auswählen. Zellenverweise mit Zahlenformatierungen sind nun intuitiver und benötigen keine zusätzlichen Formatierungen.

#### **Publizieren und Exportieren**

- **Vereinfacht[e PDF-Publikation](#page-191-1)** (siehe Seite [186\)](#page-191-0) Das neue Dialogfeld bietet nun alle häufig verwendeten PDF-Einstellungen als auswählbare Profile an. Und sollten Sie zusätzliche Einstellungen benötigen, öffnen Sie einfach den Fensterbereich **Weitere Optionen**. Eine PDF/X-3-kompatible Publikationsvariante ist nun ebenfalls als Profil verfügbar.
- **[ePub-Export](#page-200-1)** (siehe Seite [195\)](#page-200-0) Der ePub-Export entspricht nun den Richtlinien des Tools ["epubcheck"](http://code.google.com/p/epubcheck/), das von Onlinediensten (z. B. Apple iTunes und BookBaby) verwendet wird.

• **Neue Optionen für de[n Export als Bild](#page-206-1)** (siehe Seite [201\)](#page-206-0) Die Funktion **Als Bild exportieren** bietet nun ein praktisches **Vorschaufenster** für den **direkten Vergleich** mehrerer Formate bei variablen **Zoom- und Schwenkoptionen**. Der **Export aller Seiten** als separate Bilder ist nun ebenso möglich wie ein Exportieren mit **Super-Sampling**, der **SVG-Export** und der **Export als Graustufen**.

#### **Erweiterte Features der Vorgängerversionen von PagePlus**

- Über die Registerkarte **Seiten** können Sie die Seitenreihenfolge nun einfach durch Klicken und Ziehen ändern. Bei dem Verschieben einer Seitenminiatur blendet das Programm automatisch "Vorschläge" für die Positionierung der Seite ein.
- Wenn Sie PagePlus neu starten, können Sie nun optional die letzte Arbeitssitzung wiederherstellen (aktivierbar über **Extras > Optionen > Allgemein**) und somit die zuvor geöffneten Publikationen erneut öffnen. Die Ansichtseinstellung und Darstellung der aktuellen Seiten werden hierbei ebenfalls wiederhergestellt.
- Über die Seitenkontextleiste lassen sich selbst definierte Layouts für den Arbeitsbereich jederzeit laden.
- Durch einfaches Ziehen mit gedrückter **Strg-Taste** können Sie nun [einer Seite mehrere Master-Seiten zuweisen.](#page-41-0)
- Die Funktion "In Bild umwandeln" bietet nun alle Features der Funktion **Als Bild exportieren**.
- Das Neufärben von Bildern wurde um die Optionen "Mit HSL neu färben" und "Mit LAB neu färben" erweitert.

## <span id="page-15-0"></span>**Die Programminstallation**

Die Schritte zur Installation von PagePlus variieren je nach der von Ihnen erworbenen Version (Produkt-Disc oder Download).

Ч Sie können die neue Version auf demselben PC installieren wie Vorgängerversionen und diese unterschiedlichen Programmversionen unabhängig voneinander verwenden.

Die 32-Bit- bzw. 64-Bit-Version von PagePlus X7 wird automatisch auf den Computern mit entsprechendem Betriebssystem (32 Bit oder 64 Bit) installiert.

#### **Installieren der Software von einer Disc**

- Legen Sie die erworbene Disc in Ihr Disc-Laufwerk ein.
	- Wenn Sie für das Laufwerk die AutoPlay-Funktion aktiviert haben, startet der Setup-Assistent automatisch. Folgen Sie einfach den Anweisungen auf Ihrem Bildschirm, um die Software zu installieren.

#### ODER

• Sollte AutoPlay deaktiviert sein (oder die Installation nicht automatisch starten), öffnen Sie die Disc im Windows Explorer und führen einen Doppelklick auf die Datei **autorun.exe** aus.

#### **Installieren der Software mit einer Download-Version**

• Melden Sie sich auf [Serif.com](http://www.serif.com/) bei Ihrem Benutzerkonto an und führen Sie die auf dem Bildschirm angezeigten Schritte  $211S$ .

#### **Systemanforderungen**

#### **Minimale Systemausstattung**

- Windows-basierender PC mit DVD-Laufwerk und Maus
- Betriebssysteme: Microsoft Windows® XP SP3 (32 Bit) Windows® Vista (32 oder 64 Bit) Windows® 7 (32 oder 64 Bit) Windows® 8 (32 oder 64 Bit)
- 512 MB RAM (1GB RAM für 64-Bit-Versionen)
- 730 MB freier Festplattenspeicher (für die empfohlene Vollinstallation)
- Eine Monitorauflösung von 1024 x 768 (Wenn Sie mit großen Schriften arbeiten, benötigen Sie eventuell eine höhere Auflösung.)

Für die Bearbeitung großer und/oder komplexer Dokumente werden zusätzlicher Arbeitsspeicher und Festplattenspeicher benötigt.

#### **Optional:**

- Windows-kompatibler Drucker
- TWAIN-kompatibler Scanner und/oder TWAIN-kompatible Digitalkamera
- .NET 2.0 (wird standardmäßig installiert) für die Textimportfilter (Word 2007/2010 + OpenOffice)
- Für den Zugriff auf die Onlineressourcen benötigen Sie einen Internetzugang und ein Konto bei einem Internetdienstanbieter.

#### *Willkommen*

## <span id="page-18-1"></span><span id="page-18-0"></span>**Erste Schritte**

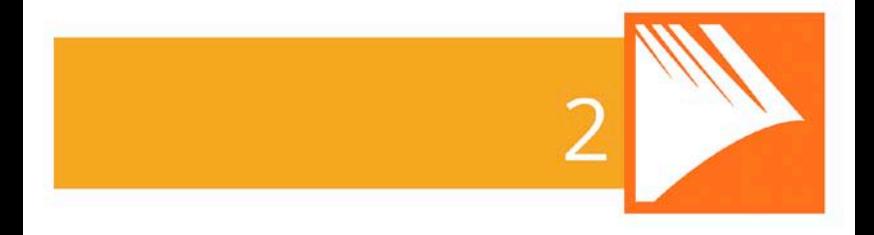

#### *Erste Schritte*

## <span id="page-20-0"></span>**Der Startassistent**

Nach der Installation von PagePlus können Sie direkt mit Ihrer Arbeit beginnen.

- Für Windows Vista/7: Das Installationsprogramm fügt automatisch einen Eintrag **Serif PagePlus X7** in dem Menüpunkt **Alle Programme** des **Start**-Menüs von Windows hinzu. Klicken Sie auf die Schaltfläche **Start** in Windows, um das Startmenü zu öffnen, klicken Sie auf **Alle Programme** und dann auf **Serif PagePlus X7**.
- Für Windows 8: Das Setup-Programm legt während der Installation den Eintrag **Serif PagePlus X7** auf dem Desktop an. Öffnen Sie mit der Schaltfläche **Start** von Windows den Desktop und klicken Sie dann auf das PagePlus-Symbol.

Nach dem Programmstart wird der Startassistent angezeigt, der Ihnen verschiedenen Einstiegsmöglichkeiten in PagePlus bietet.

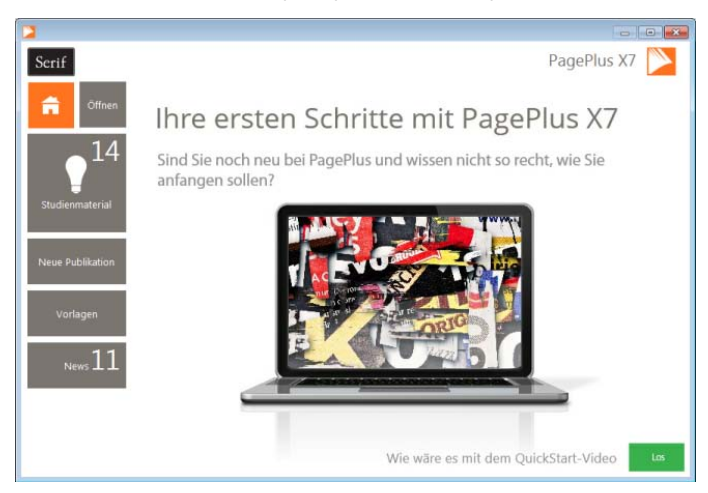

Die verschiedenen Optionen im Überblick:

- Über die normale Startseite erhalten Sie Informationen von Serif zu Sonderaktionen und können verschiedene Artikel lesen (z. B. Tutorials). Hier finden Sie auch das Übersichtsund QuickStart-Video zu PagePlus.
- **Öffnen**: Über diese Option können Sie PagePlus-Publikationen, PDF-Dateien sowie BookPlus-Dateien öffnen. Hier finden Sie auch eine Liste zuletzt geöffneter Dateien.
- **Studienmaterial**: Hier finden Sie Onlinevideos und Texttutorials, Hilfe, Tipps & Tricks sowie viele andere Informationen, die über einen Feed aktualisiert werden. Die Artikel des Feeds lassen sich natürlich auch nach Typen filtern. Über diese Option können Sie auch auf das Handbuch und die Hilfe zu PagePlus X7 zugreifen.
- **Neue Publikation**: Anlegen einer neuen Publikation mit einer leeren Seite. Für das Seitenlayout können Sie die Werte selbst eingeben oder auch eine Vorlage auswählen.
- **Vorlagen**: Erstellen einer Publikation aus einer der vielen professionell entworfenen Designvorlagen.
- **News**: Hier finden Sie Infos zu anderen Produkten, unserem Unternehmen sowie interessante Artikel und Produktvorstellungen aus dem Serif Newsfeed.

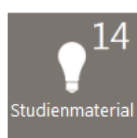

Wenn Sie den Startassistenten aufrufen, wird automatisch die Anzahl der neuen Artikel in den Schaltflächen "Studienmaterial" und "News" angezeigt. Lesen Sie einen dieser Artikel in dem entsprechenden Feld, verringert sich die angezeigte Zahl in der Schaltfläche automatisch. Treffen neue Artikel ein, werden diese automatisch angezeigt, sobald Sie den Startassistenten das nächste Mal öffnen.

<span id="page-22-1"></span>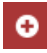

Alle neuen oder ungelesenen Artikel in den Feldern "Studienmaterial" und "News" erkennen Sie an dem "Neu"-Marker ihrer Miniatur.

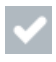

Wenn Sie auf einen neuen Artikel klicken, wird der "Neu"-Marker in den "Gelesen"-Marker umgewandelt.

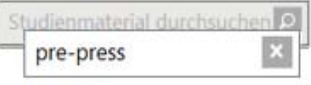

Über das Suchen-Feld oben im Startassistenten können Sie alle Informationen nach Stichwörtern durchsuchen.

Auf diese Weise finden Sie schnell und einfach die gewünschten Informationen zu bestimmten Artikeln, Seitenformaten, Themenlayouts, News-Meldungen usw.

> Um während einer Arbeitssitzung mit PagePlus den Startassistenten zu öffnen, klicken Sie im Menü **Datei** auf **Startassistent**.

## <span id="page-22-0"></span>**Erstellen von Publikationen aus Designvorlagen**

PagePlus enthält eine breite Palette von Designvorlagen, die bereits in übersichtliche Kategorien unterteilt sind. Mit diesen Vorlagen lassen sich im Handumdrehen die unterschiedlichsten Dokumente für die Ausgabe auf Ihrem Desktopdrucker oder die professionelle Drucklegung erstellen!

Alle Vorlagen bieten:

- **Sich gegenseitig ergänzende Designelemente**: Professionell entworfene Layouts, die jeden Betrachter sofort in ihren Bann ziehen.
- **Schemata**: Wählen Sie einfach ein benanntes Farbschema aus, um den Look des gesamten Dokuments zu ändern.

Grundsätzlich gibt es zwei Hauptkategorien von Designvorlagen – die **Themenlayouts**, für die Sie die Bilder selbst auswählen müssen, und die direkt einsatzbereiten **Pro-Vorlagen**, die bereits mit Bildern gefüllt sind.

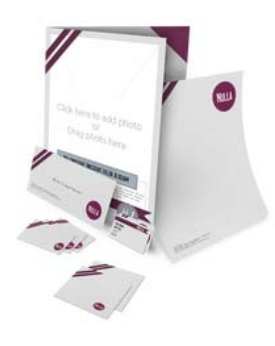

**Themenlayouts** bieten eine breite Palette von Themen (z. B. Bänder) als Grundlage für Ihre Publikationen (Broschüren, Visitenkarten, Formulare, Flyer, Briefköpfe, Newsletter usw.). Diese Dokumente enthalten anstelle von Bildern jedoch Platzhalter. Ersetzen Sie einfach die Platzhalter durch Ihre eigenen Bilder, passen Sie die Platzhaltertexte an und publizieren Sie das Dokument.

Sie können ebenfalls festlegen, mit welchen Seitenlayouts Ihre neue Publikation erstellt werden soll.

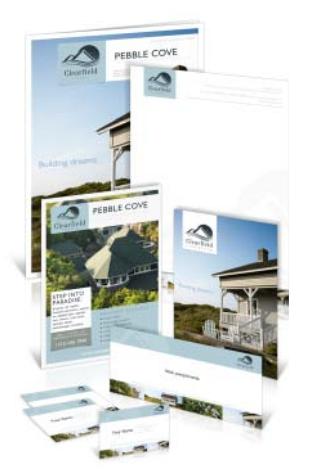

#### **Direkt einsatzbereite Pro-Vorlagen**

Diese in Kategorien unterteilten Vorlagen enthalten Lizenzgebühr freie Bilder und lassen sich schnell und einfach zu einer vollständigen Publikation zusammenstellen. Sie müssen lediglich die Platzhaltertexte austauschen und dann das Dokument publizieren.

#### **Erstellen einer Publikation aus einer Designvorlage**

- 1. Starten Sie PagePlus, oder klicken Sie im Menü **Datei** auf **Startassistent**.
- 2. Klicken Sie auf **Vorlagen**.
- 3. Wählen Sie in dem Feld ein Themenlayout oder eine Pro-Vorlage aus. Klicken Sie in der linken Baumstruktur einfach auf die gewünschte Variante.

Alternativ können Sie auch in dieser Liste einfach nur den Publikationstyp festlegen, wie z. B. Broschüren, Visitenkarten usw. Scrollen Sie einfach durch die Liste, um die verschiedenen Möglichkeiten zu begutachten.

- 4. Blättern Sie in dem Hauptfeld mithilfe der Symbole **Erweitern** und **Reduzieren** durch die verschiedenen Kategorien und Unterkategorien für den jeweiligen Dokumenttyp, und klicken Sie auf die Miniaturansicht der Designvariante, die Sie verwenden möchten.
- 5. In dem Feld auf der rechten Seite werden nun die verschiedenen Beispiele für die Seitenlayouts angezeigt. Bei Themenlayouts mit mehreren Seiten (z. B. Broschüren) können Sie festlegen, welche Seiten Sie in Ihre Publikation aufnehmen möchten, indem Sie die gewünschten Seiten einfach per Mausklick mit einem Häkchen versehen. Bei Designvorlagen prüfen Sie einfach die Seiten, die Sie für Ihre Publikation verwenden möchten.

<span id="page-25-1"></span>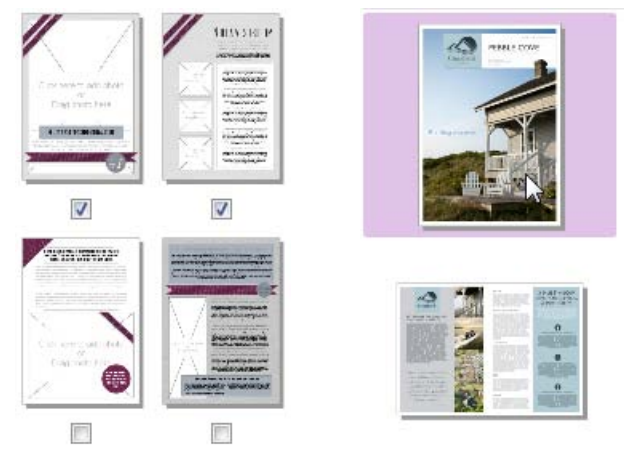

Themenlayouts Pro-Designvorlagen

- 6. Wählen Sie ei[n Farbschema in](#page-160-0) der Dropdownliste am oberen Rand des Dialogfelds aus. Die Seitenminiaturen werden nun mit dem neuen Look der Seiten aktualisiert.
- 7. Klicken Sie auf **OK**. Die Seitenlayouts werden nun als Seiten in Ihre neue Publikation eingefügt.

## <span id="page-25-0"></span>**Erstellen von Publikationen aus einer leeren Seite**

Obwohl di[e Designvorlagen](#page-22-1) sehr hilfreich sind, können Sie Ihre Publikationen auch von Grund auf neu gestalten, indem Sie mit einer leeren Seite beginnen.

#### **Anlegen einer neuen Publikation mit dem Startassistenten**

1. Starten Sie PagePlus, um de[n Startassistenten](#page-18-1) zu öffnen. ODER Klicken Sie während einer Arbeitssitzung im Menü **Datei** auf **Startassistent**.

- 2. Klicken Sie auf **Neue Publikation**.
- 3. Scrollen Sie im Hauptfeld bis zu der gewünschten Kategorie (eventuell müssen Sie die Listendarstellung per Klick auf das Symbol  $\bullet$  erweitern).
- 4. Klicken Sie auf die Miniatur einer Publikation, um Ihre neue leere Seite zu erstellen.

#### **Erstellen einer Publikation mit den Standardeigenschaften für Seiten**

• Klicken Sie während Ihrer Arbeit mit PagePlus auf die Option **Neue Publikation** der **Standardsymbolleiste**.

#### **Erstellen einer selbst definierten Publikation**

- 1. Klicken Sie im Startassistenten unter "Neue Publikation" auf **Benutzerdefinierte Publikation**.
- 2. Legen Sie in dem Dialogfeld "Publikation einrichten" den Typ, das Seitenformat und die Seitengröße für die Publikation fest.
- 3. Klicken Sie auf **OK**.

## <span id="page-26-0"></span>**Öffnen bestehender Publikationen**

Um eine gespeicherte PagePlus-Publikation zu öffnen, können Sie de[n Startassistenten,](#page-18-1) die **Standardsymbolleiste** oder das Menü **Datei** verwenden.

Sie können ebenfalls PDF-Dateien als neue Publikationen öffnen sowie PDF-Dateien in aktuell geöffnete Publikationen importieren und PagePlus-Dateien in aktuell geöffnete Publikationen importieren. Nähere Informationen zu diesen beiden Importmöglichkeiten finden Sie in der PagePlus-Hilfe.

#### **Öffnen einer bestehenden Publikation mit dem Startassistenten**

1. Starten Sie PagePlus, um de[n Startassistenten](#page-18-1) zu öffnen. ODER

Klicken Sie während einer Arbeitssitzung im Menü **Datei** auf **Startassistent**.

- 2. Klicken Sie auf **Öffnen**.
- 3. Hier stehen Ihnen mehrere Möglichkeiten zur Verfügung:
	- Um eine zuletzt verwendete Publikation zu öffnen, klicken Sie in dem Hauptfeld auf ihre Miniatur. ODER
	- i. Um eine andere PagePlus-Publikation, PDF-Datei oder BookPlus-Datei zu öffnen, klicken Sie unter "Arbeitsplatz/Computer durchsuchen" auf die entsprechende Option.
	- ii. Wählen Sie in dem nun angezeigten Dialogfeld die gewünschte Datei aus und klicken Sie auf **Öffnen**.

#### **Öffnen einer bestehenden Publikation ohne den Startassistenten**

• Klicken Sie auf das Symbol **Öffnen** der **Standardsymbolleiste**.

## <span id="page-27-0"></span>**Speichern Ihrer Publikation**

#### **Speichern Ihrer aktuellen Arbeit**

- 1. Klicken Sie in der **Standardsymbolleiste** auf **Speichern**.
- 2. Wenn Sie die Datei unter einem anderen Namen speichern möchten, klicken Sie im Menü **Datei** auf **Speichern unter**.

## <span id="page-28-0"></span>**Verwalten von Objekten – Eine Übersicht**

#### **Ausrichten (Anordnungsleiste und Registerkarte "Ausrichten")**

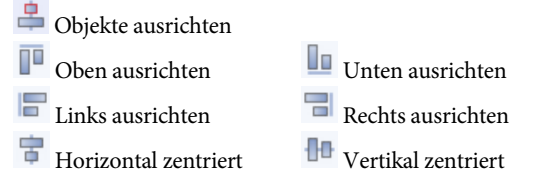

• Klicken Sie auf ein Objekt oder auf mehrere Objekte und dann auf die gewünschte Schaltfläche.

#### Kombinieren (Menü "Extras" und dann Menü "Anordnen")

"Umwandeln in > Kurven" gefolgt von "Kurven kombinieren"

• Wählen Sie zwei oder mehr Objekte aus und klicken Sie auf die Befehle, um die Objekte zu einem Objekt zu kombinieren.

#### **Kopieren (Standardsymbolleiste)**

**Kopieren** 

• Klicken Sie auf das Symbol, um ein Objekt in die Zwischenablage zu kopieren. Das Original bleibt hierbei an seiner ursprünglichen Position erhalten.

#### **Zuschneiden (Attributsleiste)**

 $\mathbb Z$  Werkzeug "Quadratisch zuschneiden"

• Klicken Sie auf ein Objekt oder auf mehrere Objekte und dann auf die gewünschte Schaltfläche.

#### **Ausschneiden (Standardsymbolleiste)**

Ausschneiden

#### *24 Erste Schritte*

• Klicken Sie auf das Symbol, um Objekte aus der Seite zu entfernen und in die Zwischenablage zu verschieben.

#### **Löschen (Entf-Taste)**

• Entfernen von Objekten, ohne dass diese in der Zwischenablage abgelegt werden.

#### **Verteilen (Registerkarte "Ausrichten")**

 $\begin{array}{|c|c|}\n\hline\n\blacksquare\n\end{array}$  Horizontal verteilt  $\begin{array}{|c|c|}\n\hline\n\blacksquare\n\end{array}$  Vertikal verteilt

• Wählen Sie die Objekte aus und klicken Sie auf eines der Symbole. Sie können zusätzlich einen Wert für den **Abstand** festlegen.

#### **Duplizieren**

• Wählen Sie das Objekt aus, halten Sie die **Strg-Taste** gedrückt und ziehen Sie das Objekt bei gedrückter Maustaste.

#### Spiegeln (vertikal) (Menü "Anordnen")

Vertikal spiegeln

• Wählen Sie ein Objekt oder mehrere Objekte aus und klicken Sie auf den Menüpunkt.

#### Spiegeln (horizontal) (Menü "Anordnen")

Horizontal spiegeln

• Wählen Sie ein Objekt oder mehrere Objekte aus und klicken Sie auf den Menüpunkt.

#### **Gruppieren (Unter den ausgewählten Objekten)**

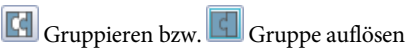

• Wählen Sie ein Objekt oder mehrere Objekte aus und klicken Sie auf das Symbol.

#### **Kombinieren (Anordnungsleiste)**

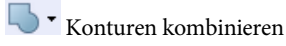

#### **Sperren/Sperre aufheben**

• Menü **Anordnen > Objekte sperren** Menü **Anordnen > Objektsperre aufheben**

#### **Verschieben (Werkzeugleiste)**

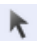

Zeigerwerkzeug

• Ziehen Sie das ausgewählte Objekt an seinem Verschiebungssymbol (oder Begrenzungsrahmen) an die gewünschte Position.

#### **Anordnen (Anordnungsleiste)**

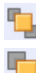

In den Vordergrund In den Hintergrund

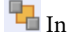

- $\Box$  Fins nach vorne  $\Box$  Eins nach hinten
- Klicken Sie auf eines der Symbole, um ein ausgewähltes Objekt vor oder nach allen anderen Objekten auf der Seite zu platzieren, oder klicken Sie auf "Eins nach hinten" und "Eins nach vorne", um die Objekte in einzelnen Schritten vorwärts und rückwärts in der Stapelreihenfolge zu verschieben.

#### **Einfügen (Standardsymbolleiste)**

## $\Box$  Einfügen

• Klicken Sie auf das Symbol, um die Objekte aus der Zwischenablage auf der Seite zu platzieren.

#### **Auswählen (Werkzeugleiste)**

Zeigerwerkzeug Lasso

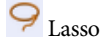

#### *26 Erste Schritte*

• Klicken Sie einmal auf ein Objekt. Arbeiten Sie mit dem Lasso, ziehen Sie den Cursor mit gedrückter Maustaste um das auszuwählende Objekt.

#### **Replizieren (Menü "Bearbeiten")**

• Erstellen mehrerer Objektkopien mit einem Dialogfeld, die in einer Reihe oder einem Raster angeordnet sind.

#### **Skalieren (Werkzeugleiste)**

Zeigerwerkzeug

• Verschieben Sie einen Eckziehpunkt auf dem Objektbegrenzungsrahmen, um das Objekt mit konstantem Seitenverhältnis zu vergrößern oder zu verkleinern. Wenn Sie während des Ziehens die **Umschalttaste** gedrückt halten, lässt sich die Objektgröße beliebig ändern. Durch Verschieben der Seitenziehpunkte lassen sich Objekte dehnen und stauchen.

#### **Drehen (Werkzeugleiste)**

Zeigerwerkzeug

• Verschieben Sie einen Eckziehpunkt im oder gegen den Uhrzeigersinn. Wenn Sie während des Verschiebens die **Umschalttaste** gedrückt halten, wird das Objekt in Schritten von 15° gedreht. Um den Drehpunkt zu verschieben, ziehen Sie den Punkt in der Objektmitte an eine neue Position.

#### **Drehen (Anordnungsleiste)**

 $\triangle$  Nach links drehen  $\triangle$  Nach rechts drehen

• Wählen Sie das Objekt aus, und klicken Sie auf ein Symbol, um es um 90° nach links oder nach rechts zu drehen.

<span id="page-32-0"></span>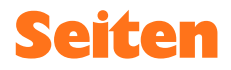

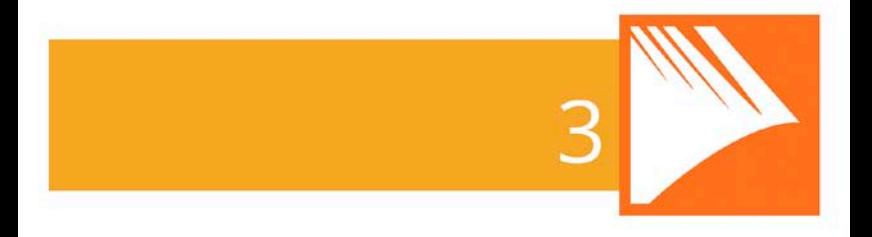

*Seiten*

## <span id="page-34-0"></span>**Einrichten von Publikationsseiten**

Die **Seitengröße** und **Seitenausrichtung** einer Publikation gehören zu den wichtigsten Layoutgrundlagen und werden daher automatisch eingestellt, wenn Sie eine Publikation erstellen (entweder [mit einer Designvorlage](#page-22-1) oder al[s neue Publikation\)](#page-25-1).

#### **Anpassen der Seitengröße und -ausrichtung für die aktuelle Publikation**

- 1. Klicken Sie auf die Schaltfläche **Publikation einrichten** der Seitenkontextleiste.
- 2. Stellen Sie sicher, dass die Menüoption **Papier** ausgewählt ist. Mit der anderen Option **Seitenränder** können Sie die nicht druckbaren Führungs- und Begrenzungslinien für Seitenränder, Spalten, Zeilen und Anschnittbereiche festlegen. Nähere Informationen hierzu finden Sie unter dem Thema "Festlegen von Führungslinien" in der PagePlus-Hilfe.
- 3. Für **normale Publikationen/Broschüren** können Sie nun entweder eine der vordefinierten Papiergrößen auswählen oder die Werte für **Seitenbreite** und **Seitenhöhe** sowie die Papierausrichtung (Hochformat oder Querformat) von Hand einstellen. Für Broschüren legen Sie den Typ in dem Dropdownfeld **Broschüre** fest und bestimmen, auf welcher Seite (links/rechts) begonnen werden soll, und ob das Dokument mit **gegenüberliegenden Seiten** (einschließlich **zweiseitiger Master-Seiten**) erstellt werden soll. PagePlus führt das **Ausschießen** der Seiten automatisch durch.
- 4. Für alle anderen Publikationen wählen Sie zunächst den Typ aus: **Kleine Publikation** (Visitenkarten, Etiketten usw.), **Große Publikation** (Banner und Poster) oder **Gefalzte Publikationen** (Karten).
	- Für kleine Publikationen wählen Sie entweder die Option **Papier** aus und legen dann eine Papiergröße fest oder

aktivieren die Option **Etiketten** und wählen dann den Avery-Code für Ihre Etiketten aus.

- Für große und gefalzte Publikationen wählen Sie einfach eine vordefinierte Option in der Liste aus. Mit der Vorschau können Sie die einzelnen Varianten bequem prüfen.
- 5. Um die neuen Abmessungen zu übernehmen, klicken Sie auf **OK**. Die geänderten Einstellungen werden nun auf das aktuelle Dokument übertragen.

Nachdem Sie die Publikationsmaße festgelegt haben, können Sie optional auc[h Master-Seiten](#page-38-1) (siehe Seite [33\)](#page-38-0) einrichten, um die Elemente festzulegen, die sich auf allen Seiten wiederholen sollen (Wasserzeichen, Hintergrundgrafik etc.).

## **Gleichmäßige und gemischte Seitenausrichtungen**

Sollten Sie nach dem Einrichten der Publikation Ihre Meinung zu der Seitenausrichtung ändern, können Sie jederzeit die Ausrichtung für alle Seiten der Publikation gleichzeitig ändern.

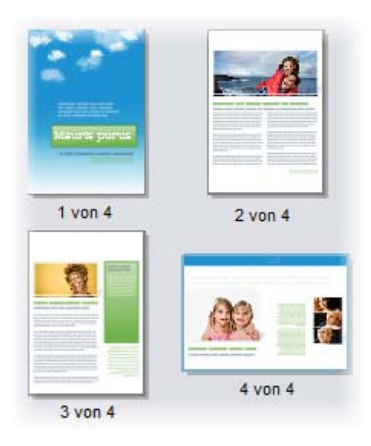
#### <span id="page-36-0"></span>**Ändern der Seitenausrichtung (Hochformat in Querformat oder umgekehrt) für alle Publikationsseiten**

• Klicken Sie in der Seitenkontextleiste auf den Pfeil des Symbols **Publikationsausrichtung** und dann auf **Publikation im Hochformat** oder **Publikation im Querformat**.

### **Ändern der Seitenausrichtung (Hochformat in Querformat oder umgekehrt) für einzelne Seiten**

- 1. Wählen Sie in der Registerkarte "Seiten" per Doppelklick eine Seite aus.
- 2. Klicken Sie auf das Symbol **Seitenausrichtung**, um zwischen Hoch- und Querformat umzuschalten. ODER

Klicken Sie in der Seitenkontextleiste auf den Pfeil des Symbols **Seitenausrichtung** und dann auf **Seite im Hochformat** oder **Seite im Querformat**.

Dieser Vorgang lässt sich für jede ausgewählte Seite der Publikation separat durchführen.

> Diese Funktion ist nur für Publikationen mit Standardseitenformaten verfügbar, wie z. B. A4, A5, Letter usw.

# <span id="page-36-1"></span>**Hinzufügen, Entfernen und Neuordnen von Seiten**

Mit der Registerkarte **Seiten** können Sie Seiten schnell und einfach durch Klicken und Ziehen ("Drag & Drop") neu anordnen sowie Standardseiten ode[r Master-Seiten](#page-38-0) neu hinzufügen bzw. löschen oder auch den normalen Seite[n Master-Seiten zuweisen.](#page-40-0) Die [Seitenausrichtung](#page-35-0) lässt sich hier ebenfalls ändern.

#### *32 Seiten*

### **Hinzufügen einzelner Seiten**

- 1. Klicken Sie in der Registerkarte **Seiten** einmal auf eine Miniaturansicht in dem Feld Seiten. Die als "ausgewählt" markierte Miniaturansicht der Registerkarte "Seiten" hat keinen Einfluss auf die Seite, die Sie aktuell bearbeiten. Um eine bestimmte Seite zu bearbeiten, führen Sie einen Doppelklick auf ihre Miniaturansicht aus.
- 2. Um eine Seite oder Master-Seite *vor* der ausgewählten einzufügen, klicken Sie auf das Symbol **Einfügen**. ODER

Um eine neue Seite *am Ende* der Publikation einzufügen, klicken Sie auf einen neutralen Bereich in dem unteren Feld und dann auf das Symbol **Seite einfügen**.

### **Hinzufügen von Master-Seiten**

Um ein[e Master-Seite](#page-38-0) einzufügen, klicken Sie auf die Schaltfläche **Master-Seiten** und gehen dann wie oben für normale Seiten beschrieben vor.

### **Löschen einer Seite oder Master-Seite**

- 1. Wählen Sie in der Registerkarte **Seiten** die zu löschende Seite oder Master-Seite in dem entsprechenden Feld aus, indem Sie auf ihre Miniaturansicht klicken.
- 2. Klicken Sie auf das Symbol **Entfernen**.

### **Ändern der Seitenreihenfolge**

• Klicken Sie in der Registerkarte **Seiten** auf eine Miniaturansicht in dem unteren Feld **Seiten** und ziehen Sie diese innerhalb der Seitenfolge an eine neue Position. Die Seite wird nach der Seitenminiatur abgelegt, auf der sich der Mauszeiger befindet.

## <span id="page-38-0"></span>**Einfügen weiterer Vorlagenseiten**

Möchten Sie noch einige zusätzliche Vorlagenseiten in Ihrer Publikation verwenden, wählen Sie die Seiten einfach über den Quelldatei-Browser der Registerkarte "Quelldateien" aus. Nähere Informationen hierzu finden Sie unter dem Them[a "Arbeiten mit](#page-59-0)  [dem Quelldatei-Browser"](#page-59-0) auf Seite [54.](#page-59-1)

Sie können eine neue Seite einfach durch Klicken und Ziehen vor oder nach der aktuellen Seite einfügen. Wenn Sie die neue Seite auf die aktuelle Seite ziehen, wird diese durch die neue ersetzt.

> Alle aktuell in Ihrem Dokument verwendeten Seiten lassen sich auch für den Einsatz in anderen Publikationen in der Registerkarte "Quelldateien" speichern. Klicken Sie hierzu einfach am unteren Ende der Kategorie "Seiten" auf Hinzufügen. Nähere Informationen hierzu finden Sie unter dem Thema "Speichern von Designs" in der PagePlus-Hilfe.

# <span id="page-38-1"></span>**Arbeiten mit Master-Seiten**

Die **Master-Seiten** sind ein wichtiger Strukturbaustein Ihrer Publikationen, da Sie auf diesen Seiten alle Objekte und Layoutelemente platzieren können, die auf mehr als einer Seite verwendet werden, wie z. B. Logos, Hintergrundbilder, Kopf- und Fußzeilen oder Umrandungen auf den einzelnen Publikationsseiten.

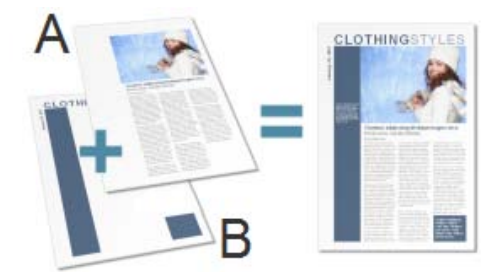

*(A) Seite, (B) Master-Seite*

Der wichtigste Punkt bei der Arbeit mit Master-Seiten ist, dass sich diese Seiten **mehreren Seiten** zuweisen lassen (siehe folgende Abbildung). Die Elemente auf den Master-Seiten werden dann auch auf allen Seiten eingeblendet, die sich auf diese Master-Seite beziehen. Zusätzlich zu diesen gemeinsam genutzten "Hintergrundelementen" legen Sie dann für jede einzelne Publikationsseite die seitenspezifischen Layoutbausteine wie Texte, Bilder und Grafiken fest.

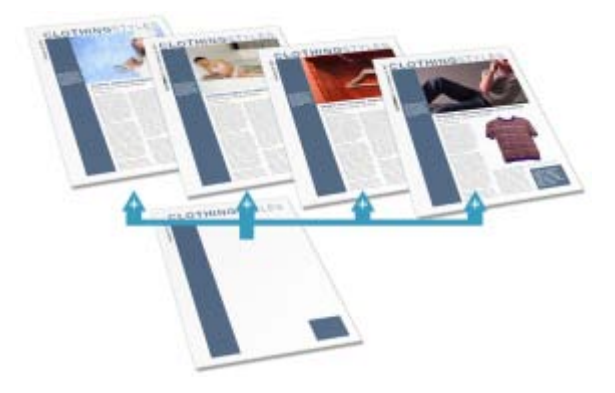

Sie können für jede Publikation verschiedene Master-Seiten anlegen und den einzelnen Dokumentseiten zuweisen. Bei relativ unkomplizierten Dokumenten benötigen Sie eventuell nur eine Master-Seite oder vielleicht auch gar keine. Layouts mit gegenüberliegenden Seiten und mehreren Master-Seiten sind jedoch bei langen und komplexen Dokumenten sehr hilfreich.

### Wenn Sie eine Publikation mit einer Designvorlage erstellen, enthält das Dokument eventuell bereits eine oder mehrere Master-Seiten.

Mit der Registerkarte **Seiten** und dem **Seiten-Manager** können Sie schnell und einfach bestehende Master-Seiten löschen oder neue Master-Seiten zu einer Publikation hinzufügen, um z. B. eine Master-Seite für den Titel und eine Master-Seite für die Trennseiten zwischen Buchkapiteln zu erstellen.

### <span id="page-40-0"></span>**Zuweisen von Master-Seiten**

Wenn Sie nur eine Master-Seite verwenden, wird diese automatisch allen neu angelegten Seiten zugewiesen. Arbeiten Sie jedoch mit mehreren Master-Seiten, können Sie jeder Standardseite (wahlweise nur geraden, ungeraden oder auch allen) eine bestimmte Master-Seite zuweisen. Sie können sogar mehrere Master-Seiten für eine Seite festlegen.

- Zunächst müssen Sie eine zusätzliche Master-Seite anlegen. Nähere Informationen hierzu finden Sie unter dem Them[a "Hinzufügen, Entfernen und Neuordnen](#page-36-0)  [von Seiten"](#page-36-0) auf Seite [31.](#page-36-1)
	- Jede neue Seite oder Master-Seite besteht aus einer einzige[n Ebene.](#page-49-0) Für eine Seite mit Master-Seite wird auch die Master-Ebene der Master-Seite angezeigt.

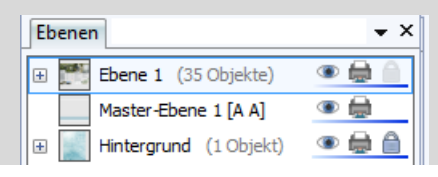

# Seiten  $\nabla$  Master-Seiten 临内的船 MasterB MasterA Seiten Па A A  $1$  von  $3$  $2 \text{ von } 3$  $3$  von  $3$

- **Zuweisen einer Master-Seite**
- Erweitern Sie in der Registerkarte **Seiten** das Feld **Master-Seiten**, und ziehen Sie die Miniatur einer Master-Seite auf die Miniatur der gewünschten Standardseite in dem unteren Feld.

Klicken Sie auf **Seitenidentifikatoren**, um die Namen der Master-Seiten einzublenden, die für die aktuell ausgewählte(n) Seite(n) verwendet werden. Die Master-Seite wird immer als Buchstabe (A, B, C usw.) auf der Publikationsseite eingeblendet.

## **Zuweisen mehrerer Master-Seiten**

Genau wie für normale Seiten können Sie auch für Master-Seiten mehrer[e Ebenen](#page-49-0) festlegen, die sich vollkommen unabhängig von den normalen Publikationsseiten bearbeiten lassen! Wenn Sie einer Seite nur eine Master-Seite zuweisen, wird in der Registerkarte "Ebenen" ein separater Eintrag für die Master-Ebene (z. B. "Master-Ebene 1 [A]") angelegt. Sie können jedoch auch mehrere Master-Seiten für eine Seite festlegen, um Ihre Designmöglichkeiten zu erweitern.

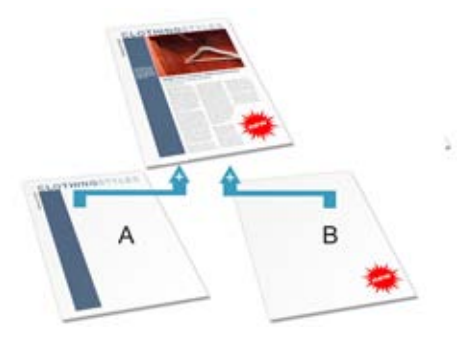

In dem obigen Beispiel würde durch die neu zugewiesen Master-Seite B auch eine neue Master-Ebene ("Master-Ebene 2 [B]") für die Publikationsseite in der Registerkarte "Ebenen" erstellt.

Eine Einführung in das Konzept von Seitenebenen finden Sie unter dem Them[a "Arbeiten mit Ebenen"](#page-49-0) auf Seite [44.](#page-49-1)

> Sie müssen zunächst eine zusätzliche Master-Seite anlegen. Nähere Informationen hierzu finden Sie unter dem Thema "Hinzufügen, Entfernen und Neuordnen [von Seiten"](#page-36-0) auf Seite [31.](#page-36-1)

#### **Zuweisen mehrerer Master-Seiten zu einer Seite**

• Ziehen Sie in der Registerkarte **Seiten** mit gedrückter **Strg-Taste** die Miniatur einer Master-Seite aus dem Feld für die Master-Seiten auf die Miniatur der gewünschten Seite in dem unteren Feld "Seiten".

### **Wechseln von der ausgewählten Publikationsseite zu einer Master-Seite**

• Führen Sie in der Registerkarte **Ebenen** einen Doppelklick auf den Eintrag der Master-Ebene aus.

Die der Master-Ebene zugewiesene Master-Seite wird nun angezeigt.

## **Gegenüberliegende Seiten und zweiseitige Master-Seiten**

Wenn Sie mit mehrseitige[n normalen Publikationen oder](#page-32-0)  [Broschüren](#page-32-0) arbeiten, können Sie den linken und rechten Publikationsseiten eines gegenüberliegenden Seitenlayouts (Doppelseite) unterschiedliche Master-Seiten zuweisen. Die Master-Seiten lassen sich hier also für jede einzelne Seite einstellen und nicht für ein Seitenpaar. In dem folgenden Beispiel könnte die linke Seite für den Textkörper z. B. die linksseitigen Komponenten einer Master-Seite (**A**) verwenden und die rechte Seite die rechtsseitigen Komponenten einer anderen Master-Seite (**B**).

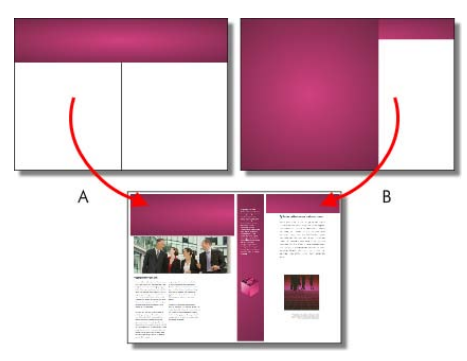

# **Bearbeiten von Objekten aus Master-Seiten**

Wenn Sie Seiten bearbeiten, denen Master-Seiten zugewiesen sind, tragen die Objekte auf der Master-Seite zu dem Design Ihrer normalen Seite bei. Diese Objekte lassen sich direkt auf der normalen Seite ändern. Wählen Sie einfach ein Objekt aus und verwenden Sie die unter dem Objekt eingeblendeten Symbole.

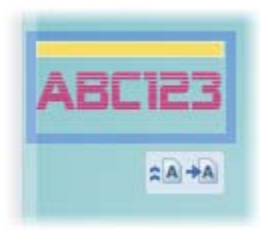

- Um zu der Master-Seite zu wechseln und das Objekt dort zu bearbeiten, klicken Sie auf die Option **Auf Master-Seite bearbeiten**.
- Um das Objekt von der Master-Seite zu trennen, sodass Sie es separat auf der Publikationsseite bearbeiten können, ohne die Master-Seite zu verändern, klicken Sie auf die Option **Aus Master-Seite übertragen**.

# **Einfügen von Seitenzahlen**

Seitenzahlenfelder zeigen automatisch die aktuelle Seitenzahl einer Publikation an. Für gewöhnlich werden diese Felder automatisch mit dem Assistenten für Kopf- und Fußzeilen (im Menü **Einfügen**) zu der [Master-Seite](#page-38-0) hinzugefügt, sodass sie auf jeder Publikationsseite angezeigt werden. Sie können aber auch von Hand ein Feld für die Seitenzahlen an jeder beliebigen Textstelle platzieren.

Sie können die Formatierung für die Seitenzahlen ändern, verschiedene Seitenzahlenformate verwenden, die erste Seitenzahl für die Nummerierung vorgeben und festlegen, wie die Seitenzahlen

zwischen Kapitel und Publikationsabschnitten fortgesetzt werden (über den Menüeintrag **Format > Seitenzahlenformat**).

### **Einfügen von Feldern für Seitenzahlen**

- 1. Wechseln Sie zu der Ansichtsstufe der Master-Seite (falls gewünscht), indem Sie in der Hinweiszeile auf das Symbol **Master-Seiten** klicken.
- 2. Aktivieren Sie das Werkzeug **Künstlerischer Text** (in der **Werkzeugleiste**) und klicken Sie auf die Stelle für die Seitenzahl, um eine Einfügemarke zu platzieren.
- 3. Klicken Sie im Menü **Einfügen** auf den Eintrag **Informationen > Seitenzahl**.

Wenn Sie die Seitenzahl der ersten Seite Ihrer Publikation auf einen bestimmten Wert setzen möchten, geben Sie einfach die gewünschte Ziffer in das Feld **Erste Seitenzahl** ein. Bei großen Publikationen, die auf mehrere Dateien verteilt sind, ist dies besonders hilfreich, um in der späteren Druckausgabe eine fortlaufende Nummerierung zu erzielen. Kapitel 2 eines Buches könnte z. B. mit der Seitenzahl "33" beginnen.

#### **Festlegen der ersten Seitenzahl**

1. Deaktivieren Sie die Option **Vom vorangehenden Kapitel fortsetzen**. PagePlus wählt diese Option standardmäßig aus, damit das Programm die Seitenzahl korrekt fortsetzen kann, wenn Ihre Publikation Teil eines Buches ist.

2. Geben Sie den gewünschten Wert für die **Erste Seitenzahl** ein.

Bei einfachen Publikationen werden Sie wahrscheinlich eine Seitenzahlenformatierung (z. B. nur arabische Ziffern) für alle Seiten verwenden. Sie können jedoch verschiedenen Seitenbereichen Ihrer Publikation auch unterschiedliche Seitenzahlenformate zuweisen, sodass jede Seite zu einer bestimmten **Sektion** des Dokuments gehört. Nähere Informationen hierzu finden Sie in der PagePlus-Hilfe.

# **Die Seitennavigation**

### **Umschalten zwischen Seiten**

• Klicken Sie in der **Hinweisleiste** auf eines der Symbole **Vorangehende Seite**, **Nächste Seite**, **Erste Seite** oder **Letzte Seite**.

ODER

Klicken Sie in das Feld **Aktuelle Seite** (z. B. 2 von 4) und geben Sie die Seitenzahl der Seite ein, zu der Sie umschalten möchten.

ODER

Führen Sie in der Registerkarte **Seiten** einen Doppelklick auf die Miniatur der Seite oder Master-Seite aus, die Sie anzeigen möchten.

### **Umschalten zwischen der aktuellen Seite und ihrer Master-Seite**

• Klicken Sie in der **Hinweisleiste** auf **Master-Seiten anzeigen**.

# **Die Seitenanzeige**

Der größte Teil des PagePlus-Arbeitsbereiches wird von der eigentlichen Publikationsseite und der umliegenden "Montagefläche" belegt.

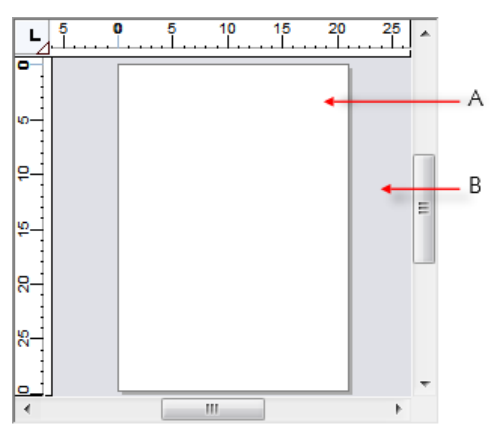

Auf der **Seite** (**A**) platzieren Sie die Texte, Grafiken und Bitmap-Bilder Ihrer Dokumente. Die **Montagefläche** (**B**) ist eine Art "Arbeitsplatte", auf der Sie Texte, Objekte und Bilder bis zu der endgültigen Einpassung in die entsprechenden Seiten ablegen können, sodass diese Layoutelemente stets griffbereit sind.

### **Kopieren/Verschieben von Objekten zwischen Seiten und Montagefläche**

- 1. Ziehen Sie das Objekt bei gedrückter Maustaste von der Seite auf die Montagefläche. Wenn Sie bei diesem Vorgang die **Strg-Taste** gedrückt halten, wird das Seitenelement nicht verschoben, sondern lediglich kopiert.
- 2. Um zwischen den einzelnen Seiten des Dokuments zu wechseln, klicken Sie auf die entsprechenden Symbole in der Hinweisleiste am unteren Rand des Programmfensters.
- *42 Seiten*
- 3. Ziehen Sie (wahlweise mit gedrückter **Strg-Taste**, um eine Kopie zu erstellen) das Objekt von der Montagefläche auf die Zielseite.

₩ Bei der Anzeige mehrerer Seiten lassen sich die Kopien einfach mit der Maus von einer Seite auf die nächste ziehen.

PagePlus bietet verschiedene Ansichtsmodi. Sie können den angezeigten Teil Ihrer Publikation von einer kleinen Ausschnittsvergrößerung bis hin zu einer Darstellung mehrerer Seiten genau festlegen. Mit den **Bildlaufleisten** am rechten und unteren Rand des Programmfensters verschieben Sie die Anzeige der Seite und der Montagefläche auf dem Arbeitsbereich. Falls Ihre Maus über ein **Mausrad** verfügt, können Sie über dieses Rad die Anzeige im Programmfenster vertikal verschieben. Wenn Sie die **Umschalttaste** gedrückt halten, während Sie das Mausrad drehen, wird der Bildschirminhalt horizontal verschoben.

# **Vergrößern der Seitendarstellung**

Über die **Hinweisleiste** können Sie die folgenden Optionen für die Seitendarstellung festlegen:

**Auf aktuelle Anzeige zoomen**: Mit dieser Option zoomen Sie auf ein ausgewähltes Objekt oder die komplette Seitenbreite, wenn kein Objekt ausgewählt ist.

**Zoomwerkzeug**: Mit diesem Werkzeug ziehen Sie einfach einen Auswahlrahmen um ein Objekt, um das Objekt vergrößert auf Ihrem Bildschirm darzustellen.

**Schwenken**: Mit diesem Werkzeug können Sie durch Klicken und Ziehen den per Zoom vergrößerten Seitenbereich auf dem Bildschirm verschieben.

**Aktuelle Zoomstufe**: Hier wird die aktuell eingestellte Vergrößerung der Seite angezeigt. Um diesen Wert zu ändern, klicken Sie auf das Feld und wählen einen Menüeintrag aus oder geben direkt einen Wert ein.

**Zoomstufe verringern** und **Zoomstufe vergrößern**: Mit diesen Werkzeugen können Sie auf einzelne Objekte zoomen oder die Seitendarstellung so verkleinern, dass die gesamte Seite sichtbar ist. Anstatt über diese Schaltflächen können Sie die Zoomstufe auch mit dem Zoomschieber festlegen.

In dem Menü **Ansichtsoptionen** der **Hinweisleiste** finden Sie ebenfalls einige Einstellungen für die Anzeige/Anpassung der Seite.

# **Umschalten der Ansichtsmodi**

Klicken Sie in der **Hinweisleiste** auf das Symbolmenü **Ansichtsoptionen** und wählen Sie über **Mehrseitige Ansicht** einen der Modi zur Anzeige einzelner oder mehrerer Seiten aus.

- Im Modus **Normal** wird immer nur eine Seite auf Ihrem Bildschirm angezeigt.
- Im Modus **Multiseiten** können Sie mehrere Seiten gleichzeitig in einem frei konfigurierbaren Raster (z. B. 3 x 2 Seiten) einblenden. Diese Methode ist ideal für die Layoutkontrolle langer Dokumente.
- Klicken Sie auf das erste Symbol und ziehen Sie bei gedrückter Maustaste den Zeiger über die Anzahl und Anordnung der Symbole, die Sie als Seiten gleichzeitig auf Ihrem Bildschirm anzeigen möchten (z. B. 2 x 4 oder 3 x 1 Seiten wie in der Abbildung). Je weiter Sie den Mauszeiger nach rechts und unten

#### <span id="page-49-0"></span>*44 Seiten*

ziehen, desto mehr Seiten können Sie auswählen.

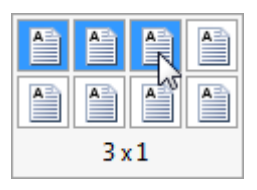

Über diese Anzeige können Sie auch jederzeit zur **Normalansicht** zurückschalten.

Sowohl bei der Normal- als auch bei der Multiseitenansicht wird die Montagefläche von allen Seiten gemeinsam genutzt. Bei der Multiseitenansicht lassen sich Objekte daher besonders einfach zwischen Seiten kopieren. Blenden Sie einfach die entsprechenden Seiten ein und ziehen Sie das gewünschte Objekt von einer Seite auf die andere.

### **Umschalten zwischen Ansichtsmodi**

• Klicken Sie im Menü **Ansicht** auf den Eintrag **Normal** oder **Multiseiten**.

# <span id="page-49-1"></span>**Arbeiten mit Ebenen**

Wenn Sie eine Publikation mit einer Designvorlage oder von Grund auf neu erstellen, bestehen alle neuen Seiten zunächst aus zwei **Ebenen** – einer Ebene für die Seite (Ebene 1) und einer für die der Seite zugewiesene[n Master-Seite](#page-38-0) (siehe Seite [33\)](#page-38-1). In der Registerkarte **Ebenen** werden diese Ebenen in einer hierarchischen Baumstruktur angezeigt.

Eine Ebene reicht für gewöhnlich aus, um alle Elemente eines Layouts richtig zu platzieren, Sie können jedoch auch noch zusätzliche Ebenen erstellen. Mehrere Ebenen sind besonders hilfreich, wenn Sie ein sehr komplexes Design aus verschiedenen Objektanordnungen aufbauen. In diesen Fällen empfiehlt es sich, jede Anordnung auf einer anderen Ebene anzulegen. Auf diese Weise können Sie die Objekte einer Anordnung in Ruhe bearbeiten, ohne die Objekte auf den anderen Ebenen zu verändern.

Einer der größten Vorteile der Registerkarte "Ebenen" besteht darin, dass sie alle Objekte und Objektgruppen direkt unter den Ebenen auflistet, auf denen sie platziert sind. Um die Objekte für eine Ebene

einzublenden, klicken Sie auf das Symbol **H**. Wenn Sie nun auf einen der Objekteinträge klicken, wird das entsprechende Objekt direkt auf der Seite ausgewählt.

Um neue Objekte auf einer bestimmten Ebene zu erstellen, müssen Sie diese Ebene zunächst auswählen.

#### **Auswählen bestimmter Ebenen**

• Klicken Sie auf den Namen einer Ebene. Der Eintrag der ausgewählten Ebene wird mit einem dunkelblauen Hintergrund markiert.

### **Anzeigen der Ebenen einer Master-Seite**

• Führen Sie einen Doppelklick auf den Eintrag der Master-Ebene aus. Die Registerkarte "Ebenen" listet nun die Ebenen der Master-Seite auf. Die Master-Seite wird im Arbeitsbereich geöffnet.

Weitere Informationen zu Master-Seiten und dem Zuweisen von Master-Seiten zu Standardseiten finden Sie unter dem Thema ["Arbeiten mit Master-Seiten"](#page-38-0) auf Seite [33.](#page-38-1)

# **Hinzufügen, Entfernen und Neuordnen von Ebenen**

Nachdem Sie die Seite erstellt haben, lassen sich die Ebenen beliebig verschieben, löschen, zusammenlegen oder durch neue Ebenen ergänzen. Wenn Sie eine Ebene verschieben, werden ihre Objekte über oder unter die Objekte der anderen Ebenen gelegt.

### <span id="page-51-0"></span>**Hinzufügen neuer Ebenen zu der aktuellen Seite oder Master-Seite**

- 1. Klicken Sie in der Registerkarte **Ebenen** auf **Ebene einfügen**.
- 2. Das Programm fordert Sie nun auf, einen neuen Namen für die Ebene einzugeben und ihr[e Eigenschaften](#page-51-0) festzulegen. Nachdem Sie alle Optionen eingestellt haben, klicken Sie auf **OK**.

Die neue Ebene wird nun über der aktuell ausgewählten Ebene platziert. Ist keine Ebene ausgewählt, wird die neue Ebene oben auf dem Ebenenstapel abgelegt.

### **Löschen von Ebenen**

• Klicken Sie in der Registerkarte **Ebenen** auf den Namen der Ebene und dann auf das Symbol **Ausgewählte Ebenen löschen**.

Sie können Ebenen ebenfalls verschieben, zusammenlegen und in einer Vorschau anzeigen sowie mit und ohne ihre Objekte anzeigen. Weitere Informationen hierzu finden Sie in der PagePlus-Hilfe.

# **Namen und Eigenschaften von Ebenen**

Mit der Registerkarte "Ebenen" können Sie die Namen der Ebenen ändern und verschiedene Eigenschaften für einzelne Ebenen oder mehrere Ebenen festlegen.

#### **Umbenennen einer Ebene**

- 1. Wählen Sie in der Registerkarte **Ebenen** zuerst die Ebene aus und klicken Sie dann auf ihren Namen.
- 2. Tippen Sie den neuen Namen an der Einfügemarke ein und drücken Sie die **Eingabetaste**, oder klicken Sie auf einen Punkt außerhalb der Registerkarte.

#### **Einstellen der Ebeneneigenschaften**

• Klicken Sie auf die Registerkarte **Ebenen**.

Legen Sie die gewünschten Eigenschaften für die ausgewählte Ebene fest.

- **Unsichtbar schalten**: Um eine Ebene und alle auf ihr platzierten Objekte auszublenden, klicken Sie auf dieses Symbol. Mit einem weiteren Klick lässt sich die Ebene wieder einblenden.
- **Nicht druckbar schalten**: Wenn Sie die Objekte einer Ebene aus der Druckausgabe ausschließen möchten, klicken Sie auf dieses Symbol. Ist diese Option deaktiviert, werden die Objekte der Ebene auf dem Ausdruck dargestellt.
- **Sperren**: Möchten Sie die auf einer Ebene platzierten Objekte gegen eine versehentliche Positionsänderung schützen, klicken Sie auf diese Sperroption. Die Objekte lassen sich nun weder auswählen noch bearbeiten. Um die Sperre aufzuheben, klicken Sie erneut auf das Symbol.

Sie können keine Objekte auf Ebenen auswählen, die gesperrt oder unsichtbar geschaltet sind.

Um die Farbe der Auswahlziehpunkte für eine Ebene festzulegen oder die Ebeneneigenschaften auf alle Ebenen mit demselben Namen zu übertragen, führen Sie einen Doppelklick auf den Eintrag einer Ebene aus oder klicken auf **Ebeneneigenschaften**. Nähere Informationen hierzu finden Sie unter dem Thema zu der Registerkarte "Ebenen" in der Programmhilfe von PagePlus.

*Seiten*

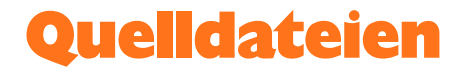

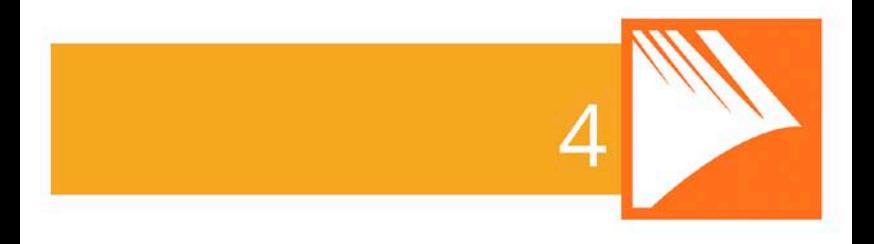

#### *Quelldateien*

# **Arbeiten mit Quelldateien**

**Quelldatei** ist der Oberbegriff für alle Objekte oder Seitenelemente, die Sie auf Ihren Dokumentseiten platzieren können, um das Layout genau an Ihre Vorstellungen anzupassen. Zu den Quelldateien gehören Grafiken[, Bilder,](#page-125-0) [Bildrahmen](#page-120-0) und Hintergründe (siehe unten) aber auch komplexe Seiteninhalte und ganze Seiten.

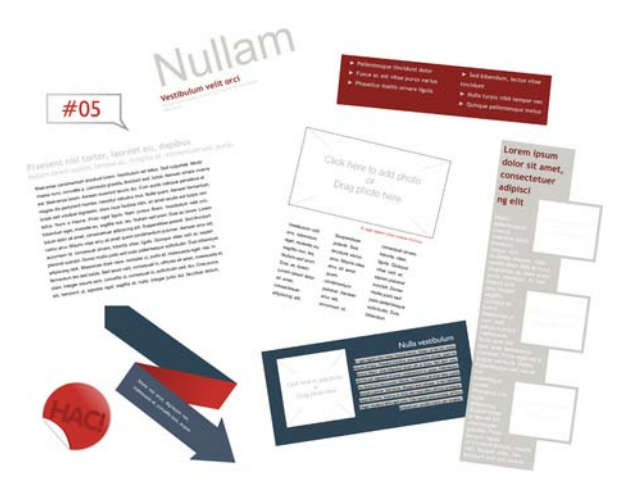

Für die Arbeit mit den verschiedenen Quelldateien in PagePlus nutzen Sie die Registerkarte **Quelldateien** mit de[m Quelldatei-](#page-59-0)[Browser](#page-59-0) und den Quelldatei-Manager (siehe Seite [53\)](#page-58-0). Mit dem Browser können Sie gezielt nach einzelnen Quelldateien suchen, und mit dem Manager können Sie Quelldatei-Pakete selbst zusammenstellen und verwalten.

> Die Designvorlagen de[r Themenlayouts e](#page-22-0)nthalten bereits einige Quelldateien, die genau auf das jeweilige Publikationsdesign abgestimmt sind. Wenn Sie Ihre Arbeit mit einem Themenlayout beginnen, wird die Registerkarte "Quelldateien" automatisch mit diesen Objekten gefüllt!

# **Arbeiten mit der Registerkarte "Quelldateien"**

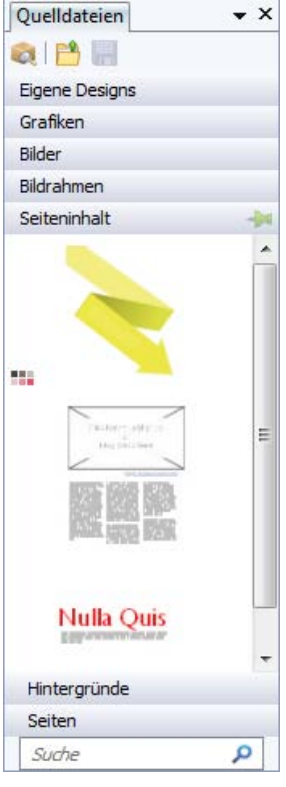

Die Registerkarte "Quelldateien" ist wie eine umfangreiche Ressourcenbibliothek, aus der Sie einfach die verschiedenen Layoutelemente für Ihre Publikationsseiten "ausleihen".

Die Quelldateien lassen sich in folgende Kategorien einteilen.

- **Eigene Designs**: Hier werden die Quelldateien gespeichert, die Sie als Objekte von der Seite in die Registerkarte gezogen haben.
- **Grafiken**: Hier finden Sie die professionell entworfenen Cliparts aus Quelldatei-Paketen.
- **Bilder**: Hier werden Bilder von Ihrer Festplatte gespeichert sowie Bilder aus einem Quelldatei-Paket (nicht alle diese Pakete enthalten auch Bilder).
- **Bildrahmen**: Hier finden Sie die Bildrahmen aus Quelldatei-Paketen.
- **Seiteninhalt**: Hier finden Sie Seiteninhalte (die aus unterschiedlichen Seitenobjekten zusammengesetzt sind) aus den Quelldatei-Paketen.
- **Hintergründe**: Hier sind die Hintergründe aus den Quelldatei-Paketen gespeichert.
- **Seiten**: Hier finden Sie komplette Seitenlayouts aus den Quelldatei-Paketen.

Mit dieser Registerkarte können Sie auch selbst Designs speichern – entweder nur für die aktuelle Publikation oder auch als globale Quelldateien, sodass sie auch für andere Publikationen verfügbar sind. Hier stehen Ihnen die folgenden Möglichkeiten zur Verfügung:

- Speichern Ihrer eigenen Designs in der Kategorie "Eigene Designs", sodass sie global verfügbar sind.
- Speichern Ihrer eigenen Designs in einer anderen Kategorie der Registerkarte, sodass sie nur für die aktuell verwendete Publikation verfügbar sind.
- Zusammenstellen eigene[r Bildrahmen](#page-120-0) aus gezeichneten Objekten.
- Entwerfen eigener Seitenhintergründe aus Bildern oder gefüllten Seitenobjekten.
- Entwerfen eigener Seiteninhalte (kombiniert aus verschiedenen Quelldateien).

Die zu Beginn noch leere Registerkarte lässt sich schnell und einfach über den Quelldatei-Browser mit Layoutelementen Ihrer Wahl füllen.

### <span id="page-58-0"></span>**Der Quelldatei-Browser**

Mit dem Quelldatei-Browser können Sie die gewünschten Elemente gezielt nach Quelldatei-Kategorien und Quelldatei-Paketen (Paketdateien) sowie auch nach Markern (Tags) suchen. Wählen Sie einfach in der entsprechenden Anzeige die Elemente aus, die Sie in die Registerkarte "Quelldateien" aufnehmen möchten. Weitere Informationen hierzu finden Sie unter dem Thema "Arbeiten mit [dem Quelldatei-Browser"](#page-59-0) auf Seite [54.](#page-59-1)

### <span id="page-59-0"></span>**Der Quelldatei-Manager**

Mit dem **Quelldatei-Manager** können Sie eigene Quelldatei-Pakete zusammenstellen. Kombinieren Sie hierzu einfach Elemente aus anderen Quelldatei-Paketen und/oder importieren Sie Bilder, Grafiken oder Hintergründe. Sie können die Quelldateien mit Markern versehen und dann Ihr eigenes Quelldatei-Paket speichern oder exportieren. Nähere Informationen hierzu finden Sie in dem Thema "Entwerfen eigener Quelldatei-Pakete" der PagePlus-Hilfe.

# <span id="page-59-1"></span>**Arbeiten mit dem Quelldatei-Browser**

Der **Quelldatei-Browser** bietet eine breite Palette professionell entworfener Designs, die Sie direkt für Ihre Publikation einsetzen können. Diese Designs sind in den kategorisierten Quelldatei-Paketen (den so genannten "Asset Packs") gespeichert, die zusammen mit PagePlus installiert wurden. Sie können diese Pakete bequem durchsuchen und ihre Inhalte prüfen, bevor Sie die einzelnen Elemente in Ihren Arbeitsbereich übernehmen.

Für das Durchsuchen der Quelldateien gibt es zwei Möglichkeiten – nach Kategorie oder nach Quelldatei-Paket. Sie können mit den Suchoptionen oben rechts in dem Dialogfeld ebenfalls Ihre Suche eingrenzen oder nach einem ganz bestimmten Element suchen.

#### <span id="page-59-2"></span>**Durchsuchen von Quelldateien nach Kategorie**

- 1. Klicken Sie in der Registerkarte **Quelldateien** auf das Symbol **Durchsuchen**.
- 2. Wählen Sie in dem **Quelldatei-Browser** eine Kategorie in dem Abschnitt **Kategorien** aus. Die installierten Quelldatei-Pakete werden nun in dem Hauptfeld nach ihren Paketnamen aufgelistet (z. B. Arktis).
- 3. Blättern Sie einfach durch die Liste der Pakete, um die Elemente in jedem Paket zu betrachten.

#### <span id="page-60-1"></span>**Durchsuchen von Quelldateien nach Quelldatei-Paket**

- 1. Klicken Sie in der Registerkarte **Quelldateien** auf das Symbol **Durchsuchen**.
- 2. Wählen Sie im **Quelldatei-Browser** auf der linken Seite unter **Paketdateien** den Namen eines Quelldatei-Pakets aus, wie z. B. Hintergründe. Das Quelldatei-Paket wird nun in dem Hauptfeld angezeigt.
- 3. Die Quelldateien werden in dem Hauptfeld nach dem Namen der Paketdateien aufgeschlüsselt, in denen sie gespeichert sind (z. B. "Fun"). Blättern Sie einfach durch die Liste, um die Elemente in jedem Paket zu betrachten. Die Anzeige der Pakete lässt sich beliebig erweitern und reduzieren, sodass Sie stets den Überblick über die Elemente behalten.
- 4. (Optional) Um die Suche einzugrenzen[, filtern](#page-60-0) Sie die Anzeige durch Eingabe eines Quelldatei-Namens in das Feld **Suche** in der rechten oberen Ecke des Hauptfeldes.

## <span id="page-60-0"></span>**Suchen nach Quelldateien**

Die Suchfunktion filtert die Quelldateien nach vordefinierten und selbst angelegten Markern, die für alle im **Quelldatei-Browser** angezeigten Quelldatei-Pakete festgelegt sind.

#### **Anwenden von Suchfiltern**

• Für eine Standardsuche geben Sie einfach das gewünschte Wort oder den gewünschten Buchstaben in das Textfeld **Suche** oben rechts in dem Dialogfeld ein. Diese Methode ist ideal für alle Marker, Sie selbst angelegt haben.

# **Filtern der angezeigten Quelldateien**

Durch die Filterung können Sie die Anzahl der Quelldateien beschränken, die auf Ihrem Bildschirm angezeigt werden.

- Um nach einer **Kategorie** und/oder **Paketdatei** zu filtern, wählen Sie eine Kategorie oder Paketdatei aus. Möchten Sie mehrere dieser Kriterien vorgeben, klicken Sie mit gedrückter **Strg-Taste** auf ihre Namen. Sie können ebenfalls nach einer Kombination aus Kategorie und Paketdateien suchen. Wählen Sie zum Beispiel die Kategorie "Bildrahmen" und dann ein Themenlayout aus, werden nur die Bildrahmen aus diesem Themenlayout angezeigt.
- Für eine **Filterung nach SmartMarkern** wählen Sie den Namen eines Markers unter **SmartMarker** aus. Mit den SmartMarkern können Sie die Quelldateien nach Themen filtern. Die Filterung läuft hierbei nach logischen Gesichtspunkten und mithilfe einer hierarchischen und alphabetischen Markerstruktur ab. Wählen Sie z. B. den Marker "Essen & Trinken" aus, werden alle Quelldateien angezeigt, denen dieser Marker zugewiesen ist. Möchten Sie nur die Elemente sehen, die zu Speisen passen, wählen Sie den Untereintrag "Essen" unter dem Marker "Essen & Trinken" aus.
- Für eine **Filterung nach nur einem Marker** wählen Sie den Namen eines Markers im Quelldatei-Browser unter **Marker** aus. Eventuell müssen Sie das linke Feld scrollen, um alle Einträge sehen zu können. Um mehrere Marker auszuwählen, klicken Sie mit gedrückter **Strg-Taste** auf ihre Namen.

## **Einfügen von Quelldateien in die Registerkarte "Quelldateien"**

#### **Einfügen einer bestimmten Quelldatei**

• Wählen Sie di[e Kategorie](#page-59-2) oder die [Paketdatei](#page-60-1) in dem Quelldatei-Browser aus und klicken Sie einfach auf die Quelldatei. Die Miniaturansicht wird nun mit einem Häkchen markiert.

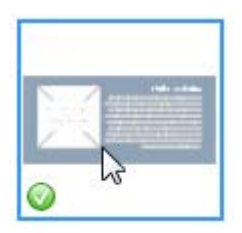

#### **Einfügen aller Quelldateien**

• Klicken Sie in der rechten oberen Ecke der Miniaturgalerie des Quelldatei-Pakets auf **Alles hinzufügen**. Alle Miniaturen werden nun mit Häkchen markiert.

Nachdem Sie mit einer dieser Methoden die gewünschten Elemente ausgewählt haben, sind die Quelldateien automatisch in der Registerkarte "Quelldateien" verfügbar, sobald Sie den Quelldatei-Browser schließen.

Alle Quelldateien, die Sie in der Registerkarte "Quelldateien" gespeichert, aber noch nicht auf einer Seite platziert haben, stehen Ihnen automatisch zur Verfügung, wenn Sie die Publikation das nächste Mal öffnen. Möchten Sie bestimmte Quelldateien für alle Publikationen verfügbar schalten, arretieren Sie ihre Miniaturen mithilfe der Symbole **in der** in der entsprechenden Quelldateikategorie. Sie können selbst erstellte Designobjekte ebenfalls für alle Publikationen verfügbar schalten, indem Sie die Objekte von der

Publikationsseite in die Kategorie "Eigene Designs" der Registerkarte "Quelldateien" ziehen.

## **Einfügen von Quelldateien in eine Seite**

### **Platzieren einer Quelldatei auf Ihrer Seite**

• Klicken Sie in einer Kategorie auf die Miniaturansicht der Quelldatei und ziehen Sie sie mit der Maus auf die gewünschte Seite.

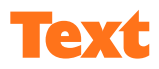

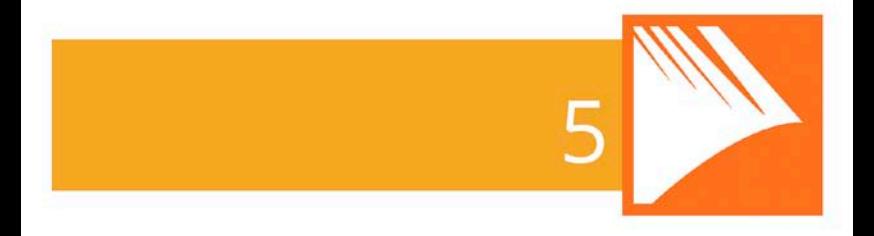

*Text*

# **Arbeiten mit Textrahmen**

Für gewöhnlich werden die Texte in PagePlus-Projekten in Textrahmen platziert, da sich diese "Container" sowohl für einzelne Wörter und Absätze eignen als auch für ganze Buchkapitel oder mehrseitige Zeitungsartikel.

> Neben den Rahmentexten können Sie auch [künstlerische Texte](#page-79-0) (siehe Seite [75\)](#page-80-0) für einzelne Überschriften und Spezialeffekte erstellen oder [Tabellentexte](#page-100-0) (siehe Seite [97\)](#page-102-0) für die Anzeige von Texten in Zeilen und Spalten.

# **Was sind Textrahmen?**

Textrahmen sind im Grunde "Miniaturseiten" und dienen als Container für die Haupttexte Ihrer PagePlus-Projekte. Der Text in dem Rahmen wird in dieser Dokumentation als **Story** bezeichnet.

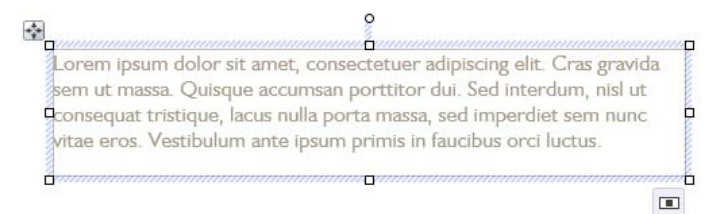

Sie können die Größe und Position der Textrahmen flexibel verändern – sowohl vor als auch nach dem Einfügen der Texte. Wenn Sie einen Textrahmen verschieben, verändern Sie automatisch auch die Position seiner Story. Bei einer Größenänderung des Textrahmens wird der Textfluss der Story automatisch an die neuen Abmessungen angepasst.

Eines der wichtigsten Merkmale der Textrahmen sind ihre Verknüpfungen. Mit diesen Verknüpfungen können Sie lange Texte schnell und einfach über mehrere Rahmen auf einer Seite oder auf verschiedenen Seiten verteilen. Nähere Informationen hierzu finden

Sie unter dem Thema ["Anpassen von Texten an Rahmen"](#page-74-0) auf Seite [69.](#page-74-1)

## **Verknüpfen von Rahmen**

Textrahmen lassen sich beliebig verknüpfen, sodass sich eine Story über mehrere Rahmen verteilt. Alternativ können Sie die Textrahmen jedoch auch als abgeschlossene Schriftstücke behandeln und jedem Textrahmen z. B. einen Zeitungsartikel zuweisen. In jeder Publikation lassen sich Texte also in einzelnen Rahmen platzieren oder über mehrere Rahmen verteilen. Ein Dokument kann selbstverständlich mehrere dieser Rahmensequenzen enthalten. Indem Sie die Textrahmen in verschiedenen Anordnungen auf den Seiten verteilen, können Sie z. B. einen Newsletter mit einem mehrspaltigen Zeitungslayout oder auch eine Buchstruktur mit verschiedenen Kapiteln erstellen, und die Storytexte wie folgt verteilen:

• Über mehrere verknüpfte Rahmen auf derselben Seite.

*<u>Dennemmendå annammann</u>*<br>Mestibulum semper enim non eros Sed vitae arcu. Aliquam wolutnat. Praesent odio suscipit at, rhoncus sit porttitor sit amet. leo. Aen hendrerit est. Friam ac august Morbi tincidunt neque ut lacus. Duise 'n ۰ň  $\blacksquare$ 

vulputate cursus orci. Mauris justo lorem, scelerisque sit amet, placerat sed, condimentum in, leo. Donec urna est, semper quis, auctor eget, ultrices in, purus, Etiam rutrum. Aliguam blandit dui a lihero.

#### • Über mehrere verknüpfte Rahmen auf verschiedenen Seiten.

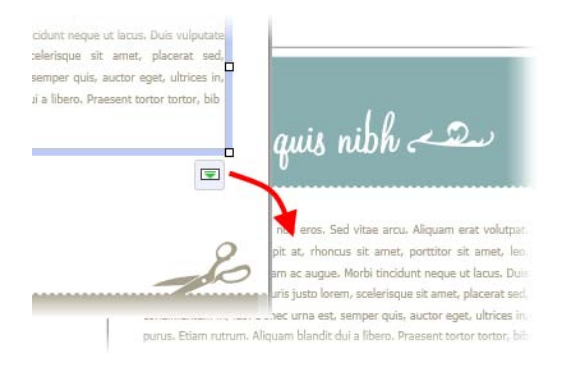

• Über mehrere Spalten in demselben Rahmen.

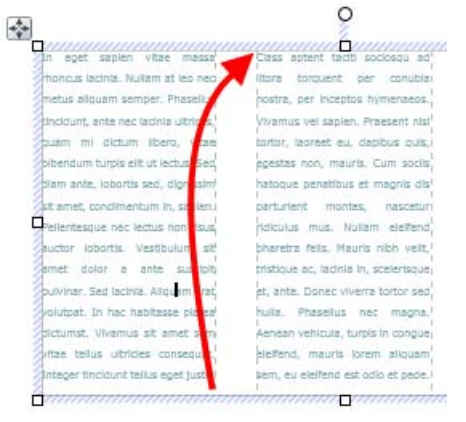

## **Erstellen von Textrahmen**

Textrahmen lassen sich genau so in Ihre Seiten einfügen und auf den Seiten platzieren wie alle anderen Objekte auch. Sie müssen also lediglich das Rahmenobjekt an der gewünschten Stelle ablegen und geben dann den Text ein.

### **Erstellen eines Textrahmens**

- $\Delta =$ 1. Klicken Sie in der **Werkzeugleiste** auf das Symbol **Standardtextrahmen**.
- 2. Klicken Sie auf die Seite oder die Montagefläche, um den neuen Rahmen in der Standardgröße zu erstellen. ODER Ziehen Sie den Cursor mit gedrückter Maustaste, um die Rahmenabmessungen selbst festzulegen.

### **Löschen von Rahmen**

• Klicken Sie auf die Begrenzungslinie des Rahmens (es wird nun eine einfarbige Umrandung angezeigt) und drücken Sie die Taste **Entf**.

Textrahmen lassen sich genau wie alle anderen Objekte auswählen, verschieben und skalieren. Wenn Sie einen Textrahmen auswählen, wird sein Begrenzungsrahmen mit Seiten- und Eckziehpunkten farbig markiert. Sie können nun die Rahmeneigenschaften verändern. Wählen Sie Text in einem Textrahmen aus oder setzen per Mausklick eine Einfügemarke in den Text, wird der Begrenzungsrahmen schraffiert angezeigt. An dieser Schraffur lässt sich mit einem Blick erkennen, dass Sie jetzt den Bearbeitungsmodus für den Rahmentext aktiviert haben. Der Text lässt sich nun beliebig verändern. Nähere Informationen hierzu finden Sie unter dem Them[a "Bearbeiten von Texten auf einer Seite"](#page-84-0) auf Seite [79.](#page-84-1)

PagePlus bietet Ihnen auch die Möglichkeit, Textrahmen mit unregelmäßigen Formen zu verwenden – z. B. erstellt aus geschlossenen Formen oder au[s QuickShapes \(](#page-142-0)siehe Seite [137\)](#page-142-1).

### **Erstellen eines Rahmens aus einer Form**

- 1. Zeichnen Sie eine Form mit eine[m Linienwerkzeug,](#page-138-0) oder erstellen Sie ein QuickShape.
- 2. Klicken Sie im Menü **Extras** oder dem per Rechtsklick auf das Objekt geöffneten Kontextmenü auf **Umwandeln in > Geformten Textrahmen**. ODER

Tippen Sie Text direkt in ein ausgewähltes QuickShape-Objekt ein, um den Rahmen automatisch zu erstellen.

### **Platzieren von Text in Rahmen**

PagePlus bietet Ihnen mehrere Möglichkeiten, Texte in einen Rahmen einzusetzen:

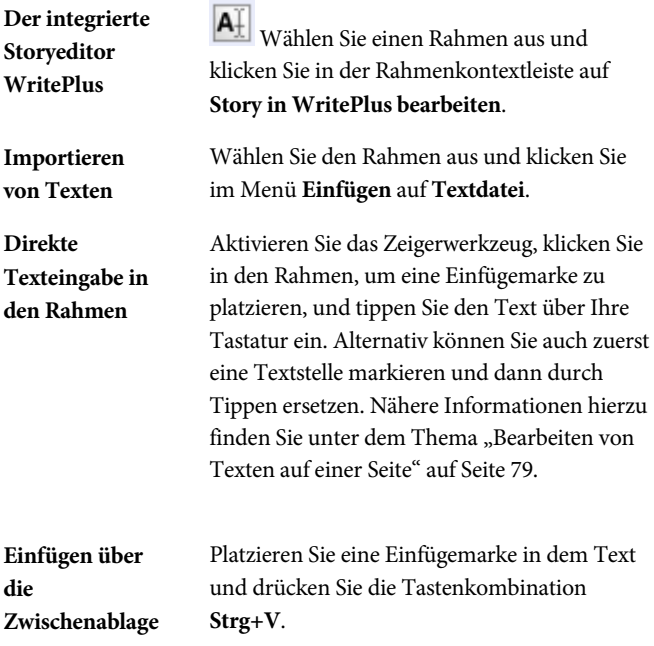

**Drag & Drop** Wählen Sie den gewünschten Text in einem anderen Programm (z. B. einer Textverarbeitung) aus und ziehen Sie ihn bei gedrückter Maustaste auf die in PagePlus angezeigte Seite.

# **Einfügen von Bildern in Textrahmen**

Sie können Bilder an jeder beliebigen Stelle in einem Textrahmen einfügen. Sollte das Bild zu groß sein, fordert PagePlus Sie automatisch auf, die Bildabmessungen an den Rahmen anzugleichen.

Wenn Sie dann neuen Text vor dem Bild einfügen, verschiebt sich das Bild automatisch mit dem umliegenden Text nach unten.

### **Einfügen von Bildern in einen Textrahmen**

1. Fügen Sie einen leeren Absatz an der Stelle des Textrahmens ein, an der das Bild platziert werden soll. Drücken Sie hierzu einfach am Ende des bestehenden Absatzes die **Eingabetaste**.

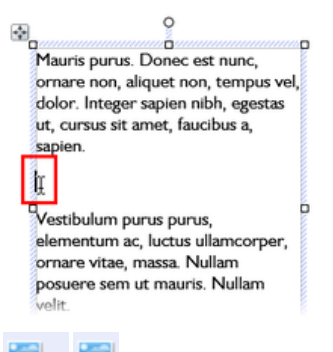

2. Klicken Sie im Symbolmenü **Bilder** der **Werkzeugleiste** auf das Symbol **Bild importieren**.

3. Wählen Sie das gewünschte Bild aus und klicken Sie auf **Öffnen**.
4. Sollten die Bildabmessungen größer sein als die des Textrahmens, klicken Sie in dem nun angezeigten Dialogfeld auf **Ja**, um das Bild zu verkleinern.

### **Einrichten des Layouts für Textrahmen**

Mit dem **Rahmenlayout** bestimmen Sie den Textfluss innerhalb des Rahmens. Sie können den Rahmen hierbei in mehrere **Spalten** unterteilen. Wenn Sie einen Rahmen auswählen und über das Dialogfeld **Rahmen einrichten** die Spaltenbegrenzungen festgelegt haben, werden diese als grau gestrichelte Linien angezeigt. Im Gegensatz zu den Führungslinien für Ränder, Zeilen oder Spalten einer Seite bestimmen die Führungslinien der Rahmenspalten nicht die Platzierung von Seitenelementen, sondern den Fluss des Rahmentextes. Der Text eines Rahmens kann niemals außerhalb der Spaltenränder platziert werden.

Sie können die oberen und unteren **Spaltenabstände** sowie die linken und rechten **Spaltenränder** verändern, indem Sie entweder die Spaltenführungslinien mit der Maus verschieben oder ein spezielles Dialogfeld öffnen.

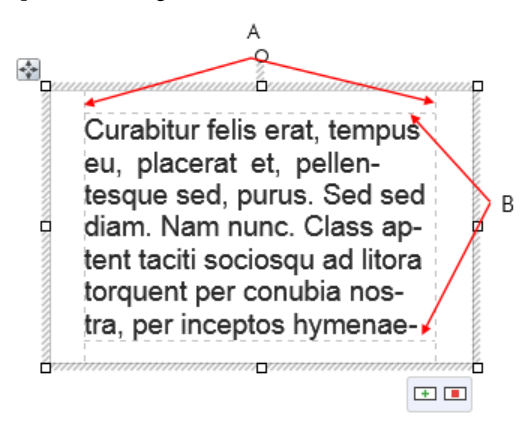

*(A) Spaltenränder, (B) Vertikale Spaltenabstände.*

### **Direkte Bearbeitung der Rahmeneigenschaften**

• Wählen Sie das Rahmenobjekt aus und ziehen Sie die Spaltenführungslinien mit der Maus, um die Abmessungen der Spalte anzupassen.

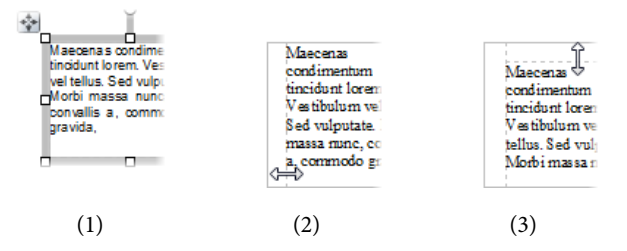

Wenn Sie auf die Rahmenkante klicken, wird der **ausgewählte** Begrenzungsrahmen des Objekts (**1**) angezeigt. Wenn Sie mit der Maus nach innen ziehen, können Sie die Spaltenränder anpassen (**2**) und wenn Sie mit der Maus nach unten ziehen, können Sie den oberen Spaltenabstand ändern (**3**).

### **Bearbeiten der Rahmeneigenschaften mit einem Dialogfeld**

- 1. Wählen Sie den Rahmen aus und klicken Sie in der Rahmenkontextleiste auf das Symbol **Textrahmen einrichten**.
- 2. In dem Dialogfeld können Sie die **Anzahl der Spalten**, den **Abstand** zwischen den Spalten, den **Linken Rand** und den **Rechten Rand** einstellen sowie den Textumbruch um ein Objekt ein-/ausschalten.
- 3. Um die Spaltenbreite und -abstände (die oberen und unteren Rahmenränder) zu verändern, klicken Sie auf eine Tabellenzelle und geben einen neuen Wert ein.

### **Anpassen von Texten an Rahmen**

Die genaue Aufteilung des gesamten Textes in eine Sequenz von Rahmen gehört zu den wichtigsten Punkten bei der Erstellung eines Publikationslayouts.

Sollte der gesamte Text nicht in eine Rahmensequenz passen, speichert PagePlus ihn in einem unsichtbaren **Überlaufbereich**, und in dem Verknüpfungssymbol des letzten Rahmens in der Abfolge wird ein rotes Quadrat angezeigt. Neben dem Verknüpfungssymbol blendet der Rahmen das Symbol **AutoFlow** ein. Sie können nun den gesamten Storytext kürzen oder zusätzliche Rahmen in die Sequenz einfügen. Wenn Sie auf "AutoFlow" klicken, werden so viele Rahmen und Seiten hinzugefügt, wie für den gesamten Text notwendig sind (siehe umseitig).

Nachdem Sie die Textrahmen platziert haben, können Sie mit der Rahmenkontextleiste jederzeit festlegen, wie der enthaltene Text durch die Rahmen fließen soll.

In dem Symbolmenü **Textgröße anpassen** finden Sie drei Funktionen, mit denen Sie die Textskalierung in den Textrahmen einstellen können. Diese Funktionen sind "einmalige" Lösungen, verglichen mit den "kontinuierlichen" AutoFit-Optionen, die nachfolgend erläutert werden.

## **Text einpassen**

Klicken Sie auf diese Option, um den Storytext so zu skalieren, dass er genau in den oder die verfügbaren Rahmen passt. Wenn Sie anschließend neuen Text in einen Rahmen einfügen, entsteht ein Textüberlauf. Sie können mit dieser Funktion direkt zu Beginn der Arbeit abschätzen, wie gut die Texte in die Rahmen passen, oder diesen Bearbeitungsschritt auch als letzten Feinschliff am Ende der Textbearbeitung

durchführen. Die Funktion "Text einpassen" ändert zunächst geringfügig die Punktgröße der Schrift, dann den Durchschuss (Zeilenabstand) und korrigiert als Letztes den Abstandswert nach einem Absatz, bis der Text in die Rahmen passt.

# **Text vergrößern**

Erhöhen der Textgröße in der Story um eine Stufe (ca. 2 %).

### **Text verkleinern**

Verringern der Textgröße in der Story um eine Stufe (ca.  $2.96$ ).

Sie können für den Storytext in jedem Rahmen separate AutoFit-Einstellungen festlegen:

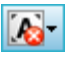

Die Funktionen in dem Symbolmenü **AutoFit** werden kontinuierlich für den Storytext eines ausgewählten Rahmens angewendet.

# **Kein AutoFit**

In diesem Normalmodus wird der Text nicht automatisch in den ausgewählten Textrahmen skaliert, sodass am Ende der Rahmensequenz eventuell ein leerer Bereich entsteht.

# **Text bei Überlauf verkleinern**

Ist diese Option aktiv, wird der gesamte Rahmentext automatisch verkleinert, sobald Sie neuen Text in den ausgewählten Rahmen einfügen, sodass kein Überlauf entsteht.

# **AutoFit**

Aktivieren Sie diese Option, wird der Text automatisch durch eine Änderung der Textgröße skaliert (im Gegensatz zu der Option **Text einpassen**, die den Text nur einmal korrigiert, sodass nachfolgend eingefügter Text zu einem Überlauf führt).

### <span id="page-76-0"></span>**AutoFlow**

Wenn Sie Texte importieren, lassen sich mit der Funktion **AutoFlow** automatisch so viele Textrahmen und Seiten erstellen, wie für die Platzierung eines Textes notwendig sind. Auf diese Weise können Sie sicherstellen, dass Sie immer genügend Rahmen für die Story zur Verfügung haben und müssen nur noch die Positionierung der Rahmen an die verfügbare Fläche Ihrer Publikation anpassen.

Wenn Sie bei Ihrer Bearbeitung zusätzlichen Text eingefügt oder einen Rahmen verkleinert haben, wurde eventuell ein Textteil in den Überlaufbereich verschoben. In diesem Fall können Sie entweder den Text mit AutoFit an die vorhandenen Rahmen anpassen oder auf das Symbol **AutoFlow** des Rahmens klicken, um die Rahmensequenz zu erweitern.

### **Anpassen eines Seitentextes mit AutoFlow**

• Klicken Sie auf das Symbol **AutoFlow** links neben dem Symbol **Verknüpfen** des Rahmens.

Werden keine leeren Rahmen erkannt, fordert das Programm Sie auf, den Text per AutoFlow in neue Rahmen einzufügen. Sie können diese neuen Rahmen entweder in derselben Größe erstellen wie den Originalrahmen oder in voller Seitengröße. Enthält Ihre Publikation einen leeren Rahmen an einer beliebigen Position, erkennt PagePlus diesen Rahmen und blendet eine Abfrage für das Einfügen ein. Klicken Sie in dem Dialogfeld auf "Ja", um den Text per AutoFlow einzufügen oder auf "Nein", um den nächsten leeren Rahmen auszuwählen.

### **Verknüpfen von Textrahmen**

Wenn Sie einen Textrahmen auswählen, wird rechts unter dem Rahmen das Symbol **Verknüpfen** angezeigt, an dem Sie den Status des Rahmens und des Storytextes ablesen können. Mit diesem Symbol bestimmen Sie ebenfalls, wie die Story des Rahmens in den nachfolgenden Rahmen weitergeführt wird:

nu pnaretra nibh velit. ia in. v*inninin*i  $\Box$ 

### **Kein Überlauf**

Der Rahmen ist nicht mit einem nachfolgenden Rahmen verknüpft oder ist der letzte Rahmen einer Sequenz, und das Ende der Story ist in dem Rahmen sichtbar. Dieses Symbol wird auch für leere Rahmen angezeigt.

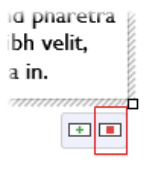

### **Überlauf**

Der Rahmen ist nicht mit einem nachfolgenden Rahmen verknüpft oder ist der letzte Rahmen einer Sequenz, und in dem **ausgeblendeten** Überlaufbereich des Programms ist noch weiterer Text gespeichert.

Links neben dem Symbol **Verknüpfen** zeigt der Rahmen in diesem Fall das Symbol **AutoFlow** an.

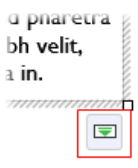

#### **Fortgesetzt**

Der Rahmen ist mit dem nachfolgenden Rahmen verknüpft. Das Ende der Story ist entweder sichtbar oder wird in den nächsten Rahmen weitergeleitet.

> Besteht in dem letzten Rahmen einer Abfolge ein Textüberlauf, wird das Symbol rot angezeigt. Ein grünes Symbol signalisiert "kein Überlauf vorhanden".

Um eine verknüpfte Abfolge von Rahmen zu erstellen, stehen Ihnen zwei Möglichkeiten zur Verfügung:

- Verknüpfen Sie eine Reihe leerer Rahmen und importieren Sie dann den Text.
- Importieren Sie den Text in einen einzelnen Rahmen und verknüpfen Sie dann zusätzliche Rahmen, bis der ganze Text untergebracht ist.

R Wenn Sie die Rahmen mit der Optio[n "AutoFlow"](#page-76-0) erstellen (z. B. beim Importieren von Texten), werden die Rahmen automatisch als Abfolge verknüpft.

Um eine Verknüpfung zu erstellen oder die Reihenfolge der Verknüpfungen zwischen bestehenden Rahmen zu ändern, verwenden Sie das Symbol **Verknüpfen**. An der Form des Mauszeigers erkennen Sie, wann die folgenden Optionen durchführbar sind.

- Sie können Verknüpfungen zu Rahmen erstellen, die Text enthalten oder bereits in einer Rahmensequenz verknüpft sind.
- Falls der Rahmen kein Teil einer Verknüpfungssequenz ist, wird sein Text in die Story des ausgewählten Textes integriert.
- Sie können verschiedene Verknüpfungssequenzen kombinieren, um eine gemeinsame Textstory zu erstellen.

### **Verknüpfen ausgewählter Rahmen mit bestehenden Rahmen**

- Klicken Sie auf das Symbol **Verknüpfen** des Rahmens (angezeigt als  $\Box$  oder  $\Box$ ).
- Klicken Sie mit dem Textflusscursor auf den Rahmen, mit dem Sie die Verknüpfung erstellen möchten.

### **Verknüpfen ausgewählter Rahmen mit neu gezeichneten Rahmen**

Wie zuvor beschrieben, aber anstelle auf den "Zielrahmen" zu klicken, klicken Sie entweder auf die Dokumentseite (für einen Standardrahmen) oder ziehen den Cursor über die Seite (um die Abmessungen für den Rahmen selbst festzulegen). Die zweite Methode ist ideal, wenn Sie verknüpfte Rahmen über mehrere Seiten verteilen möchten.

### **Trennen der Verknüpfung ausgewählter Rahmen mit ihrer Sequenz**

• Klicken Sie auf **Fortgesetzt** und dann mit dem Textflusscursor auf denselben Rahmen.

<span id="page-79-0"></span>Der Storytext verbleibt hierbei in den "alten" Sequenzrahmen. Wenn Sie z. B. den zweiten Rahmen einer Sequenz entfernen, die drei Rahmen umfasst, bleibt der Storytext in dem ersten und dem dritten Rahmen erhalten. Diese beiden Rahmen bilden nun eine neue Abfolge für die Story. Der ausgekoppelte Rahmen wird immer automatisch geleert.

### **Arbeiten mit künstlerischen Texten**

**Künstlerische Texte** sind separate Textobjekte, die Sie direkt auf der Seite eingeben und beliebig platzieren können. Diese Texte sind besonders praktisch für Überschriften, Zitate oder Spezialtexte und lassen sich mit den Standardwerkzeugen für Texte schnell und einfach formatieren.

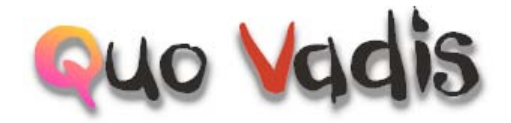

#### **Erstellen von künstlerischen Texten**

- 1. Klicken Sie in der **Werkzeugleiste** auf die Option **Künstlerischer Text**.
- 2. Klicken Sie auf die Stelle der Seite, an der Sie mit der Texteingabe beginnen möchten, um eine Einfügemarke zu platzieren.
- 3. Stellen Sie über die Textkontextleiste die gewünschten Texteigenschaften (Schriftart, Größe, Schnitt usw.) ein.
- 4. Geben Sie den Text mit den zuvor eingestellten Eigenschaften ein.

Nach der Erstellung lassen sich künstlerische Textobjekte genau wie Textrahmen beliebig auswählen, verschieben, kopieren, vergrößern und verkleinern oder löschen. Sie können sowoh[l einfarbige](#page-156-0)  [Varianten \(Volltonfarben\),](#page-156-0) Farbverlaufs- [und Bitmap-Füllungen](#page-164-0) als auc[h Transparenzen](#page-171-0) für die Formatierung verwenden.

### **Vergrößern und Verkleinern von künstlerischen Textobjekten**

• Wenn Sie während der Größenveränderung das Seitenverhältnis beibehalten möchten, verschieben Sie einen der Ziehpunkte auf dem Begrenzungsrahmen.

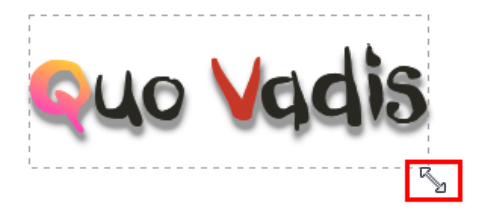

• Um die Objektgröße frei zu verändern, halten Sie die **Umschalttaste** gedrückt, während Sie die Ziehpunkte verschieben.

### **Bearbeiten von künstlerischen Texten**

• Ziehen Sie den Cursor über einen Textbereich, um eine blaue Auswahl zu erstellen.

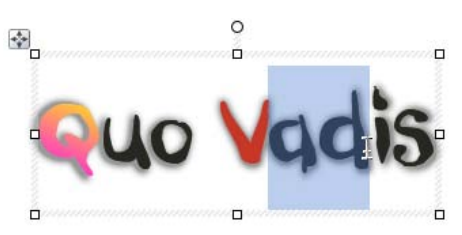

Per Doppelklick können Sie einzelne Wörter markieren und per Dreifachklick den gesamten Text.

Sie können jetzt entweder einen neuen Text eingeben oder die [Buchstaben und Absätze mit den entsprechenden Optionen](#page-86-0)  [formatieren,](#page-86-0) die Rechtschreibung prüfen, den Text in WritePlus bearbeiten usw.

### **Platzieren von Texten auf einem Pfad**

[Künstlerische Texte](#page-79-0) bieten zwar wesentlich mehr Optionen für die kreative Textgestaltung als einfache Rahmentexte; die Wirkung dieser Texte lässt sich jedoch noch steigern, indem Sie die Wörter entlang eines geschwungenen Pfades verlaufen lassen.

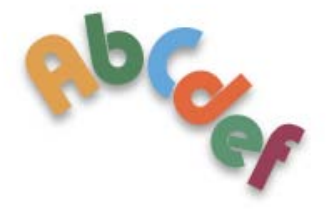

Das resultierende Objekt verfügt dann über alle Eigenschaften eines künstlerischen Textes und sein Pfad in Form einer Bézierkurve lässt sich mit dem Zeigerwerkzeug ebenso einfach bearbeiten wie jede andere gezeichnete Linie. Darüber hinaus bieten diese Textvariationen noch eine Reihe einzigartiger Optionen, die in den folgenden Abschnitten näher erläutert werden.

### **Platzieren von Texten auf einem vordefinierten Kurvenpfad**

- 1. Erstellen Sie einen künstlerischen Text.
- 2.  $\chi$   $\mathcal{N}$   $\mathcal{N}$  Markieren Sie das künstlerische Textobjekt, klicken Sie in der Textkontextleiste auf den nach unten zeigenden Pfeil des Symbols **Vordefinierte Textpfade** und wählen Sie eine der Linienvariationen in dem nun geöffneten Symbolmenü aus.

Der Text verläuft nun entlang der ausgewählten Pfadlinie.

### **Hinzufügen von künstlerischen Texten zu einer bestehenden Linie oder Form**

- 1. Zeichnen Sie eine gerade, kurvenförmige oder Freihandlinie (siehe auc[h "Zeichnen und Bearbeiten von Linien"](#page-138-0) auf Seite [135\)](#page-140-0) oder eine Form (siehe "Zeichnen und Bearbeiten von [Formen"](#page-142-0) auf Seite [137\)](#page-142-1).
- 2. Klicken Sie in der **Werkzeugleiste** auf die Option **Künstlerischer Text**.
- 3. Bewegen Sie den Mauszeiger nahe an die Linie. Sobald an dem Mauszeiger eine Kurve eingeblendet wird, klicken Sie mit dem Mauszeiger auf die Position, an der Sie mit der Texteingabe beginnen möchten. Ihre Linie wird nun als gestrichelter Pfad mit einer Einfügemarke am Anfang angezeigt.

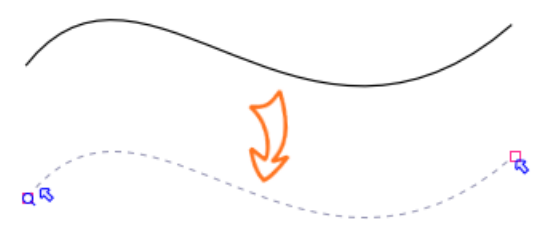

4. Tippen Sie den Text an der Einfügemarke ein. Das Programm wandelt die Linie nun in einen Pfad um und platziert die einzelnen Wörter genau auf seiner Verlaufsbahn.

### **Anpassen bestehender Texte an bestehende Linien oder Formen**

- 1. Erstellen Sie einen künstlerischen Text.
- 2. Zeichnen Sie eine Freihandlinie, Gerade, Kurve oder Form.
- 3. Wählen Sie beide Objekte aus. Klicken Sie im Menü **Extras** auf **Text an Pfad anpassen**. Der Text verläuft nun entlang der ausgewählten Pfadlinie.

#### **Entfernen von Textpfaden**

- 1. Wählen Sie das Textpfadobjekt aus.
- 2.  $\alpha$  Klicken Sie in der Textkontextleiste auf den nach unten zeigenden Pfeil des Pfadsymbols und dann auf die Option **Kein Pfad**.

Der Pfad wird permanent gelöscht, und der Text bleibt als geradliniger, künstlerischer Text auf der Seite erhalten.

### **Bearbeiten von Texten auf einer Seite**

Mit dem Zeigerwerkzeug lassen sic[h Rahmentexte,](#page-64-0) [Tabellentexte](#page-100-0) und [künstlerische Texte](#page-79-0) direkt auswählen und bearbeiten. Auf den einzelnen Publikationsseiten können Sie die Attribute für die Zeichen und Absätze von Texten verändern, Tabstopps und Einzüge einstellen, Formatvorlagen festlegen und neue Texte eingeben. Alle Seitentexte lassen sich darüber hinaus mit der Funktion "Suchen und Ersetzen" bearbeiten.

### **Auswählen und Eingeben von Texten**

Das Auswählen von Rahmentexten, künstlerischen Texten und Tabellentext funktioniert wie bei den meisten modernen Textverarbeitungen. Um die Bearbeitung zu vereinfachen, wird ein ausgewählter Bereich immer mit einer halbtransparenten, blauen Schattierung gekennzeichnet.

Nulla vestibulum eleifend nulla. Suspendisse potenti. Aliquam turpis nisi, venenatis non, accum san nec, imperdiet laoreet, lacus.

Um ein Wort, einen Absatz oder den gesamten Text auszuwählen, führen Sie einen Doppel-, Dreifach- oder Vierfachklick aus. Wenn Sie mehrere nicht aufeinander folgende Wörter markieren möchten, halten Sie die **Strg-Taste** gedrückt und ziehen den Mauszeiger mit gedrückter Maustaste über die gewünschten Begriffe oder markieren Wörter per **Strg + Doppelklick**. Wenn Sie einen zusammenhängenden Textbereich auswählen müssen, halten Sie die **Umschalttaste** gedrückt und markieren den Text dann durch Klicken und Ziehen.

### **Bearbeiten von Texten auf einer Seite**

- 1. Aktivieren Sie das Zeigerwerkzeug und wählen Sie den gewünschten Text aus. Wenn Sie einen Mausklick ausführen, wird an dieser Stelle automatisch eine Einfügemarke (siehe unten) platziert. ODER Wählen Sie ein einzelnes Wort, einen Absatz oder einen Textbereich aus.
- 2. Tippen Sie den neuen Text ein. Der Text wird nun entweder an der Einfügemarke platziert oder ersetzt den zuvor markierten Text.

Nulla vestibulum eleifend nulla. Suspendisse potenti. Aliquam turpis nisi, venenatis non, accum san nec, imperdiet laoreet. lacus.

### **Starten neuer Absätze**

• Drücken Sie die **Eingabetaste**.

#### **Starten einer neuen Zeile (Einfügen eines manuellen Zeilenwechsels)**

• Drücken Sie die Tastenkombination **Umschalt + Eingabetaste**.

### **Um den Text in die nächste Spalte (Spaltenwechsel), in den nächsten Rahmen (Rahmenwechsel) oder auf die nächste Seite (Seitenwechsel) umzubrechen, drücken Sie die folgenden Tastenkombinationen:**

• **Strg + Eingabetaste** (Spaltenwechsel), **Alt + Eingabetaste** (Rahmenwechsel) oder **Strg + Umschalttaste + Eingabetaste** (Seitenwechsel).

Die ersten zwei Optionen sind nur für Rahmentexte verfügbar. Um diese Funktionen zu aktivieren, verwenden Sie entweder das entsprechende Tastaturkürzel oder klicken auf den Eintrag des Untermenüs **Einfügen > Wechsel**.

### **Umschalten zwischen den Modi "Einfügen" und "Überschreiben"**

• Drücken Sie die Taste **Einfg**.

### **Prüfen Ihrer Texte**

Um Ihre künstlerischen und Rahmentexte von allen Tippfehler zu befreien, klicken Sie im Menü **Extras** auf **Rechtschreibprüfung**.

<span id="page-86-0"></span>Nähere Informationen zu Absatzeinzügen und Tabstopps finden Sie in der PagePlus-Hilfe. Sie können Einzüge und Tabstopps auch mit Textformatvorlagen für den Textkörper festlegen (siehe Seite [83\)](#page-88-0).

### **Einstellen von Texteigenschaften**

PagePlus bietet Ihnen für die Arbeit mit [Rahmentexten,](#page-64-0)  [Tabellentexten](#page-100-0) un[d künstlerischen Texten](#page-79-0) eine breite Palette an Optionen und Werkzeugen, mit denen sich die Zeichen und Absätze Ihrer Texte komfortabel bearbeiten lassen.

### **Einstellen der grundlegenden Textformatierung**

- 1. Wählen Sie den gewünschten Text aus.
- 2. Stellen Sie in der Textkontextleiste die gewünschten Optionen ein (Formatvorlage, Schriftart, Schriftgröße, Schriftschnitt, Attribute und/oder die Ausrichtung und Stufe/Einzug für den Text).

Textkörper  $\cdot$  | F K U  $\cdot$  | O  $\cdot$  |  $\equiv$   $\equiv$   $\equiv$   $\equiv$ - Gill Sans MT  $-12pt$ 

### **Entfernen besonderer Formatierungen und Wiederherstellen der Standardeigenschaften**

- 1. Wählen Sie einen Textbereich mit spezieller Formatierung aus.
- 2. Klicken Sie in der Textkontextleiste in dem Dropdownfeld der Formatvorlagen auf **Formatierung löschen** (oder verwenden Sie die entsprechende Option der Registerkarte "Textformatvorlagen").

### **Arbeiten mit verschiedenen Schriftoptionen**

Eines der wirkungsvollsten Stilmittel bei der Arbeit mit Schriftdokumenten ist die Auswahl der Schriftart für Ihre Rahmentexte, künstlerischen Texte und Tabellentexte.

Das Festlegen verschiedener Schriften ist in PagePlus denkbar einfach und lässt sich sowohl über die Textkontextleiste (wenn Sie Text ausgewählt haben), die Registerkarte **Schriften** (aktiviert über <span id="page-88-1"></span>**Ansicht > Registerkarten**) oder **[Textformatvorlagen](#page-88-1)** (siehe folgende Seiten) durchführen.

### **Arbeiten mit der Registerkarte "Schriften"**

Wenn Sie kein Dialogfeld verwenden möchten, können Sie die Schriften auch mit der Registerkarte **Schriften** festlegen, die Ihnen die folgenden Möglichkeiten bietet:

- Zuweisen von Schriften für die Kategorien "Websicher" und "Favoriten".
- Gleichzeitiges Anzeigen der zuletzt verwendeten Schriften, websicherer Schriften und Ihrer Favoriten.
- Suchen nach installierten Schriften über das Suchfeld.
- Vorschau einer per Maus angewählten Schrift mit dem Text Ihres Dokuments (optional).
- Austauschen einer Schrift gegen eine andere in Ihrer ganzen Publikation oder Website (über "Alle auswählen" in dem per Rechtsklick geöffneten Kontextmenü).
	- Standardmäßig ist die Registerkarte **Schriften** ausgeblendet. Sie können sie aber jederzeit über ihren Eintrag in dem Menü **Ansicht > Registerkarten** einblenden. Weitere Informationen hierzu finden Sie in der PagePlus-Hilfe.

### <span id="page-88-0"></span>**Arbeiten mit Textformatvorlagen**

PagePlus nutzt für die Formatierung von Texten die so genannten Textformatvorlagen. Mit **Textformatvorlagen** (vordefiniert oder selbst erstellt) können Si[e Rahmentexte,](#page-64-0) [Tabellentexte,](#page-100-0) künstlerische Texte, Indexeinträge und Inhaltsverzeichnisse formatieren. Eine Textformatvorlage ist eine Zusammenstellung bestimmter Zeichenund/oder Absatzattribute, die als Gruppe gespeichert wurden. Wenn Sie mit dieser Formatvorlage einen Text formatieren, werden alle Attribute der Gruppe in einem Arbeitsschritt für die Zeichen und Absätze im Text eingestellt. Sie können z. B. verschiedene Absatzformatierungen für Layoutelemente wie "Überschrift", "Textkörper" und "Anmerkung" oder Zeichenformatierungen für bestimmte Aussagen wie "Hervorhebung", "Preis" oder "Datumsangabe" definieren.

Formatvorlagen lassen sich sowohl für Zeichen als auch für Absätze mit der Textkontextleiste oder der Registerkarte "Textformatvorlagen" festlegen. Mit der **Textformatvorlagen-Palette** können Sie alle Zeichen- und Absatzformatvorlagen beliebig bearbeiten.

### **Vorlagen für Absatzformatierungen und Zeichenformatierungen**

Eine Absatzformatvorlage ist ein vollständiger "Konstruktionsplan" für den Aufbau und die Darstellung eines ganzen Absatzes und enthält alle Formatierungsattribute für die Schriftart und den Absatzkörper. Jedem Absatz wird in PagePlus automatisch eine Absatzformatvorlage zugewiesen.

Eine **Zeichenformatvorlage** enthält nur Schriftattribute (z. B. den Namen der Schriftart, die Schriftgröße, die Schriftschnittformatierungen "fett", "kursiv" usw.). Diese Formatvorlagen werden auf ausgewählte Textbereiche und nicht auf den gesamten Absatz angewendet.

### **Arbeiten mit Formatvorlagen**

**Zitat** Die für den aktuell ausgewählten Text verwendete Formatvorlage wird automatisch in der Registerkarte **Textformatvorlagen** oder dem Dropdownfeld **Formatvorlagen** der Textkontextleiste angezeigt. In diesem Feld zeigt das Programm entweder eine lokal verwendete Zeichenformatvorlage an oder die aktuell verwendete Absatzformatvorlage.

#### **Anwenden benannter Formatvorlagen**

- 1. Um eine Absatzformatvorlage anzuwenden, klicken Sie mit dem Zeigerwerkzeug in den gewünschten Absatz. Möchten Sie eine Zeichenformatvorlage einsetzen, wählen Sie zunächst mit gedrückter Maustaste den zu formatierenden Textbereich aus.
- 2. Öffnen Sie die Registerkarte **Textformatvorlagen** und wählen Sie eine Vorlage in der Liste aus. ODER Klicken Sie in der Textkontextleiste auf den Pfeil des Dropdownfeldes "Formatvorlagen" und wählen Sie eine Vorlage aus.

In der Registerkarte "Textformatvorlagen" wird automatisch die Absatz- oder Zeichenformatvorlage angezeigt, mit der Sie den ausgewählten Text formatiert haben.

Da Textbereiche sowohl mit Absatz- als auch mit Zeichenformatierungen formatiert werden können, zeigt das Feld **Aktuelles Format** der Registerkarte alle Formatierungsoptionen für den aktuellen Text an. In dem folgenden Beispiel wurde der ausgewählte Text mit der Absatzformatvorlage "Körper" und der Zeichenformatvorlage "Betont" formatiert.

### Aktuelles Format: Körper + Betont

#### **Aktualisieren einer benannten Formatvorlage mit den Eigenschaften bestehender Texte**

- 1. Formatieren Sie einen Text, in dem die entsprechende Vorlage verwendet wird, mit den gewünschten Einstellungen.
- 2. Klicken Sie in der Registerkarte **Textformatvorlagen** mit der rechten Maustaste auf den Namen der Vorlage und in dem Kontextmenü auf **<Formatvorlage> an Auswahl angleichen**.

Diese Formatänderung gilt für alle Texte der Publikation, die mit der Formatvorlage erstellt wurden.

### **Bearbeiten bestehender Formatvorlagen**

- 1. Gehen Sie in der Registerkarte **Textformatvorlagen** wie folgt vor:
	- Klicken Sie mit der rechten Maustaste auf den Namen einer Zeichen- oder Absatzformatvorlage, die Sie ändern möchten, und in ihrem Kontextmenü auf **<Formatvorlage> bearbeiten**. ODER
	- $\overline{\text{w}}$  Wählen Sie in der Registerkarte **Textformatvorlagen** eine Vorlage aus und klicken Sie auf die Schaltfläche **Palette**. Klicken Sie in dem nun geöffneten Dialogfeld auf die Schaltfläche **Ändern**.
- 2. Ändern Sie in dem Dialogfeld "Textformatierung" den Namen der Formatvorlage, die als Basis verwendete Vorlage sowie alle Zeichen- und Absatzattribute, Tabstopps, Aufzählungszeichen und Initialen, die Sie für die aktuelle Formatvorlage modifizieren möchten.
- 3. Klicken Sie auf **OK**, um Ihre Änderungen zu übernehmen, oder auf **Abbrechen**, um die neuen Einstellungen wieder zu verwerfen.
- 4. Klicken Sie auf **Zuweisen**, um den Text zu aktualisieren, oder auf **Schließen**, um lediglich die Formatvorlage zu speichern.

Alternativ klicken Sie im Menü **Format** auf **Textformatvorlagen-Palette**, um die Formatvorlagen und Standardeinstellungen für Text (siehe PagePlus-Hilfe) zu ändern.

### **Erstellen eigener Textformatvorlagen**

Sie können natürlich auch Ihre eigenen Textformatvorlagen definieren – entweder von Grund auf neu oder basierend auf einer bestehenden Vorlage. Weitere Informationen hierzu finden Sie in der PagePlus-Hilfe.

### **Entfernen lokaler Formatierungen**

Um die Formatierung von Zeichen und/oder Absätzen wieder auf ihre Originalformatierung zurückzusetzen, klicken Sie in der Registerkarte **Textformatvorlagen** auf die Option **Formatierung löschen**. Diese Methode ist ideal für alle Formatierungen, die letztendlich doch nicht den gewünschten Effekt erzielen. Je nach ausgewähltem Text können Sie auf diese Weise die Formatierung ausgewählter Zeichen und/oder Absätze entfernen.

### **Einstellen von Textumbrüchen**

PagePlus bietet sehr flexible Optionen für Layouts mit Objekten und Textrahmen. Daher lassen sich Rahmentexte bequem um andere Objekte führen, sodass der Text die Objekte umfließt. Für gewöhnlich werden Textumbrüche für Bilder verwendet, die einen Textrahmen überlappen oder über dem Rahmen platziert wurden. Sie können Rahmentexte um Bilder, Formen, künstlerische Texte, Tabellen oder andere Rahmen umbrechen lassen. Um den Textumbruch für ein Objekt (z. B. die Grafik in der umseitigen Darstellung) einzustellen, müssen Sie die **Umbrucheinstellungen** des Objekts verändern.

### **Einstellen des Textumbruchs für ein Objekt**

- 1. Wählen Sie das Objekt aus, um das Sie den Text herumführen möchten.
- 2. Klicken Sie in der **Anordnungsleiste** auf **Einstellungen für Umfließen**.
	- Klicken Sie auf eines der Beispiele, um die Umbruchvariante für das Objekt festzulegen.

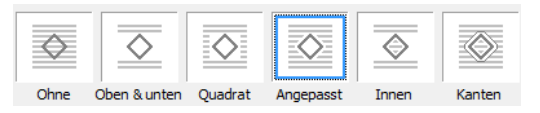

• Wählen Sie nun die Seite(n) aus, auf die der Umbruch angewendet wird, indem Sie auf das gewünschte Beispiel klicken.

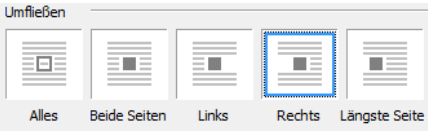

Die Beispiele zeigen den angepassten Umbruch, der nur auf die rechte Objektseite angewendet wurde.

• Klicken Sie auf die Schaltfläche **OK**.

Vestibulum semper enim non eros. Sed vitae arcu. Aliquam erat volutpat. Praesent odio nisl, suscipit at, rhoncus sit amet. porttitor sit amet, leo. Aenean hendrerit est. Etiam ac augue. Morbi tincidunt neque ut lacus. Duis vulputate cursus orci. Mauris justo lorem, scelerisque sit amet, placerat sed, condimentum in, leo. Donec urna est, semper quis, auctor eget, ultrices in, purus. Etiam rutrum.

Mit den Werten **Abstand vom Text** legen Sie die Entfernung zwischen der **Umbruchlinie** des Objekts und dem nebenstehenden Text fest. Die Umbruchlinie umgibt das gesamte Objekt und bestimmt, wo der Text an den Objektkanten umgebrochen wird.

Um die Umbruchlinie genauer anzupassen, können Sie ebenfalls die Symbole der Kurvenkontextleiste verwenden. Weitere Informationen hierzu finden Sie in der PagePlus-Hilfe.

### **Erstellen von Nummerierungen und Aufzählungen**

Mehrere Absätze lassen sich sowohl in **Aufzählungen** als auch in **nummerierte** oder **mehrstufige** Listen umwandeln. Aufzählungen sind besonders hilfreich, wenn Sie eine Reihe von Punkten ohne bestimmte Reihenfolge hervorheben möchten. Nummerierte Listen eignen sich besonders gut für schrittweise (nach Buchstaben oder Zahlen) unterteilte Anleitungen. Mehrstufige Listen lassen sich mit Zahlen und/oder Symbolen formatieren und sind sehr nützlich, wenn Sie Textinformationen in einer hierarchischen Struktur präsentieren möchten (siehe auch "Arbeiten mit mehrstufigen [Listen"](#page-96-0) auf Seite [91\)](#page-96-0).

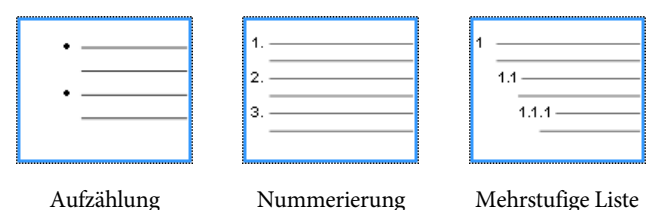

Die Listen lassen sich sowohl als lokale Formatierungen für normale Texte verwenden als auch als Bestandteile von [Textformatvorlagen.](#page-97-0)

### **Erstellen einer Aufzählung oder nummerierten Liste**

1. Wählen Sie einen oder mehrere Absätze aus. ODER

Klicken Sie in den Text eines Absatzes.

2. Klicken Sie in der Textkontextleiste auf **Aufzählung** oder **Nummerierung**.

### **Festlegen einer Aufzählung oder nummerierten Liste mit Voreinstellungen**

- 1. Wählen Sie einen oder mehrere Absätze aus. ODER Klicken Sie in den Text eines Absatzes.
- 2. Klicken Sie im Menü **Format** auf den Eintrag **Nummerierung und Aufzählungszeichen**.
- 3. Wählen Sie in dem Dialogfeld "Textformatierung" aus dem Dropdownfeld **Stil** eine der Optionen **Aufzählungszeichen**, **Nummerierung** oder **Mehrstufige Liste** aus.
- 4. Wählen Sie eine der angezeigten Voreinstellungen aus. ODER

Wenn Sie eine Listenformatierung selbst erstellen möchten, klicken Sie auf die Schaltfläche **Details** und legen dann die gewünschten Optionen fest.

- 5. Klicken Sie auf **OK**, um die Listenformatierung zu übernehmen.
	- Wenn Sie die Nummerierung oder Listenabstufung an der aktuellen Cursorposition der Liste neu beginnen möchten, aktivieren Sie die Option **Nummerierung neu starten**.

 $\bullet$ Um die Listenformatierung zu deaktivieren, klicken Sie in der Textkontextleiste erneut auf eines der Symbole **Aufzählung** oder **Nummerierung**.

### <span id="page-96-0"></span>**Arbeiten mit mehrstufigen Listen**

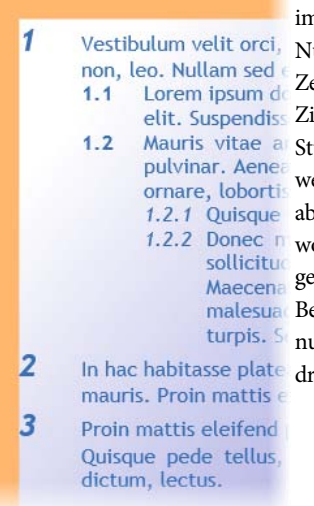

Bei mehrstufigen Listen können Sie n Gegensatz zu Aufzählungen und ummerierungen unterschiedliche eichen (Symbole, Buchstaben oder ffern) für die verschiedenen ufen der Liste festlegen. Die Stufen erden für gewöhnlich in einer steigenden Reihenfolge angelegt, obei Stufe 1 die wichtigste Stufe ist; folgt von Stufe 2, Stufe 3 usw. Das Beispiel zeigt eine mehrstufige nummerierte Textpassage, die in drei Stufen unterteilt wurde.

Wenn Sie eine mehrstufige Voreinstellung auf einen Textbereich übertragen, wird standardmäßig eine Liste erstellt, die mit der "Stufe 1"-Formatierung aus der Voreinstellung formatiert ist. Wenn Sie kein[e Textformatvorlagen](#page-88-1) verwenden, müssen Sie auf die Stufen 2, 3, 4 usw. wechseln, um die gewünschte Stufe für Ihren Listeneintrag auszuwählen.

### **Ändern der Listenstufen für ausgewählte Absätze**

• Klicken Sie in der Textkontextleiste auf eines der Symbole **Absatzeinzug vergrößern** oder **Absatzeinzug verringern**, um die aktuelle Stufe jeweils um 1 zu erhöhen oder zu reduzieren .

Die mehrstufigen Voreinstellungen enthalten einige einfache, häufig verwendete Stufenschemata für die Listenformatierung von Absätzen. Wenn Sie Ihre eigene Listenformatierung definieren oder

eine bestehende Listenformatierung (vordefiniert oder selbst erstellt) ändern möchten, wählen Sie in dem Dialogfeld "Textformatierung" die Stiloption "Mehrstufige Liste" aus und klicken dann auf die Schaltfläche **Details**. Weitere Informationen hierzu finden Sie in der PagePlus-Hilfe.

### <span id="page-97-0"></span>**Zuweisen von Aufzählungszeichen, Nummern und Stufen zu Formatvorlagen**

PagePlus bietet ebenfalls die Möglichkeit, jede Formatvorlage für eine Aufzählung, Nummerierung oder mehrstufige Liste (entweder benutzerdefiniert oder aus einer Voreinstellung) mit einer bestehenden Textformatvorlage zu verbinden. Nähere Informationen hierzu finden Sie unter dem Thema "Arbeiten mit [Textformatvorlagen"](#page-88-1) auf Seite [83.](#page-88-0)

### **Einfügen von Benutzerdetails**

Wenn Sie das erste Ma[l eine Publikation mit einer Designvorlage](#page-22-0)  [erstellen,](#page-22-0) werden Sie eventuell aufgefordert einige Benutzerdetails (Name, Firma, Telefonnummer usw.) in das gleichnamige Dialogfeld einzugeben. Diese Informationen werden dann automatisch in die vordefinierten Textfelder der Publikation eingetragen, sodass Ihr Dokument genau auf Ihre Person zugeschnitten ist.

PagePlus bietet Ihnen die Möglichkeit, verschieden[e geschäftliche](#page-99-0)  [Sets](#page-99-0) (gespeicherte Sammlungen von Benutzerdetails) zu nutzen, sodass Sie für jede Ihrer Publikationen andere Daten einsetzen können. Auf diese Weise lassen sich z. B. mehrere Versionen eines Dokuments erstellen, die sich lediglich durch ihre Benutzerdetails unterscheiden. Sie können das geschäftliche Set für eine Publikation sowohl direkt zu Anfang einstellen, wenn Sie die Designvorlage auswählen, oder auch erst später während Ihrer Designarbeit.

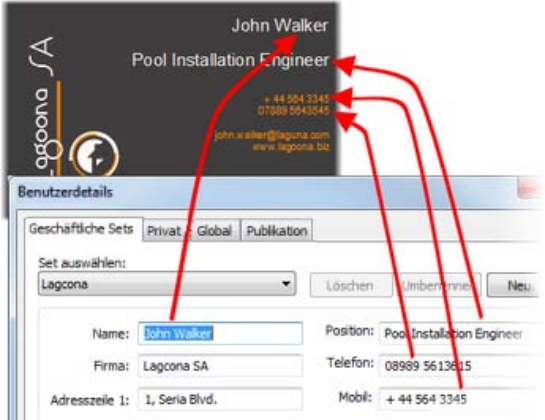

### **Hinzufügen und Bearbeiten von Benutzerdetails**

- 1. Klicken Sie auf die Schaltfläche **Benutzerdetails** der Seitenkontextleiste (eventuell müssen Sie zunächst die Auswahl eines Seitenobjekts aufheben, um diese Leiste einzublenden).
- 2. Geben Sie die gewünschten Informationen in die Registerkarten **Geschäftliche Sets** oder **Privat** ein. Falls Ihr Dokument einen Kalender enthält, wird auch die Registerkarte **Kalender** angezeigt.
- 3. Klicken Sie auf **Aktualisieren**.

Wenn Si[e eine Publikation von Grund auf neu erstellen,](#page-25-0) müssen Sie Felder für die Benutzerdetails auf den gewünschten Seiten platzieren.

### **Einfügen eigener Felder**

Sie können ebenfalls jederzeit ein oder mehrere Felder mit Benutzerdetails in Ihre Publikationen einfügen.

#### **Einfügen von Feldern für Benutzerdetails**

1. Aktivieren Sie das Zeigerwerkzeug und klicken Sie auf die Textposition, an der Sie die Einfügemarke platzieren möchten.

- 2. Klicken Sie im Menü **Einfügen** auf **Informationen > Benutzerdetails**.
- 3. Wählen Sie eines der Benutzerdetails aus und geben Sie über **Präfix** oder **Suffix** die zusätzlichen Informationen ein, die Sie mit den Benutzerdetails anzeigen möchten, wie z. B. *Name: (privat)*.
- 4. Klicken Sie auf die Schaltfläche **OK**.

In einer bestehenden Publikation lassen sich die Felder nach der Bearbeitung wie zuvor beschrieben aktualisieren oder austauschen.

### **Austauschen der Felder für Benutzerdetails**

- 1. Wählen Sie auf der Seite das Feld für Benutzerdetails aus, das Sie austauschen möchten.
- 2. Klicken Sie auf das Symbol über dem ausgewählten Feld.
- 3. Wählen Sie in dem Dialogfeld den Eintrag aus, den Sie einfügen möchten (z. B. *Name (privat)*) und optional auch ein **Präfix** oder **Suffix**, die Sie zusätzlich zu den Benutzerdetails anzeigen möchten.
- 4. Klicken Sie auf die Schaltfläche **OK**.

### <span id="page-99-0"></span>**Anlegen geschäftlicher Sets**

#### **Anlegen eines neuen geschäftlichen Sets**

- Wechseln Sie in dem Dialogfeld "Benutzerdetails" zu der Registerkarte "Geschäftliche Sets" und klicken Sie auf **Neu**.
- Füllen Sie die leeren Felder für die Benutzerdetails aus.

### **Wechseln zu anderen geschäftlichen Sets**

• Legen Sie das gewünschte Set in dem Dropdownfeld **Set auswählen** fest und klicken Sie auf **Aktualisieren**.

# <span id="page-100-0"></span>**Tabellen, Diagramme und Kalender**

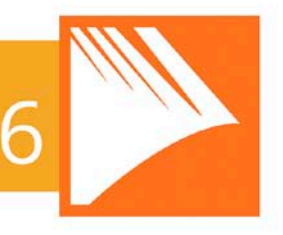

### <span id="page-102-0"></span>**Erstellen von Tabellen**

**Tabellen** sind eine ideale Wahl, wenn Sie Ihre Texte oder Daten in übersichtlichen Zeilen und Spalten anordnen möchten. Unser Programm verfügt ebenfalls über eine Reihe von Rechenfunktionen, mit denen Sie die Werte einzelner Zellen wie in einer Tabellenkalkulation berechnen können.

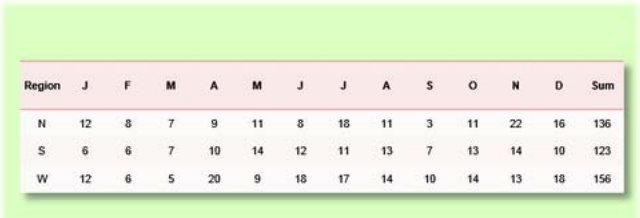

Anstatt Ihre Tabellen von Grund auf neu zu erstellen, können Sie auch einfach eine der Tabellenvorlagen (die so genannten AutoFormate) von PagePlus verwenden. Wählen Sie einfach eine Formatierung aus und füllen Sie die Zellen mit den gewünschten Inhalten.

PagePlus bietet Ihnen hierbei die folgenden Möglichkeiten:

- Bearbeiten vordefinierter Formate, bevor Sie die neue Tabelle auf der Seite platzieren.
- Erstellen Ihrer eigenen Formate, ohne eine Tabelle einzufügen. Nähere Informationen hierzu finden Sie in dem Thema "Entwerfen eigener Tabellenformate" der PagePlus-Hilfe.
- Bearbeiten bestehender Tabellen, um sie an ein anderes Format anzupassen (vordefiniert oder selbst angelegt).

### **Erstellen einer Tabelle**

- 1. Klicken Sie in der **Werkzeugleiste** auf das Symbol **Tabellenwerkzeug** in dem Symbolmenü **Tabellen/Kalender/Diagramme**.
- 2. Klicken Sie auf einen Punkt der Seite oder der Montagefläche, um die Tabelle in der Standardgröße einzufügen, oder ziehen Sie die Maus mit gedrückter Maustaste über die Seite oder Montagefläche, um die Abmessungen der Tabelle selbst festzulegen. In dem nun geöffneten Dialogfeld **Tabelle erstellen** wählen Sie einfach eine Tabellenvariation in dem Feld **Format:** aus.
- 3. Klicken Sie auf die verschiedenen Einträge, um die jeweilige Formatierung in dem Vorschaufeld zu begutachten. Wenn Sie mit einer einfachen Tabelle ohne besondere Linienformatierungen und Farben beginnen möchten, klicken Sie auf den Eintrag **(Standard)**.
- 4. (Optional) Klicken Sie auf **Bearbeiten**, wenn Sie das ausgewählte Format noch weiter konfigurieren möchten.
- 5. Legen Sie die **Tabellengröße** fest. Dies ist die Anzahl der Zeilen und Spalten, aus denen das Tabellenlayout besteht.
- 6. Klicken Sie auf die Schaltfläche **OK**. Die neue Tabelle wird nun auf Ihrer Seite angezeigt.

Sie sollten Ihr Tabellenlayout immer im Voraus planen und sich über die Anzahl der benötigten Zeilen und Spalten klar werden.

### **Fortsetzen von Tabellen**

Sie können für Ihre Publikationen so genannte "Flusstabellen" verwenden, die aus mehreren Teilen bestehen. Die Teile lassen sich sowohl auf einer Seite als auch auf verschiedenen Seiten platzieren. Diese Möglichkeit ist ideal, wenn Sie eine große Menge an Tabellendaten präsentieren möchten oder das aktuelle Seitendesign nur eine bestimmte Tabellengröße zulässt. In diesen Fällen erleichtern Ihnen die Flusstabellen das Designerleben ungemein.

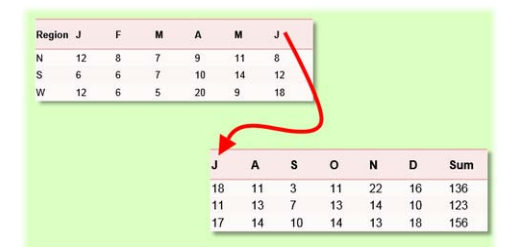

Obwohl die Tabelle "zerstückelt" wird, bleiben die Einzelteile über Verknüpfungen mit den vorangehenden und nachfolgenden Segmenten verbunden. Auf diese Weise können Sie neue Zeilen und Spalten einfügen und die Tabelle schiebt ihre Inhalte einfach in die nachfolgenden Zeilen und Spalten.

Sie können Ihre Flusstabelle von Grund auf neu erstellen oder auch eine bereits auf der Seite platzierte Tabelle aufteilen.

### **Erstellen einer neuen Flusstabelle**

- 1. Platzieren Sie die Tabelle wie unte[r "Erstellen von Tabellen"](#page-100-0) auf Seite [97](#page-102-0) beschrieben.
	-

2. Wählen Sie die Tabelle aus und klicken Sie in der Symbolleiste unter der Tabelle auf die Option **Abwärts fortsetzen**, um eine verknüpfte Tabelle basierend auf zusätzlichen Zeilen zu erstellen, oder auf **Nach rechts fortsetzen**, um eine verknüpfte Tabelle basierend auf zusätzlichen Spalten zu erstellen.

Wenn Sie eine bereits platzierte Tabelle aufteilen oder ein Tabellenlayout ändern möchten, können Sie die Tabelle nach Zeile oder Spalte aufteilen.

#### **Aufteilen einer bestehenden Flusstabelle**

- 1. Wählen Sie die Tabelle aus.
- 2. Bewegen Sie den Mauszeiger auf die Pfeile in der rechten oder unteren Randmitte.
- 3. Ziehen Sie diese Pfeile nach oben oder nach links, um die Tabelle nach Zeilen oder Spalten zu teilen.

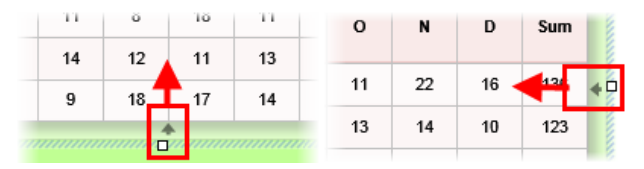

Die durch das Ziehen ausgeblendeten Zeilen oder Spalten werden dann als verknüpfte Tabelle platziert, sobald Sie die Maustaste loslassen.

### **Umschalten zwischen verknüpften Tabellen**

• Klicken Sie in der Symbolleiste unter der ausgewählte Tabelle auf einer der Optionen **Nächste Tabelle** oder **Vorangehende Tabelle**.

### **Wiederherstellen der Tabellenverbindung**

- 1. Wählen Sie eine verknüpfte Tabelle aus, die Sie mit der nächsten Tabelle der verknüpften Sequenz zusammenlegen möchten.
- 2. Klicken Sie in der Symbolleiste auf die Schaltfläche **Verbindung wiederherstellen**.

Bei Flusstabellen sollten Sie die Spalten- und Zeilenköpfe der ursprünglichen Tabelle auch für jede der verknüpften Teiltabellen verwenden. Für die korrekten Verweise auf Tabellendaten ist dies sogar unerlässlich.

Die Zeilen- und Spaltenköpfe werden für alle verknüpften Tabellen wiederholt, die auf zusätzlichen Zeilen (Abwärts fortsetzen) oder Spalten (Nach rechts fortsetzen) basieren. Sie können keine Zeilenund Spaltenköpfe in derselben verknüpften Tabellensequenz wiederholen.

#### **Wiederholen von Zeilen-/Spaltenköpfen**

- 1. Wählen Sie die Ursprungstabelle in der Tabellensequenz aus.
- 2. Klicken Sie auf den Abwärtspfeil, der automatisch eingeblendet wird, wenn Sie den Mauszeiger auf einem Zeilen-/Spaltenkopf platzieren (nachfolgend als "1" und "A" angezeigt).

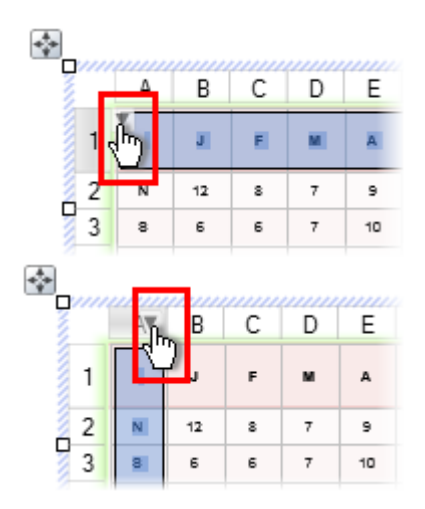

3. Klicken Sie in dem Menü auf **Als Tabellenkopf wiederholen**.

### **Arbeiten mit Diagrammen**

Wenn Sie Präsentationen für kleine Unternehmen, Vereine oder Schul- und Studiumsprojekte entwerfen, sind Diagramme häufig eine exzellente Wahl, um Daten in einer anschaulichen und professionellen Weise zu vermitteln.

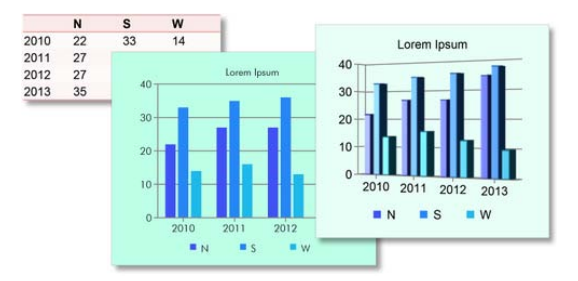

Tabellen und Diagramme sind in PagePlus eng miteinander verknüpft. Grundlegende Informationen zu den Tabellen finden Sie unter dem Them[a "Erstellen von Tabellen"](#page-100-0) auf Seite [97.](#page-102-0) PagePlus bietet Ihnen ebenfalls die Möglichkeit, mithilfe der Registerkarte **Diagrammdaten** mehrere Diagramme aus den Daten einer Tabelle zu erstellen. Weitere Informationen hierzu finden Sie unter dem Thema "Bearbeiten von Diagrammdaten" in der PagePlus-Hilfe.

### **Die Diagrammtypen**

PagePlus bietet eine Vielzahl häufig verwendeter Diagrammtypen, mit denen Sie Ihre Daten auf unterschiedliche Weise präsentieren können. Sie müssen lediglich den gewünschten Diagrammtyp passend zu Ihren Daten auswählen.

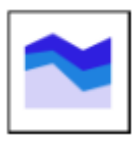

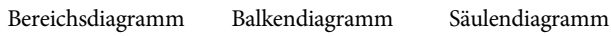

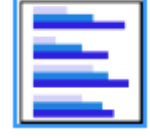

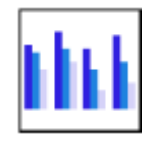
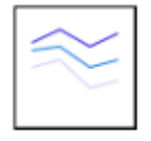

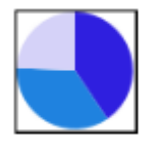

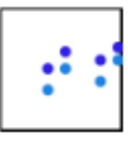

Liniendiagramm Tortendiagramm Verteilungsdiagramm (XY)

# **Die einzelnen Diagrammelemente**

Alle Diagramme bestehen aus verschiedenen Komponenten. Da sich alle diese Elemente flexibel über die Registerkarte **Diagramme** und **Diagrammdaten** verändern lassen, können Sie Ihre Daten genau so präsentieren, wie Sie es möchten.

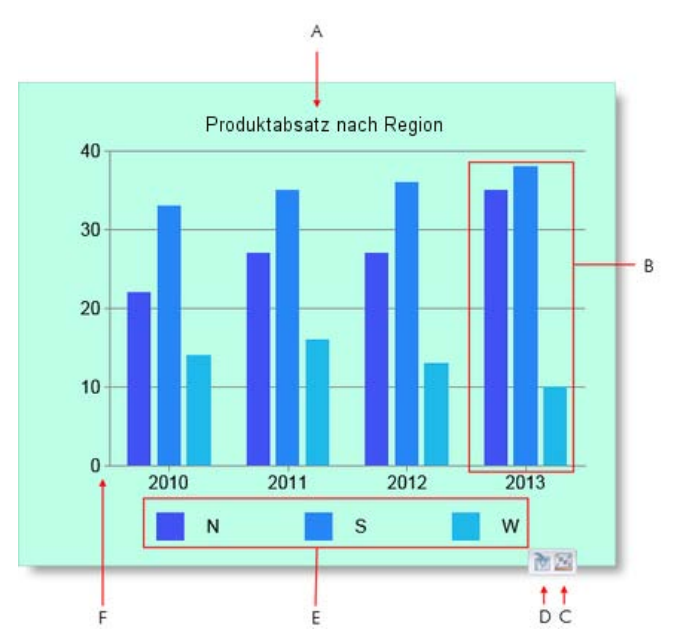

*(A) Diagrammtitel, (B) Reihe, (C) Link zu den Diagrammdaten, (D) Link zu der verknüpften Tabelle, (E) Legende der Reihe, (F) Diagrammbereich.*

## **Die Datenquellen**

Wenn Sie ein Diagramm verwenden möchten, müssen Sie sich zuerst überlegen, welche Daten in dem Diagramm angezeigt werden. Nehmen Sie sich genug Zeit, die Daten so vorzubereiten, dass sie sich gut in Diagrammform darstellen lassen.

Sie können verschiedene Datenquellen als Grundlage für Ihr Diagramm verwenden. Die folgende Liste erläutert einige häufig verwendete Datentypen, die Sie für Ihre Diagramme nutzen können.

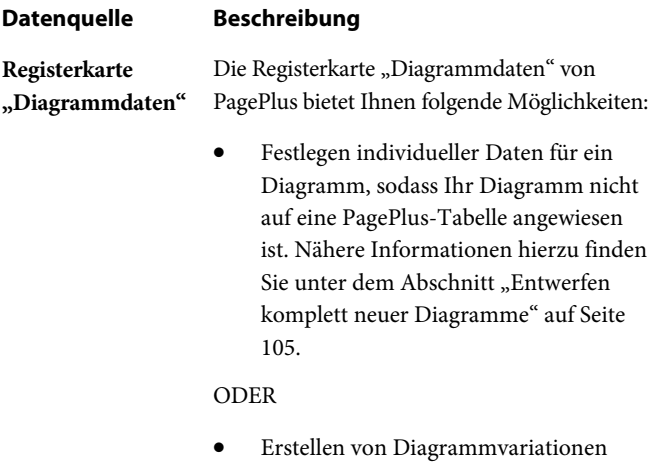

(mit unterschiedlichen Diagrammtypen und Datenbereichen) aus einer einzigen PagePlus-Tabelle. Weitere Informationen hierzu finden Sie unter dem Thema "Bearbeiten von Diagrammdaten" in der PagePlus-Hilfe.

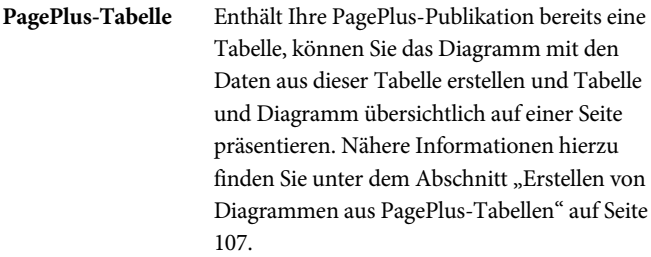

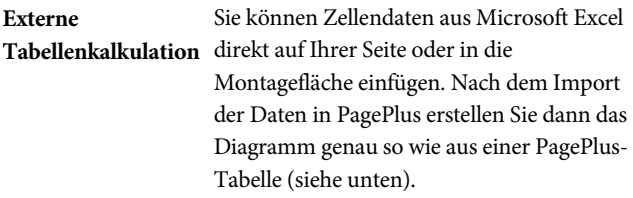

Möchten Sie Tabellendaten aus Microsoft Word verwenden, müssen Sie diese zunächst in eine Arbeitsmappe von Excel kopieren.

# <span id="page-110-0"></span>**Entwerfen komplett neuer Diagramme**

PagePlus bietet mit dem **Diagrammwerkzeug** ein praktisches Hilfsmittel für die Platzierung der Diagramme auf Ihren Dokumentseiten. Das Werkzeug erstellt zunächst ein Platzhalterdiagramm, in das Sie dann mithilfe der Registerkarte **Diagrammdaten** die gewünschten Daten eintragen. In dieser Registerkarte können Sie die Diagrammdaten getrennt von der Seite festlegen, sodass Ihr Seitenlayout nicht gestört wird.

Das Diagramm lässt sich bequem über die Diagrammkontextleiste formatieren und auch später noch verändern. Diese Kontextleiste wird automatisch eingeblendet, wenn Sie das Diagramm auswählen.

#### **Erstellen eines Diagramms von Grund auf neu**

- 1. Öffnen Sie in der **Werkzeugleiste** das Menü **Tabellen/Kalender/Diagramme** und klicken Sie auf das **Diagrammwerkzeug**.
- 2. Wählen Sie in dem Dropdownfeld **Diagramm** der Kontextleiste einen Diagrammtyp aus.
- 3. Klicken Sie auf die Seite, um das Diagramm in der Standardgröße zu platzieren, oder ziehen Sie den Mauszeiger mit gedrückter Maustaste über die Seite, um das Diagramm in der gewünschten Größe zu erstellen.

Das Werkzeug erstellt nun ein Platzhalterdiagramm mit Beispieldaten, die automatisch in die Registerkarte **Diagrammdaten** eingetragen werden. Sie können diese Beispieldaten nun durch Ihre eigenen Daten ersetzen, die Namen für die Zeilen- und Spaltenköpfe festlegen und zusätzliche Zeilen und Spalten für weitere Daten einfügen. Standardmäßig wird aus jeder einzelnen Zeile eine unterschiedlich gefärbte Diagrammreihe gebildet.

#### **Bearbeiten der Daten mit der Registerkarte "Diagrammdaten"**

1. Klicken Sie unter dem ausgewählten Diagramm auf die Option **Diagrammdaten**.

Die Registerkarte "Diagrammdaten" wird nun in Ihrem Arbeitsbereich angezeigt.

2. Klicken Sie in der Registerkarte **Diagrammdaten** nacheinander in die einzelnen Zellen, um die entsprechenden Daten einzutragen.

Das Diagramm wird nun mit den neu eingegebenen Werten aktualisiert.

3. Ersetzen Sie die Namen der Kopfzellen der Zeilen (Reihe 1, 2 und 3) und Spalten (1, 2, 3, 4 ) durch Ihre eigenen Bezeichnungen. Die neuen Angaben werden dann sofort in dem Diagramm umgesetzt.

## <span id="page-112-0"></span>**Erstellen von Diagrammen aus PagePlus-Tabellen**

Enthält Ihre Publikation bereits eine Tabelle, können Sie die Daten der ganzen Tabelle, einzelner Zeilen oder Spalten sowie ausgewählter Tabellenzellen in Ihrem Diagramm darstellen.

#### **Erstellen eines Diagramms aus einer PagePlus-Tabelle**

1. Wählen Sie die Tabelle per Klick auf ihren Begrenzungsrahmen aus.

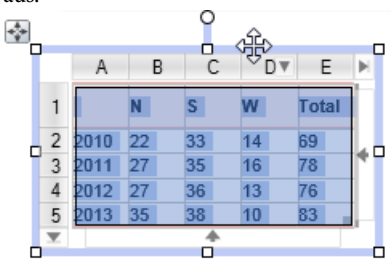

ODER

Wählen Sie eine Zeile oder Spalte per Klick auf ihren Kopf aus.

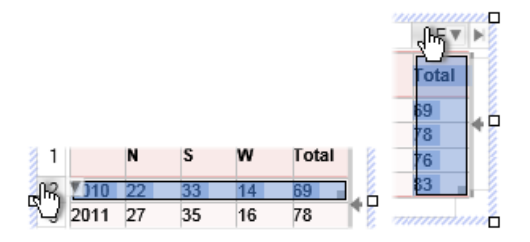

#### ODER

Wählen Sie durch Klicken und Ziehen in der Tabelle die gewünschten Zellen der Zeilen und Spalten aus.

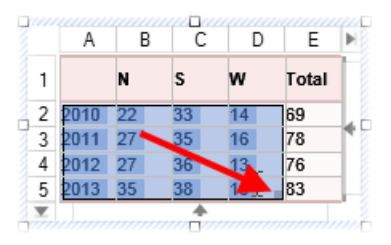

- 2. Klicken Sie in der Symbolleiste unter der Tabelle auf die Option **Diagrammwerkzeug**.
- 3. Platzieren Sie den Cursor  $\overline{\phantom{a}}^{\phantom{\dag}}$  an der gewünschten Seitenposition und ziehen Sie ihn mit gedrückter Maustaste, um das Diagramm zu erstellen.

In der Diagrammkontextleiste über dem Arbeitsbereich können Sie den Diagrammtyp ändern sowie die Stapeloptionen, den Datenbereich und die Darstellung der Reihen.

#### **Umschalten zwischen ausgewählter Tabelle und ihren Diagrammen**

- Klicken Sie unter der Tabelle auf die Option **Zum verknüpften Diagramm wechseln**. ODER
- Wenn Sie aus einer Tabelle mehrere Diagramme erstellt haben, klicken Sie auf **Zum verknüpften Diagramm wechseln** und wählen dann das Diagramm in dem Menü aus.

#### **Umschalten zwischen ausgewähltem Diagramm und seiner Tabelle**

• Klicken Sie unter dem Diagramm auf die Option **Zur verknüpften Tabelle wechseln**.

## **Ändern von Diagrammen**

Sie können die Darstellung Ihrer Diagramme jederzeit flexibel anpassen. In der Diagrammkontextleiste lassen sich sowohl der Diagrammtyp als auch die für das Diagramm verwendeten Datenbereiche sowie die Darstellung von Reihen als Zeilen und Spalten ändern.

# **Bearbeiten von Titeln**

#### **Ändern des Diagrammtitels**

• Klicken Sie auf den Diagrammtitel und geben Sie den gewünschten Text ein.

# **Formatieren von Diagrammen**

Die Registerkarte **Diagramme** übernimmt zwei Aufgaben in PagePlus: Hier können Sie die Darstellung des Diagramms anpassen und genau festlegen, wie die Datenreihen in Ihrem Diagramm verwendet werden. Über die Registerkarte **Formatvorlagen** lassen sich der gesamte Look des Diagramms und sogar der Diagrammtyp mit nur einem Mausklick ändern.

#### **Anzeigen der Registerkarte "Diagramme"**

• Klicken Sie rechts unten im Arbeitsbereich auf den Registernamen **Diagramme**.

Die Registerkarte umfasst die drei Abschnitte "Diagramm", "Achsen" und "Reihe", die Sie über die jeweilige Schaltfläche aufrufen.

- **Diagramm**: Hier legen Sie den Titel und die Legende für das Diagramm sowie ihre Positionen fest. Die anderen Optionen entsprechen den in der Diagrammkontextleiste verfügbaren Einstellungen.
- **Achsen**: In diesem Abschnitt legen Sie die Titel, Bezeichnungen und Achsenlinien für die einzelnen Achsen fest sowie alle anderen Diagrammelemente, die Ihren Lesern die Interpretation der Daten erleichtern.
- **Reihe**: Hier können Sie einzelne Reihen anpassen z. B. Bezeichnungen festlegen, die Darstellung ändern sowie Trendlinien, Fehlerbalken und Wertebezeichnungen einblenden.

Möchten Sie den gesamten Look des Diagramms mit nur einem Mausklick ändern, wählen Sie einfach eine Formatierung der Registerkarte "Formatvorlagen" aus. Alle hier verfügbaren Miniaturen stehen für eine Sammlung von Diagrammeinstellungen – vom Diagrammtyp bis hin zu Formatierungen der Titel-, Legenden-, Achsen- und Reihentexte.

#### **Anwenden von Formatvorlagen auf Diagramme**

- 1. Stellen Sie in dem Dropdownfeld der Registerkarte **Formatvorlagen** die Kategorie **Diagramme** ein.
- 2. Klicken Sie auf die Miniatur einer Formatvorlage.

## **Ändern der Diagrammfarben**

Wählen Sie den Hintergrund des Diagramms oder eine der Reihenkomponenten aus und stellen Sie dann die gewünschte Farbe in der Registerkarte **Farbe** oder **Farbfelder** ein.

# **Einfügen eines Kalenders**

Mit dem **Kalenderassistenten** lassen sich Kalender unterschiedlichster Formate schnell und einfach in Ihre Publikationen einsetzen. Darüber hinaus können Sie Ihre eigenen Termine und öffentliche Feiertage eintragen lassen.

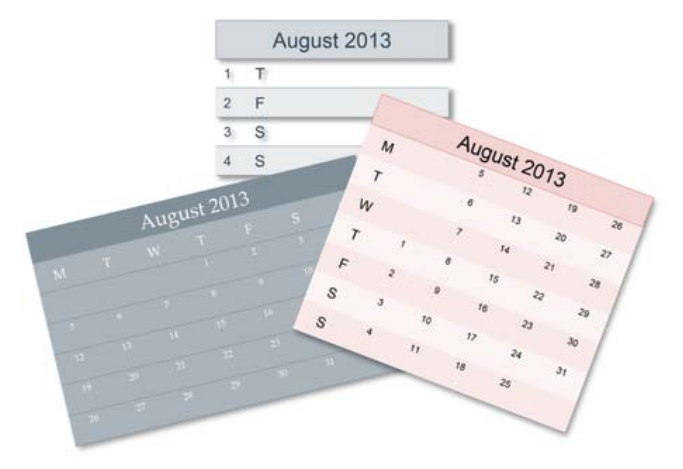

Der Assistent erstellt die Kalender als skalierbare [textbasierende](#page-100-0)  [Tabellen.](#page-100-0) Sie können den Kalender also mit Standardfunktionen und -werkzeugen zur Textbearbeitung beliebig verändern. Die Eigenschaften eines ausgewählten Kalenders ähneln denen von Tabellen, sodass sich Kalender auch mit ähnlichen Handgriffen bearbeiten lassen (siehe "Bearbeiten von Tabellen" in der PagePlus-Hilfe). Sie können sowohl Ihre eigenen Tabellenformate als auch Ihre eigenen Kalenderformate zusammenstellen.

#### **Einfügen eines Kalenders**

1. Klicken Sie in der **Werkzeugleiste** auf den nach unten zeigenden Pfeil des Symbols "Tabellen/Kalender/Diagramme" und wählen Sie in dem Menü die Option **Kalender einfügen** aus.

#### *112 Tabellen, Diagramme und Kalender*

- 2. Klicken Sie mit der Maus auf die gewünschte Seitenposition, oder ziehen Sie bei gedrückter Maustaste einen Rahmen für den Kalender.
- 3. Wählen Sie in dem nun geöffneten **Kalenderassistenten** die Optionen für Jahr und Monat sowie die Kalenderformatierung (quadratisch oder in ein- bzw. doppelspaltigem Layout) aus. Legen Sie anschließend den Wochentag für den Kalenderanfang fest, die Anzeigeoptionen, das Kalenderformat, die Darstellung der Termine und Feiertage, und stellen Sie ein, ob der Kalender zusätzlichen Platz für eigene Notizen bieten soll.

Möchten Sie die öffentlichen Feiertage Ihres Landes anzeigen lassen, aktivieren Sie die Option **Öffentliche Feiertage einfügen** und wählen dann Ihre **Region** in dem gleichnamigen Dropdownfeld aus. Um Ihre eigenen Termine einzutragen, klicken Sie auf **Persönliche Termine einfügen**.

4. Klicken Sie auf **Fertig stellen**, um den Assistenten zu schließen.

Möchten Sie den Kalender auch in den kommenden Jahren verwenden, aktualisieren Sie einfach den Eintrag für **Jahr** über den Befehl **Extras [> Benutzerdetails festlegen](#page-97-0)**.

#### **Anzeigen und Bearbeiten der Eigenschaften eines ausgewählten Kalenders**

• Klicken Sie auf die Schaltfläche **Kalender bearbeiten** der Kalenderkontextleiste.

# **Einfügen öffentlicher Feiertage**

Wenn Sie einen Kalender anlegen, können Sie gleichzeitig die öffentlichen Feiertage in den Kalender eintragen lassen, die für Ihr Land gelten. Die Feiertage werden dann automatisch angezeigt, wenn Sie in den Kalendereigenschaften die Option **Öffentliche Feiertage einfügen** aktivieren.

#### **Aktivieren der öffentlichen Feiertage**

- 1. Wählen Sie den Begrenzungsrahmen des Kalenders aus und klicken Sie in der Kontextleiste auf **Kalender bearbeiten**.
- 2. Klicken Sie in der Registerkarte "Termine" auf Öffentliche **Feiertage einfügen**.
- 3. (Optional) Um die Feiertage für ein anderes Land einzutragen, wählen Sie das gewünschte Land in dem Dropdownfeld **Region** aus.
- 4. Klicken Sie auf die Schaltfläche **OK**.

#### **Einblenden der öffentlichen Feiertage**

- 1. Wählen Sie den Begrenzungsrahmen des Kalenders aus.
- 2. Klicken Sie auf die Schaltfläche **Kalendertermine** der Kalenderkontextleiste.
- 3. Aktivieren Sie die Option **Öffentliche Feiertage anzeigen**.

# **Einfügen persönlicher Termine**

Sie können die Liste der öffentlichen Feiertage (z. B. Osterferien) durch persönliche Termine wie Geburtstage, Jahrestage und Rechnungstermine (leider!) erweitern, sodass die zusätzlichen Termine ebenfalls in Ihrem Kalender angezeigt werden. Klicken Sie hierzu einfach in der Kontextleiste des ausgewählten Kalenders auf die Schaltfläche **Kalendertermine**. Die Termine werden automatisch in Ihrem Kalender für das ausgewählte Datum angezeigt.

#### **Aktivieren persönlicher Termine**

1. Wählen Sie den Begrenzungsrahmen des Kalenders aus und klicken Sie in der Kontextleiste auf **Kalender bearbeiten**.

#### *114 Tabellen, Diagramme und Kalender*

- 2. Klicken Sie in der Registerkarte "Termine" auf Persönliche **Termine einfügen**.
- 3. Klicken Sie auf die Schaltfläche **OK**.

#### **Einfügen eines Termins**

- 1. Wählen Sie den Begrenzungsrahmen des Kalenders aus.
- 2. Klicken Sie auf die Schaltfläche **Kalendertermine** der Kalenderkontextleiste.
- 3. (Optional) Um die Termine in einem traditionellen Kalenderlayout aufzulisten, wählen Sie die Option **Termine nach Datum anzeigen** aus.
- 4. Klicken Sie auf das Symbol **Neuer Termin**.
- 5. Legen Sie in dem nun geöffneten Dialogfeld mit den Pfeilsymbolen oder dem Symbol **Durchsuchen** ein Datum fest.
- 6. Geben Sie eine Beschreibung für den Termin in das Textfeld ein. Diese Information wird dann in dem Kalender unter dem festgelegten Datum angezeigt.
- 7. Falls es sich bei dem Termin um einen Geburtstag oder einen ähnlichen Anlass handelt, der jedes Jahr anfällt, aktivieren Sie die Option **Termin findet jedes Jahr statt**.
- 8. Klicken Sie auf die Schaltfläche **OK**. Der Termin wird nun in der Terminliste für das ausgewählte Datum angezeigt.
- 9. Nachdem Sie alle gewünschten Termine festgelegt haben, klicken Sie auf die Schaltfläche **Speichern**.

Mit den Symbolen **Termin bearbeiten** und **Termin löschen** können Sie Ihre Terminliste jederzeit aktualisieren.

<span id="page-120-0"></span>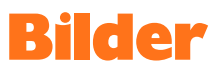

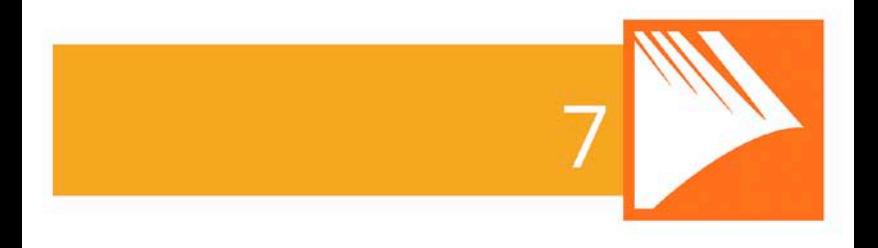

*Bilder*

# **Einfügen von Bildrahmen**

Mit **Bildrahmen** können Sie einen Schmuckrahmen um Ihre Fotos und Grafiken legen – genau wie mit echten Bildrahmen an Ihren Wänden. Wählen Sie einfach die gewünschten Rahmen aus einer breiten Palette professionell entworfener Designs aus und ziehen Sie die Rahmen auf die passenden Stellen in Ihren Dokumentseiten. Anschließend müssen Sie nur noch Ihre Bilder einfügen.

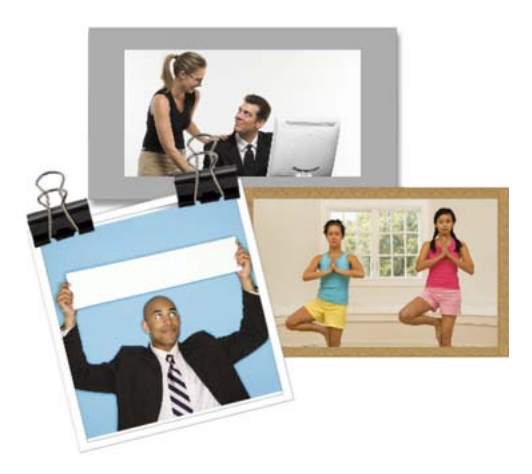

Bildrahmen gehören zu de[n Quelldateien](#page-54-0) – genau wie Grafiken, Bilder, Seitenelemente und Hintergründe. Sie lassen sich daher genauso einfach mit dem [Quelldatei-](#page-59-0)[Browser](#page-59-0) auswählen und in Paketdateien verwalten wie alle anderen Quelldateitypen. Nähere Informationen hierzu finden Sie unter dem Them[a "Arbeiten mit](#page-54-0)  [Quelldateien"](#page-54-0) auf Seite [51.](#page-56-0)

#### **Einfügen von Bildrahmen**

1. Klicken Sie in der Registerkarte **Quelldateien** auf das Symbol **Durchsuchen**.

#### *118 Bilder*

- 2. Klicken Sie in dem Dialogfeld **Quelldatei-Browser** unter **Kategorien** auf **Bildrahmen**.
- 3. Durchsuchen Sie die Quelldatei-Pakete nach einem passenden Bildrahmen. Klicken Sie entweder auf einen einzelnen Bildrahmen oder auf **Alles hinzufügen**, wenn Sie alle Bildrahmen des Pakets übernehmen möchten. Ausgewählte Miniaturansichten werden stets mit einem Häkchen markiert.
- 4. Klicken Sie als Letztes auf die Schaltfläche **Schließen**. Der Bildrahmen wird nun in der Registerkarte **Quelldateien** unter der Kategorie "Bildrahmen" angezeigt.
- 5. Ziehen Sie die Miniatur für den gewünschten Bildrahmen auf Ihre Dokumentseite.

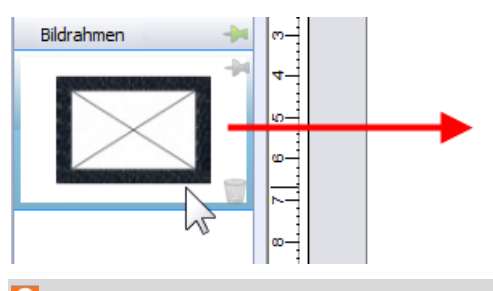

Leere Bildrahmen werden als Platzhalter in Form eines Umschlags angezeigt.

#### <span id="page-123-0"></span>**Einfügen von Bildrahmen ohne Umrandung**

1. Klicken Sie in der Werkzeugleiste auf den Pfeil des Symbols **Bilder** und wählen Sie das Werkzeug **Rechteckiger Bildrahmen** aus.

ODER

Klicken Sie im Menü **Einfügen** auf **Bild > Leerer Rahmen**.

- 2. Der Mauszeiger nimmt nun die Form für das **Einfügen von Bildern** an. Mit dem nächsten Schritt bestimmen Sie dann die anfängliche Größe und Platzierung des Rahmens.
	- Um den Rahmen in einer Standardgröße einzufügen, klicken Sie einfach auf den Punkt der Seite. ODER
	- Um die Größe des Rahmens selbst zu bestimmen, ziehen Sie bei gedrückter Maustaste den Cursor über die Seite und lassen die Maustaste wieder los, sobald der Rahmen die gewünschten Abmessungen erreicht hat. Möchten Sie hierbei das Seitenverhältnis auf ein Quadrat einschränken, halten Sie während des Ziehens die **Umschalttaste** gedrückt.

#### **Einfügen von Bildern in Rahmen und Rahmen von Bildern**

- Ziehen Sie das gewünschte Bild aus der Kategorie "Bilder" der Registerkarte "Quelldateien" direkt auf den Bildrahmen und lassen Sie die Maustaste los. ODER
- Ziehen Sie den gewünschten Bildrahmen aus der Kategorie "Bildrahmen" der Registerkarte "Quelldateien" direkt auf ein bereits platziertes Bild und lassen Sie die Maustaste los.

Das Bild wird automatisch mit den Standardeigenschaften für Bildrahmen eingefügt, d. h. es wird auf die maximal passende Größe skaliert. Das Seitenverhältnis bleibt hierbei unverändert erhalten. Sie können die Größe, Ausrichtung und Platzierung des Fotos in dem Rahmen jederzeit ändern. Verwenden Sie hierzu einfach die Symbole unter dem ausgewählten Rahmen, oder klicken Sie auf die Schaltfläche "Rahmeneigenschaften" der Bildkontextleiste.

+

# **Erstellen geformter Bildrahmen**

PagePlus enthält bereits eine Reihe vordefinierter Rahmen. Sie können aber auch jederzeit Ihre eigenen Rahmen aus Formen wie QuickShapes oder geschlossenen Kurven erstellen.

#### **Erstellen eines geformten Bildrahmens**

- 1. Zeichnen Sie ein[e geschlossene Form](#page-144-0) oder ein [QuickShape](#page-142-0) (siehe Seite [139](#page-144-0) un[d 138\)](#page-143-0).
- 2. Klicken Sie mit der rechten Maustaste auf die Form und in dem Kontextmenü auf **Umwandeln in > Bildrahmen**.

Anschließend können Sie ein beliebiges Bild wie zuvor beschrieben in den neuen Rahmen einfügen.

◥ Mit der obigen Methode können Sie alle selbst erstellten Objekte in Bildrahmen umwandeln, solange diese Objekte ein "Loch" aufweisen.

# **Einfügen von Bildern**

Die Kategorie "Bilder" der Registerkarte Quelldateien fungiert als "Sammelalbum", in dem Sie alle Bilder ablegen können, die Sie später auf den Seiten Ihrer Publikation platzieren möchten. Da hier alle Bilder jederzeit griffbereit sind, und Sie die Fotos einfach per Klicken und Ziehen auf den Seiten platzieren können (anstatt sie mühsam einzeln zu importieren), sparen Sie bei Ihrer Arbeit enorm viel Zeit. Besonders bei Dokumenten mit sehr vielen Bildern ist diese Registerkarte ausgesprochen praktisch, da Sie Bilder direkt in [Bildrahmen mit Umrandung](#page-120-0) und i[n Bildrahmen ohne Umrandung](#page-123-0) ziehen oder auch frei auf den Seiten ablegen können.

PagePlus bietet Ihnen ebenfalls die Möglichkeit, eine breite Palette an Bilddateien zu importieren, wie z. B. Bitmaps, Vektorbilder und Metadateien (einschließlich Serif Metafiles).

Für Bilder aus Ihrer Digitalkamera wählen Sie einfach den Ordner Ihrer Festplatte aus, in dem Sie bereits die Bilder aus der Kamera gespeichert haben, und fügen sie in die Registerkarte ein. Eingescannte und auf Ihrem PC gespeicherte Bilder lassen sich auf die gleiche Weise hinzufügen.

# **Arbeiten mit Bildern in der Registerkarte "Quelldateien"**

#### **Einfügen von Bildern in die Registerkarte**

- 1. Klicken Sie auf die Kategorie **Bilder** der Registerkarte **Quelldateien** und dann auf die Schaltfläche **Hinzufügen**.
- 2. Wählen Sie in dem Dialogfeld ein Foto oder mehrere Fotos in dem gewünschten Ordner aus.
- 3. Klicken Sie auf die Schaltfläche **Öffnen**. Ihre Bilder werden nun als Miniaturansichten in der Kategorie "Bilder" der Registerkarte "Quelldateien" angezeigt.

#### **Sortieren von Bildern in der Registerkarte**

• Wählen Sie eine Miniatur aus und ziehen Sie das Bild an die gewünschte Position in der Registerkarte.

#### **Löschen einzelner Bilder aus der Registerkarte**

• Klicken Sie mit der rechten Maustaste auf eine Bildminiatur und in dem Kontextmenü auf **Quelldatei entfernen**.

#### **Löschen ausgewählter Bilder**

- 1. Klicken Sie mit gedrückter **Strg-Taste** (für nicht nebeneinander liegende Bilder) oder **Umschalttaste** (für nebeneinander liegende Bilder) auf die gewünschten Miniaturen.
- 2. Klicken Sie mit der rechten Maustaste auf eine ausgewählte Bildminiatur und in dem Kontextmenü auf **Quelldateien entfernen**.

#### *122 Bilder*

#### **Löschen aller Bilder**

- 1. Klicken Sie mit der rechten Maustaste auf eine Bildminiatur und in dem Kontextmenü auf **Alles markieren**.
- 2. Klicken Sie erneut mit der rechten Maustaste auf eine Bildminiatur und in dem Kontextmenü auf **Quelldateien entfernen**.

# **Einfügen von Bildern in Seiten**

Bilder lassen sich durch einfaches Ziehen mit der Maus direkt auf den Seiten Ihrer Dokumente ablegen.

#### **Einfügen von Bildern in eine Seite**

Ziehen Sie aus der Kategorie "Bilder" der Registerkarte "Quelldateien" eine Bildminiatur direkt auf Ihre Seite, an die gewünschte Position in einem künstlerischen Text oder Textrahmen oder in einen Bildrahmen. Nach dem Einfügen wird an der Miniatur automatisch eingeblendet, wie oft Sie das Bild bereits in der Publikation verwendet haben ( $\mathbf 1$ ).

Wenn Sie jedoch bereits einige leere Bildrahmen platziert haben, können Sie diese automatisch mit der Funktion **AutoFlow** füllen lassen.

#### **Automatisches Einfügen von Inhalten mit AutoFlow**

Mit der Funktion AutoFlow können Sie die in der Kategorie "Bilder" angezeigten Bilder in die leeren **Bildrahmen** der gesamten Publikation einfügen. Nach dem Einfügen der Bilder lässt sich dieser AutoFlow-Vorgang für die Rahmen nicht wiederholen.

#### **Automatisches Einfügen von Bildern in Bildrahmen**

Klicken Sie am unteren Rand der Kategorie "Bilder" der Registerkarte "Quelldateien" auf **AutoFlow**. Die Bilder werden nun nacheinander in die verfügbaren Bildrahmen des Dokuments eingefügt. Die AutoFlow-Funktion verwendet

hierbei die Reihenfolge, in der die Bilder in der Registerkarte angezeigt werden. Eventuell müssen Sie also vor dem AutoFlow-Vorgang die Reihenfolge anpassen.

#### **Suchen nach Bildern mithilfe von Tags**

PagePlus bietet eine Suchfunktion, mit der Sie Bilder anhand ihrer individuellen Marker (**Tags**) suchen können. Hierbei handelt es sich um XMP-Metadaten, die in den Bildern selbst gespeichert sind. Mit dem Quelldatei-Manager können Sie auch selbst Marker für Ihre Fotos festlegen.

#### **Suchen nach Bildmarkern**

• Klicken Sie in das Suchfeld am unteren Rand der Registerkarte "Quelldateien" und geben Sie einen Suchbegriff ein, wie z. B. "Urlaub". Alle Bilder, die diesen Marker enthalten, werden nun direkt über dem Suchfeld in einer temporären Liste für Suchergebnisse angezeigt.

# **Einfügen von Bildern mit Festlegen von Skalierung, Einbetten und Verknüpfen**

Sie können Bilder nicht nur durch Ziehen von Miniaturen aus der Registerkarte "Quelldateien" platzieren, sondern auch durch Kopieren und Einfügen über die Zwischenablage oder durch Ziehen von Miniaturen aus einem externen Windows-Ordner direkt auf Ihre Seiten in PagePlus.

PagePlus bietet aber noch eine Möglichkeit. Sie können ebenfalls Bilder über das Symbol **Bild importieren** der **Werkzeugleiste** importieren. Die Größe der Bilder sowie ihr Platzierungsstatus (eingebettet oder verknüpft) in der Publikation lassen sich hierbei flexibel festlegen.

# **Zuschneiden von Bildern**

PagePlus bietet Ihnen für den Zuschnitt von Bildern auf Publikationsseiten zwei Werkzeuge: **Quadratisch zuschneiden** und **Unregelmäßig zuschneiden**. Bei dem Zuschnitt werden die unerwünschten Bereiche außerhalb der Schnittlinien entfernt und das Innere bleibt erhalten.

#### **Zuschneiden von Bildern mit quadratischem Zuschnitt**

- 1. **K** Wählen Sie das Bild aus und klicken Sie in der **Attributsleiste** auf das Symbol **Quadratisch zuschneiden**.
- 2.  $\Box$  Bewegen Sie den Mauszeiger auf einen Eck- oder Seitenziehpunkt, bis der Zuschnittcursor eingeblendet wird.
- 3. Ziehen Sie den Mauszeiger in Richtung Bildmitte.

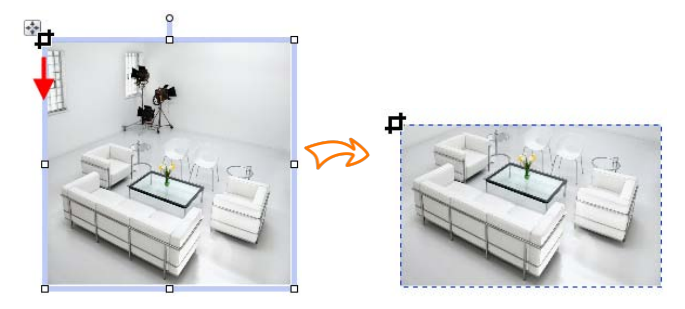

4. Wiederholen Sie diesen Schritt falls notwendig mit anderen Ziehpunkten.

5. (Optional) Legen Sie in der Kontextleiste eine **Randschärfe** fest, um eine weiche Schnittkante für das Bild zu erzeugen.

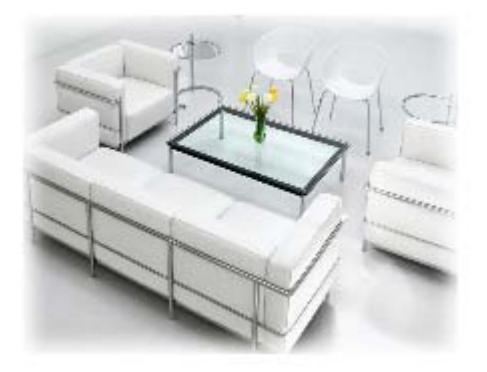

#### **Zuschneiden von Bildern mit unregelmäßigem Zuschnitt**

- 1. Aktivieren Sie das Werkzeug **Quadratisch zuschneiden** und klicken Sie in der Kontextleiste auf die Option **Unregelmäßig zuschneiden**.
- 2. Das Programm blendet nun die Kurvenkontextleiste sowie die einzelnen Knotenpunkte und Liniensegmente ein, aus denen die Zuschnittslinie besteht. Nähere Informationen hierzu finden Sie unter dem Abschnit[t "Bearbeiten von Linien"](#page-141-0) in der PagePlus-Hilfe.
	- $\overline{C}$  Um einen der Knotenpunkte zu verschieben, bewegen Sie den Mauszeiger auf den Punkt. Nachdem der Mauszeiger die Form eines Fadenkreuzes angenommen hat, ziehen Sie den Knoten bei gedrückter Maustaste an eine neue Position.
	- $\ ^{\small \textsf{\small \textsf{O}}\small \textsf{\small \textsf{V}}}$ Um ein Liniensegment zwischen zwei Knotenpunkten zu verschieben, bewegen Sie den Mauszeiger auf die Linie und ziehen sie bei gedrückter

Maustaste an eine neue Position, sobald der Mauszeiger eine kleine Kurve einblendet.

- 3. Um die Schnittlinie zu verformen, fügen Sie per Doppelklick auf die Schnittlinie neue Knoten ein und verschieben diese mit gedrückter Maustaste.
	- Um das Objekt innerhalb des Zuschnittrahmens zu skalieren, halten Sie die **Strg-Taste** gedrückt und ziehen den Mauszeiger mit gedrückter linker Maustaste aufwärts oder abwärts.
	- Wenn Si[e Bildrahmen](#page-120-0) in Ihrer Publikation verwenden, können Sie das in dem Rahmen platzierte Bild mit den Schwenk- und Zoomsymbolen des Rahmens positionieren, anstatt das Werkzeug für quadratische Zuschnitte zu verwenden.

## **Zuschneiden von Bildern mit Formen**

Mit dem Befehl **An Form zuschneiden** können Sie ein Bild mit einer gezeichneten Form (siehe unten) oder verschiedene Silhouetten zuschneiden, die Sie auf dem Bild platzieren. Das Bild wird dann auf die Umrisslinie der Form beschnitten, sodass nur noch der Bildbereich sichtbar ist, der zuvor von der Form überlappt wurde.

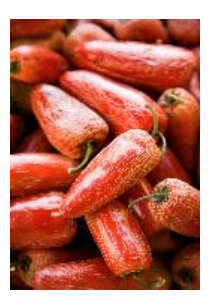

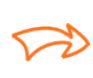

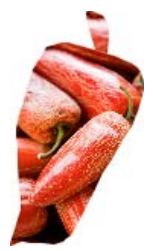

#### **Zuschneiden von Bildern mit einer Form**

- 1. Platzieren Sie die Form auf dem Bild, das Sie zurechtschneiden möchten. Das Menü **Anordnen** sowie die **Anordnungsleiste** sind hierbei sehr hilfreich.
- 2. Wählen Sie beide Objekte aus (oder fassen Sie die beiden Objekte in einer Gruppe zusammen) und klicken Sie im Menü **Extras** auf **An Form zuschneiden**.

Das auf diese Weise beschnittene Objekt lässt sich zwar wieder auf seine ursprüngliche Form zurücksetzen, das als Schnittform verwendete Objekt wird jedoch gelöscht. Wenn Sie dieses Objekt wiederherstellen möchten, müssen Sie die Funktion **Bearbeiten > Rückgängig** verwenden.

# **Arbeiten mit dem Studio für Ausschnitte**

Mit dem **Studiofenster für Ausschnitte** können Sie einzelne Objekte bequem von ihrem Hintergrund trennen. Je nach Zusammenstellung Ihrer Bilder lassen sich z. B. die wichtigen Objekte (Personen usw.) extrahieren oder die einfarbigen Hintergrundbereiche (z. B. Himmel, Leinwand eines Fotostudios) entfernen. In beiden Fällen ist der extrahierte Bildbereich ein echter Blickfang, der sich flexibel in Ihrer Publikation einsetzen lässt.

In dem folgenden Beispiel mit mehreren Bildern demonstrieren wir das Entfernen eines Hintergrunds.

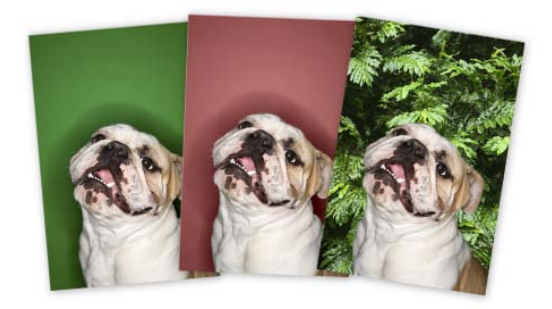

Der ursprüngliche grüne Hintergrund wurde entfernt und durch transparente Flächen (im Programm als Schachbrettmuster angezeigt) ersetzt. Für diese Transparenz können Sie nun ein anderes Bild einsetzen und somit schnell einen passenderen Hintergrund für den extrahierten Originalbereich festlegen. Die rote Tönung in dem Hintergrund des zweiten Bildes zeigt die Bereiche, die entfernt werden sollen.

#### **Starten der Ausschnittsfunktion**

- 1. Wählen Sie ein Bild aus.
- 2. Klicken Sie auf die Schaltfläche **Studio für Ausschnitte** in der Bildkontextleiste. Es wird nun das Studio für Ausschnitte geöffnet.

# **Festlegen des Ausgabeformats**

Standardmäßig wird ein Bitmap mit Alphakanten durch das Entfernen von Bildbereichen erstellt. Sie können jedoch den **Ausgabetyp** ändern, bevor Sie die Bildbereiche markieren, die Sie entfernen bzw. übernehmen möchten.

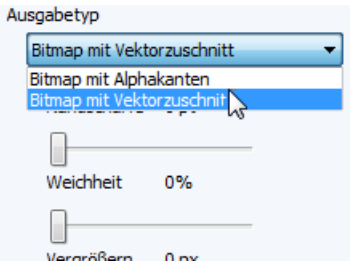

Für welchen Typ Sie sich entscheiden, hängt vor allem von Ihrem Bildinhalt ab. Insbesondere kommt es darauf an, wie genau die Kontrastgrenzen in dem Bild definiert sind. Bitmaps mit Vektorzuschnitt sind ideal, wenn Sie Bereiche aus Bildern mit klar definierten Kontrastgrenzen ausschneiden möchten.

> Vergrößern Sie die Zoomstufe und betrachten Sie die Kontrastgrenzen des Bildes genau; dies kann Ihnen die Entscheidung erleichtern, welches Ausgabeformat für Ihr Bild das beste ist.

# **Auswählen der Bereiche, die Sie entfernen oder behalten möchten**

Um die gewünschten Bildbereiche zu markieren, die entfernt oder übernommen werden sollen, stehen Ihnen zwei Werkzeuge zur Verfügung. Diese Werkzeuge **Bildbereich entfernen** und **Bildbereich übernehmen** lassen sich sowohl einzeln als auch in Kombination verwenden. Wenn Sie mit einem dieser Werkzeuge arbeiten, zeichnet das Werkzeug eine Umrisslinie für den Bereich, der gelöscht werden oder unverändert bleiben soll. Die Bereiche, die direkt an die Umrisslinie angrenzen, werden mit einer Überblendung bearbeitet. Die Breite für diesen Überblendungsbereich lässt sich präzise in Pixeln angeben.

#### **Markieren der Bereiche, die Sie löschen oder behalten möchten**

1. Klicken Sie in der linken Symbolleiste des Studiofensters auf das Symbol **Bildbereich übernehmen** oder

- **Bildbereich entfernen**.
- 2. (Optional) Legen Sie eine **Werkzeuggröße** fest, die zu dem Bereich passt, den Sie bearbeiten möchten.

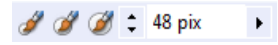

- 3. (Optional) Wählen Sie eine **Zuwachstoleranz** aus. Mit diesem Wert wird der ausgewählte Bereich unter dem Cursor automatisch vergrößert (indem das Werkzeug Farben erkennt, die denen im Auswahlbereich ähneln). Je größer dieser Wert ist, desto stärker wird auch der Auswahlbereich vergrößert. Um die Funktion zu deaktivieren, entfernen Sie per Mausklick das entsprechende Häkchen.
- 4. Klicken oder klicken und ziehen Sie den kreisförmigen Cursor über den Bereich, den Sie entfernen bzw. behalten möchten (je nach verwendetem Werkzeug). Manchmal lässt sich der gewünschte Bereich nur mit mehreren Klicks in Kombination mit Klicken und Ziehen markieren.

Mit der Schaltfläche **Rückgängig** wird die zuletzt erstellte Auswahl wiederhergestellt.

- Um die Auswahl präzise zu definieren, können Sie einfach zwischen den Werkzeugen "Bildbereich übernehmen" und "Bildbereich entfernen" umschalten, indem Sie die **Alt-Taste** gedrückt halten.
- 5. Wenn Sie ein Bitmap mit Alphakanten erstellen, können Sie den Bereich in dem Studiofenster noch weiter verfeinern, den

Sie mit den Werkzeugen ausgewählt haben. Klicken Sie hierzu auf "Vorschau" und verwenden Sie dann die beiden zusätzlichen Retuschierwerkzeuge "Radieren" und "Wiederherstellen" der linken Symbolleiste. Bilder mit Vektorzuschnitt lassen sich auch außerhalb des Studios mit den Zuschnittswerkzeugen von PagePlus bearbeiten.

6. Um den Ausschnitt zu erstellen, klicken Sie auf **OK**.

Nach der Vorschau von Bitmaps mit Alphakanten können Sie mit den Werkzeugen **Ausschnitt wiederherstellen** und **Ausschnitt radieren** den Feinschliff für den extrahierten Bildbereich vornehmen.

*Bilder*

# <span id="page-138-0"></span>**Linien, Formen und Effekte**

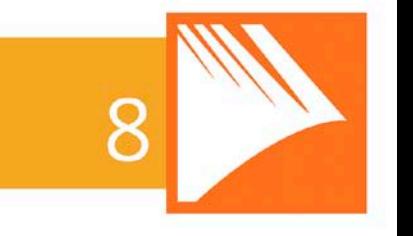

#### *Linien, Formen und Effekte*

# **Zeichnen und Bearbeiten von Linien**

PagePlus bietet Ihnen drei Zeichenwerkzeuge für Linien: Mit dem **Bleistift**, **Zeichenstift** und **Geradenwerkzeug** können Sie Freihandlinien, Kurven und gerade Linien zeichnen.

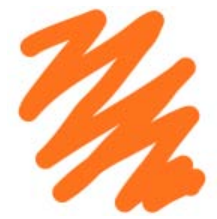

Mit dem **Bleistift** zeichnen Sie **Freihandlinien und -formen**. Weitere Informationen hierzu finden Sie in der PagePlus-Hilfe.

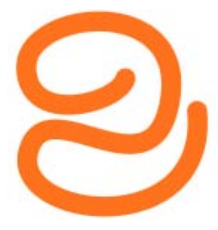

Mit dem **Zeichenstift** können Sie eine Linie aus verschiedenen Segmenten (**gerade** oder **kurvenförmig**) erstellen, indem Sie einfach mit der Maus die einzelnen Linienpunkte bestimmen. Das Programm verbindet die per Mausklick angegebenen Stellen dann automatisch. Weitere Informationen hierzu finden Sie in der PagePlus-Hilfe.

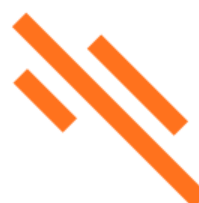

Mit dem **Geradenwerkzeug** können Sie **gerade** Linien erstellen, wie z. B. Trennlinien zwischen zwei Textspalten, horizontale Trennlinien zwischen Überschrift und Absatz usw.

Alle Kurvenlinien lassen sich schließen (indem Sie die Linienenden verbinden), sodass **Formen** entstehen (sieh[e "Zeichnen und Bearbeiten von Formen"](#page-142-0) auf Seite [137\)](#page-142-1).

# **Zeichnen von Linien**

#### **Zeichnen von geraden Linien mit dem Geradenwerkzeug**

# 1. Klicken Sie in der **Werkzeugleiste** auf das **Geradenwerkzeug**.

- 2. Klicken Sie auf den Punkt, an dem die Linie beginnen soll, halten Sie die Maustaste gedrückt, und bewegen Sie die Maus auf den gewünschten Endpunkt der Linie. Das Programm blendet sofort die neue Linie ein.
	- Wenn Sie den Winkel der gezogenen Linie in Schritten von 15 Grad ändern möchten, halten Sie während des Zeichnens die **Umschalttaste** gedrückt. Auf diese Weise lassen sich schnell und einfach perfekt horizontale oder vertikale Linien erstellen.
- 3. Um die Linie zu verlängern, platzieren Sie den Mauszeiger über einem ihrer quadratischen Endknoten. An dem Cursor wird nun ein kleines Pluszeichen eingeblendet. Klicken Sie auf den Knotenpunkt, halten Sie die Maustaste gedrückt, und bewegen Sie die Maus, um ein neues Liniensegment anzufügen.

Sie können die Linie nach dem Zeichnen beliebig bearbeiten sowie eine neue Breite, Linienfarbe und andere Attribute festlegen. Nähere Informationen hierzu finden Sie unter dem Thema "Festlegen der Linieneigenschaften" in der PagePlus-Hilfe.

# <span id="page-141-0"></span>**Bearbeiten von Linien**

Nach dem Zeichnen einer Linie können Sie den Verlauf schnell und unkompliziert mit dem Zeigerwerkzeug und der Kontextleiste anpassen. Die grundlegenden Techniken für die Bearbeitung einzelner Linien und Umrisslinien geschlossener Formen sind hierbei identisch.

Wenn Sie eine Linie ausgewählt haben, werden ihre quadratischen Knoten eingeblendet, mit der Sie die Lini[e verformen](#page-141-0) können.

<span id="page-142-0"></span>Nähere Informationen zur Linienbearbeitung finden Sie in der PagePlus-Hilfe.

# <span id="page-142-1"></span>**Zeichnen und Bearbeiten von Formen**

**QuickShapes** sind vordefinierte Designobjekte, die sich schnell und einfach in Ihre Seiten einfügen und umfangreich konfigurieren lassen.

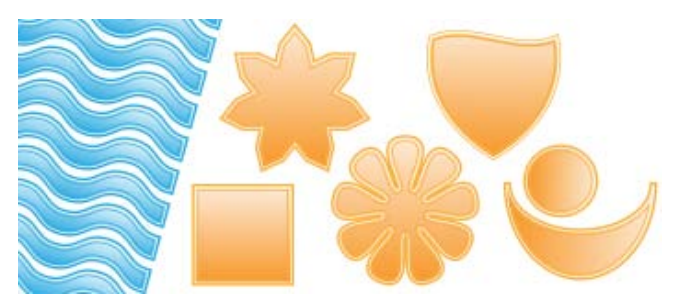

Nachdem Sie ein QuickShape gezeichnet haben, können Sie die fertige Form verändern sowie mi[t Farbverlaufs-](#page-164-0) oder Bitmap-[Füllungen](#page-164-0) (einschließlich Ihrer eigenen Bitmap-Bilder) und [Transparenzeffekten](#page-171-0) weiter anpassen.

Formen lassen sich ebenfalls entwerfen, indem Sie [mehrere Linien](#page-138-0)  [zeichnen](#page-138-0) und dann ihre Anfangs- und Endknoten zu einem [geschlossenen Objekt](#page-144-0) verbinden.

# <span id="page-143-0"></span>**QuickShapes**

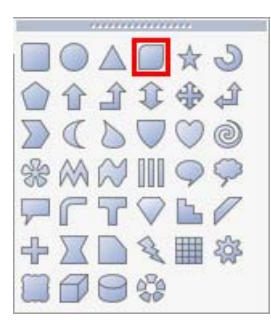

In dem QuickShape-Symbolmenü finden Sie eine Reihe häufig verwendeter Grundformen wie Rechtecke, Ellipsen, Pfeile, Polygone, Sterne, Würfel und Zylinder.

Alle Formen lassen sich auch bequem als **Webschaltflächen** einsetzen. Sie müssen nur noch einen Hyperlink oder einen Hotspot für die Grafik einstellen. Die QuickShape-Variante "Schaltfläche" (siehe Markierung links) wurde speziell für diese Einsatzmöglichkeit konzipiert.

Um Linienbreite, -typ, -farbe und andere Attribute für ein QuickShape-Objekt zu verändern, stellen Sie einfach die gewünschten Optionen in der QuickShape-Kontextleiste über dem Arbeitsbereich ein.

#### **Erstellen einer QuickShape-Form**

- 1. Klicken Sie in der **Werkzeugleiste** auf den nach unten zeigenden Pfeil des Symbols **QuickShapes** und wählen Sie eine der Formen in dem Menü aus.
- 2. Klicken Sie auf die Seite, um die neue Form in der Standardgröße zu erstellen. ODER

Ziehen Sie den Cursor über die Seite, um die Abmessungen der Form selbst zu bestimmen. Sobald die Form die gewünschte Größe erreicht hat, lassen Sie die Maustaste wieder los.

#### **Zeichnen dimensional eingeschränkter Figuren (Kreise, Quadrate etc.)**

• Halten Sie die **Umschalttaste** gedrückt, während Sie die Form mit gedrückter Maustaste zeichnen.
Alle QuickShape-Formen lassen sich beliebig verschieben, vergrößern und verkleinern, drehen und [füllen.](#page-164-0) Mit den Schiebern an den Seiten des QuickShapes können Sie die Form dieser Objekte schnell und einfach ändern. Jede Form verändert sich hierbei nach logischen Gesichtspunkten und lässt sich präzise an die unterschiedlichsten Aufgaben anpassen.

#### **Anpassen der Darstellung einer QuickShape-Form**

- 1. Klicken Sie auf ein QuickShape-Objekt, um die Schieber neben, unter oder über dem Objekt einzublenden. Verwechseln Sie diese Schieber nicht mit den Ziehpunkten des Begrenzungsrahmens für ein QuickShape! Die Schieber der QuickShape-Objekte haben sehr unterschiedliche Funktionen und variieren je nach Objekt.
- 2. Verschieben Sie einfach die Regler an eine andere Position, um die Form zu verändern.

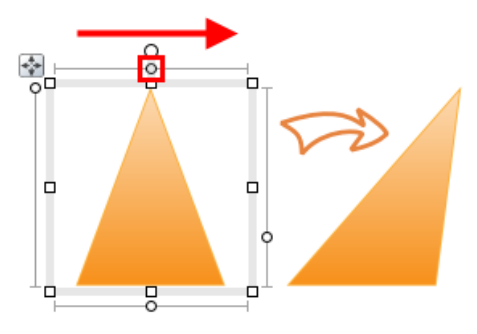

## **Geschlossene Formen**

Wenn Sie eine neue Linie zeichnen oder eine bestehende Linie auswählen, blendet das Programm automatisch die Knotenpunkte der Linie auf der Publikationsseite ein. Die Knoten markieren jeweils die Start- und Endpunkte einzelner Liniensegmente. Freihandlinien bestehen für gewöhnlich aus sehr vielen Knotenpunkten, gerade Linien oder Kurven haben häufig nur zwei. Um eine Form aus einer

Linie zu erstellen, verbinden Sie einfach den Endpunkt wieder mit dem Startpunkt.

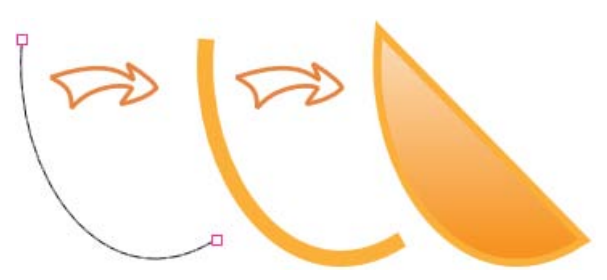

## **Umwandeln ausgewählter Linien in Formen**

• Wählen Sie die Linie mit dem **Zeigerwerkzeug** aus und klicken Sie in der Kontextleiste auf das Symbol **Kurve schließen**.

Umgekehrt können Sie z. B. auch eine Form öffnen, um ein oder mehrere Liniensegmente einzufügen.

## **Aufbrechen von Linien und Formen**

- 1. Wählen Sie mit dem **Zeigerwerkzeug** den Knotenpunkt aus, an dem Sie die Form aufbrechen möchten.
- 2. Klicken Sie auf das Symbol **Kurve aufbrechen** der Kontextleiste. Wenn Sie eine Form aufbrechen, erstellt das Programm aus der Form eine einzelne Linie und teilt den von Ihnen zuvor ausgewählten Knoten in zwei neue Knoten, die jeweils die Endpunkte der neuen Linie bilden.

3. Sie können nun mit dem **Zeigerwerkzeug** die Linie beliebig anpassen.

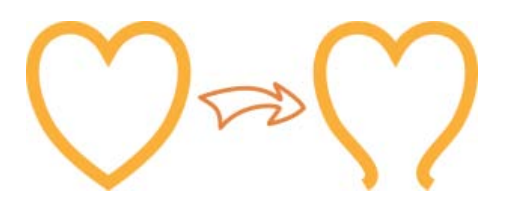

## **Speichern benutzerdefinierter Formen**

Wenn Sie sehr viel Zeit auf die Gestaltung einer Form verwandt haben, möchten Sie diese vielleicht auch noch in anderen Projekten einsetzen. Die Registerkarte **Quelldateien** ist eine ideale Bibliothek für die Lagerung von Designobjekten, die Sie später noch für andere Projekte benötigen.

## **Einfügen benutzerdefinierter Formen in die Registerkarte "Quelldateien"**

- 1. Klicken Sie in der Registerkarte **Quelldateien** auf den Titel der Kategorie **Eigene Designs**.
- 2. Wählen Sie mit dem **Zeigerwerkzeug** den Begrenzungsrahmen Ihrer Form aus und ziehen Sie die Form in die Kategorie **Eigene Designs** der Registerkarte **Quelldateien**.

Die Form wird nun in der Registerkarte **Quelldateien** gespeichert und ist somit für alle zukünftigen Projekte verfügbar.

Sie können Ihre Form ebenfalls in die Kategorie **Bildrahmen** der Registerkarte **Quelldateien** einfügen. Hierdurch wird die Form automatisch in einen Bildrahmen umgewandelt. Nähere Informationen hierzu finden Sie unter den Themen "Einfügen von [Bildrahmen"](#page-120-0) auf Seite [117](#page-122-0) und "Speichern von Designs" in der PagePlus-Hilfe.

außen

# <span id="page-147-1"></span>**Anwenden von Effekten**

PagePlus verfügt über eine breite Palette an **Effekten** zur Bearbeitung und Verfremdung der Objekte in Ihren Dokumenten[. 2D-Effekte,](#page-147-0)  wie z. B. Schlagschatten, weiche Kanten, abgeflachte Kanten und Relief, sind ideal für viele Objekttypen. Mit de[n 3D-Effekten](#page-150-0) erzeugen Sie komplexe Textur- und Oberflächeneffekte.

Sowohl 2D- als auch 3D-Effekte lassen sich einzeln oder in Kombination über die Registerkarte **Effekte** anwenden.

# <span id="page-147-0"></span>**2D-Effekte** Weiche Kante Gaußsche Unschärfe Zoomunschärfe Radiale Unschärfe Bewegungsunschärfe Schlagschatten Innenschatten Spiegelung Schein nach außen Schein nach innen Kontur Abgeflachte Kante innen Abgeflachte Kante Relief Abrunden Farbfüllung

#### **Anwenden von 2D-Effekten**

- 1. Wählen Sie ein Objekt aus.
- 2. Klicken Sie auf den Namen der Registerkarte **Effekte** (standardmäßig vertikal am rechten Rand des Programmfensters angezeigt), um die Registerkarte zu öffnen.
	- Um einen der Effekte "Weiche Kante", "Schlagschatten" oder "Schein nach außen" zu aktivieren, klicken Sie auf sein Symbol . Der Effekt wird nun mit den Standardeinstellungen angewendet. ODER
	- i. Um einen anderen Effekt anzuwenden, klicken Sie oben in der Registerkarte auf das Symbol **Effekte auswählen**.
	- ii. Klicken Sie in dem Menü auf **2D-Effekte** und dann auf den Namen des gewünschten Effekts. Der Name des Effekts wird nun per Häkchen markiert, und das Programm trägt den Effekt in die Registerkarte ein.
- 3. Stellen Sie die gewünschten Optionen über die Schieber, Eingabefelder, Kontrollkästchen und Dropdownfelder ein. Um einen Wert zu ändern, ziehen Sie seinen Schieber nach links oder rechts.

Sobald Sie eine der Einstellungen ändern, wird der Effekt auf der Seite automatisch aktualisiert.

## **Ausschalten von Effekten**

Klicken Sie in der Titelleiste des Effekts auf das Symbol ... Ihre eingestellten Werte werden zwar deaktiviert, bleiben aber unverändert.

## **Zurücksetzen eines Effekts auf Standardwerte**

• Klicken Sie in der Titelleiste des Effekts auf das Symbol .

#### *144 Linien, Formen und Effekte*

## **Entfernen von Effekten aus der Registerkarte**

• Klicken Sie am oberen Rand der Registerkarte auf das Symbol **Effekte auswählen** und klicken Sie auf den Namen des per Häkchen markierten Effekts. Wenn der Effekt auf ein ausgewähltes Objekt oder mehrere Objekte angewendet ist, wird er von den Objekten entfernt.

## **Arbeiten mit Favoriten**

#### **Anwenden von Effekten mithilfe der Favoriten**

1. Klicken Sie in der Registerkarte **Effekte** auf das Symbol **Favoriten** der Titelleiste des gewünschten Effekts.

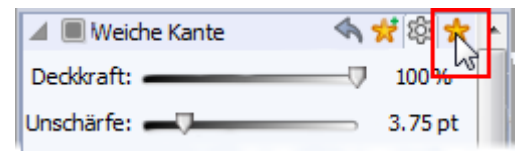

2. Wählen Sie in der nun eingeblendeten Galerie die Miniatur eines Effekts aus.

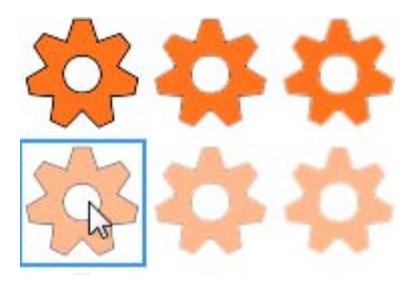

Um wieder zu der Standardansicht mit Einstellungen zu wechseln, klicken Sie auf das Symbol **Einstellungen**.

## **Speichern selbst definierter Effekte als Favoriten**

- 1. Stellen Sie die gewünschten Optionen für den Effekt ein.
- 2. Klicken Sie in der Titelleiste des Effekts auf das Symbol **Als Favorit hinzufügen**. Ihr Effekt wird nun in der Galerie für Favoriten gespeichert.

## <span id="page-150-0"></span>**3D-Effekte**

Neben den 2D-Effekten, wie z. B. "Schatten", "Lichtschein", "Abschrägung" und "Relief", können Sie mit unserem Programm auch **3D-Effekte** für Ihre Objekte verwenden. Mit den 3D-Effekten lassen sich texturierte Oberflächen auf einem Objekt erstellen, sodass durch gezielte Ausleuchtung die Illusion einer räumlichen Tiefe entsteht. Mit der Registerkarte **Effekte** können Sie die 3D-Effekte sowohl einzeln als auch in Kombination auf die verschiedenen Objekte Ihrer Seiten anwenden.

Einige Oberflächen, wie z. B. Glas, lassen sich hervorragend simulieren, wenn Sie mehrere Effekte kombinieren.

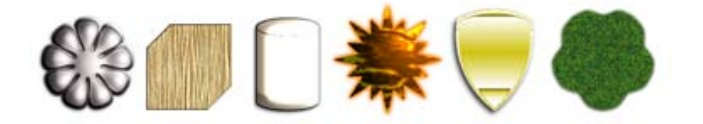

## **Anwenden von 3D-Effekten**

- 1. Wählen Sie ein Objekt aus.
- 2. Klicken Sie auf den Namen der Registerkarte **Effekte** (standardmäßig vertikal am rechten Rand des Programmfensters angezeigt), um die Registerkarte zu öffnen.
- 3. Klicken Sie oben in der Registerkarte auf das Symbol **Effekte auswählen**.

#### *146 Linien, Formen und Effekte*

- 4. Klicken Sie in dem Menü auf **3D-Effekte** und dann auf den Namen des gewünschten Effekts. Der Effekt wird nun in die Registerkarte eingefügt.
- 5. Wählen Sie auf diese Weise einfach alle Effekte in dem Menü aus, die Sie verwenden möchten.
- 6. Stellen Sie die gewünschten Optionen der 3D-Effekte über die Schieber, Eingabefelder, Kontrollkästchen und Dropdownfelder ein. Um einen Wert zu ändern, ziehen Sie seinen Schieber nach links oder rechts.
	- ↖ In der Kategorie **3D-Effekte & -Beleuchtung** finden Sie einige "Hauptschalter" für Optionen, die von allen 3D-Effekten verwendet werden.
	- X. Eine genaue Beschreibung aller Effektoptionen finden Sie in der PagePlus-Hilfe ("Die Registerkarte "Effekte"").

## **Arbeiten mit dem Schattenwerkzeug**

Mit Schatten lassen sich einzelne Elemente Ihres Designs schnell und einfach hervorheben. Schatten eignen sich sowohl für Bilder und Textobjekte als auch für Formen, Textrahmen und Tabellen. Mit dem **Schattenwerkzeug** der **Attributsleiste** können Sie in PagePlus für die verschiedenen Designelemente auf Ihrer Dokumentseite schnell einen Schatten festlegen. Stellen Sie die Schattenoptionen einfach direkt auf der Seite ein.

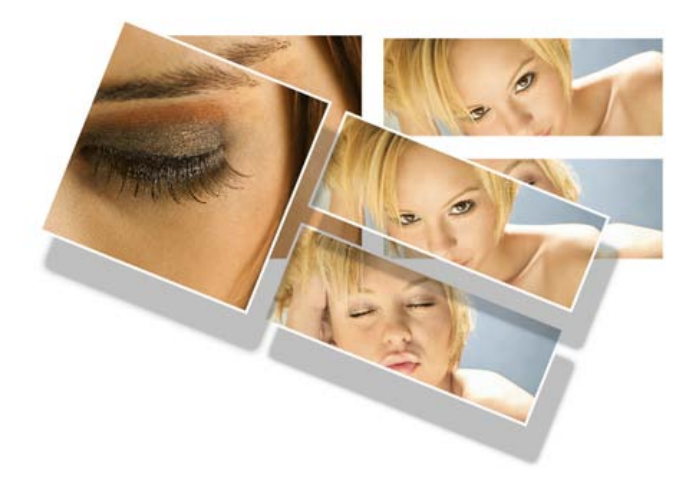

Sowohl Standardschatten als auch perspektivische Schatten lassen sich mit nur wenigen Mausklicks zu jedem Objekt hinzufügen.

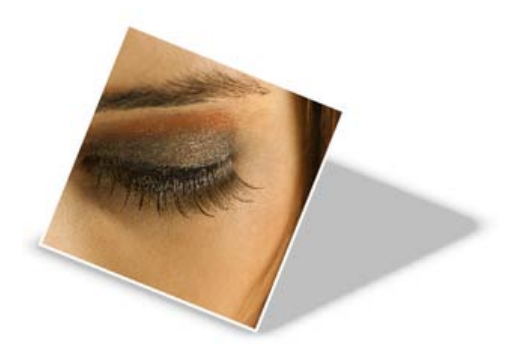

Mit den frei editierbaren Knoten können Sie direkt auf der Dokumentseite die Schattenfarbe, Deckkraft, die Unschärfe, die Schattengröße und den Abstand zu dem Objekt festlegen. Alle diese Optionen lassen sich auch über die Schattenkontextleiste einstellen.

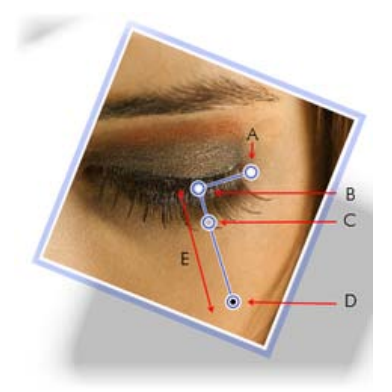

*(A) Unschärfe, (B) Schattenursprung, (C) Deckkraft, (D) Farbe, (E) Skalierung*

Nachdem Sie einen Schatten erstellt haben, können Sie seine Einstellungen jederzeit mit der Registerkarte **Effekte** präzise abstimmen.

# **Arbeiten mit Objektformatvorlagen**

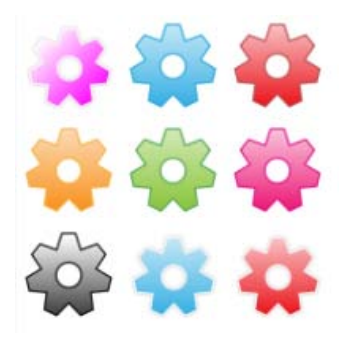

In der Registerkarte **Formatvorlagen** finden Sie eine breite Palette vordefinierter Vorlagen, die Sie auf alle Objekte anwenden und beliebig anpassen können. Die Galerien sind in verschiedene Kategorien wie "3D", "Kante", "Unschärfe", "Verzerrungen", "Materialien" usw. unterteilt. von denen jede über eine oder mehrere Unterkategorien verfügen kann.

Unter anderem finden Sie hier auch fantastische 3D-Oberflächeneffekte und Texturvorlagen ("Vorlagen - Standard", "Vorlagen - Fun", "Vorlagen - Materialien" und "Textur"). Die Kategorie "Vorlagen - Materialien" enthält realistische Glas-, Holz-, Metalleffekte usw.

> Die Formatvorlagen sind im Grunde eine Kombination unterschiedlicher Objektattribute, wie z. B. Füllung, Effekte, Linien- und Texteinstellungen, die unter einem Namen gespeichert sind und sich gemeinsam mit nur einem Mausklick auf andere Objekte anwenden lassen.

Wenn Sie später eine Formatvorlage bearbeiten, werden alle Objekte mit den neuen Werten aktualisiert, denen Sie diese Formatvorlage zugewiesen haben.

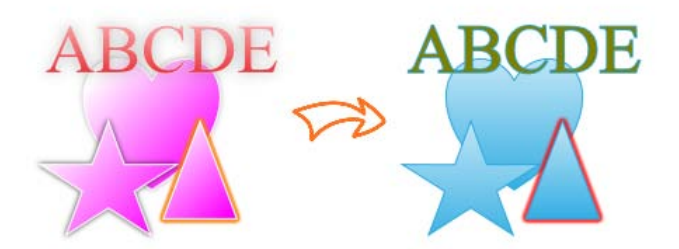

#### **Anwenden von Objektvorlagen auf ausgewählte Objekte**

- 1. Öffnen Sie die Registerkarte **Formatvorlagen**.
- 2. Öffnen Sie das Dropdownfeld, um eine Vorlagenkategorie (z. B. "Vorlagen - Standard") auszuwählen, und klicken Sie dann in dem unteren Feld auf die gewünschte Unterkategorie.
- 3. Blättern Sie nun mit der Bildlaufleiste durch die Miniaturansichten der zuvor ausgewählten Unterkategorie (standardmäßig zeigen die Miniaturansichten die Auswirkung einer Vorlage am Beispiel eines Zahnrads).

4. Klicken Sie auf die Miniatur einer Vorlage, um sie anzuwenden.

## **Aufheben der Verknüpfung zwischen Objekt und Formatvorlage**

• Klicken Sie mit der rechten Maustaste auf ein Objekt und wählen Sie in seinem Kontextmenü den Befehl **Format > Objektformatvorlage > Verknüpfung aufheben** aus.

## **Erstellen einer eigenen Objektformatvorlage**

• Klicken Sie mit der rechten Maustaste auf ein Objekt und wählen Sie in seinem Kontextmenü den Befehl **Format > Objektformatvorlage > Erstellen** aus.

Nähere Informationen hierzu finden Sie in dem Thema "Erstellen eigener Objektformatvorlagen" der PagePlus-Hilfe.

# <span id="page-156-0"></span>**Farben, Füllungen und Transparenz**

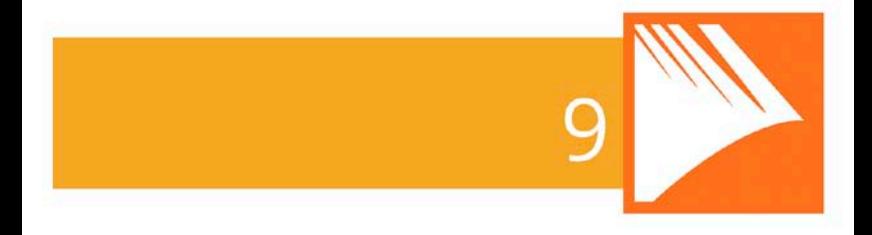

### *Farben, Füllungen und Transparenz*

# <span id="page-158-0"></span>**Festlegen einfarbiger Füllungen**

PagePlus ist bei dem Farbdesign ausgesprochen flexibel. Sie können mit Volltonfarben je nach ausgewähltem Objekt sehr unterschiedliche Elemente einfärben.

- Grundsätzlich wird bei den möglichen Farbvariationen zwischen den **Linien** und der **Füllung** eines Objekts unterschieden. Für QuickShapes und geschlossene Formen (sieh[e "Zeichnen und Bearbeiten von Formen"](#page-142-0) auf Seite [137\)](#page-142-1) lassen sich Linien- und Füllungsattribute festlegen und für gerade oder Freihandlinien nur Linienattribute.
- Für die Zeichen in Textobjekten können Sie eine Hintergrundfüllung, Linie- und Textfarbe einstellen – d. h. eine Farbe als Hervorhebungsfarbe festlegen (wie bei "Textmarkern") sowie Farben für die Konturen und Füllungen der Buchstaben. Bei Textrahmen und Tabellenzellen lässt sich außer der Farbe der enthaltenen Texte noch eine Hintergrundfüllung einstellen.

## Zuweisen von Volltonfarben mit der Registerkarte "Farbe" **oder "Farbfelder"**

- 1. Wählen Sie ein Objekt oder mehrere Objekte aus, bzw. markieren Sie den gewünschten Textabschnitt.
- 2.  $\Box$   $\Box$   $\Box$  Klicken Sie am oberen Rand der Registerkarte auf eines der Symbole **Füllung**, **Linie** oder **Text**, um die Objekteigenschaft für das Einfärben zu bestimmen. Die Farbe des "Unterstriches" auf dem Symbol gibt die aktuelle Farbe des ausgewählten Objekts an.
- 3. Registerkarte "Farbe": Stellen Sie je nach ausgewähltem Farbmodus eine Farbe über das Spektrumsfeld oder die Schieber ein. ODER

### *154 Farben, Füllungen und Transparenz*

Registerkarte "Farbfelder": Wählen Sie eine Farbtafel aus der **Publikationspalette** (diese enthält häufig verwendete Farben und alle bereits in Ihrer Publikation eingesetzten Farben) oder einer **Standardpalette** (vordefinierte Farbvarianten) oder Paletten zu einem bestimmten Thema (Mitteltöne, Pastell usw.) aus.

Wenn Sie die Farbe mithilfe eines Dialogfelds festlegen möchten, klicken Sie auf den Menüpunkt **Format > Füllung**.

Mit der **Farbleiste** können Sie die zuletzt verwendete Füllungs-, Linien- oder Textfarbe erneut zuweisen sowie diese Farben für alle Objekte vorgeben, die Sie als Nächstes erstellen möchten. Standardmäßig ist diese Symbolleiste stets eingeblendet, um Ihnen ein zügiges Arbeiten zu ermöglichen.

## **Erneutes Zuweisen der zuletzt verwendeten Volltonfarbe**

- 1. Wählen Sie ein Objekt oder mehrere Objekte aus, bzw. markieren Sie den gewünschten Textabschnitt.
- 2. Klicken Sie in der **Farbleiste** auf eine der Schaltflächen **Füllung**, **Linie** oder **Text**.

## **Definieren von Farben für in Zukunft erstellte Objekte**

• Stellen Sie sicher, dass kein Objekt ausgewählt ist, klicken Sie auf den Abwärtspfeil der Schaltfläche **Füllung**, **Linie** oder **Text** und legen Sie die gewünschte Farbe fest. Diese Vorgehensweise entspricht dem Festlegen der Farben über die Registerkarte "Farbe" oder "Farbfelder".

## **Ändern der Schattierung (Helligkeit) für eine Volltonfarbe**

- 1. Wählen Sie das Objekt aus und klicken Sie in der Registerkarte **Farbe** auf das gewünschte Symbol für Linie, Füllung oder Text.
- 2. Wählen Sie in dem Dropdownfeld für die Farbanzeige die Option **Schattierung** aus.
- 3. Ziehen Sie den Schieber für die Schattierung nach links oder rechts, um die Farbe abzudunkeln oder aufzuhellen. Sie können ebenfalls einen Wert zwischen -100 und 100 in das Feld eingeben. Wenn Sie eine 0 eintragen, wird die Farbe auf ihre Originalschattierung zurückgesetzt.
	- 18% Um die Schattierung über die Registerkarte **Farbfelder** festzulegen, verwenden Sie den Schieber bzw. das Eingabefeld "Schattierung" am unteren Rand der Registerkarte.

PagePlus fügt die verwendeten Farben automatisch in die Publikationspalette der Registerkarte "Farbfelder" ein.

> Sie können jede beliebige Farbe in Ihrer Palette in eine Schmuckfarbe umwandeln. Wählen Sie hierzu das Farbfeld aus und aktivieren Sie im **Paletten-Manager** (**Extras > Paletten-Manager**) die Option **Schmuckfarbe**.

## **Ändern der aktuellen Palette**

• Klicken Sie in der Registerkarte **Farbfelder** auf das Symbol **Palette**, um eine Liste der verfügbaren Paletten (**Standard RGB**, **Standard CMYK** oder themenbasierende Paletten) zu öffnen, und wählen Sie die gewünschte Farbe mit einem Klick auf ihr Farbmuster aus. Die Farben in der Publikationspalette lassen sich beliebig bearbeiten und löschen. Darüber hinaus können Sie auch neue Farben in diese Palette eintragen. Für die anderen Farbpaletten sind diese Möglichkeiten nicht verfügbar.

# **Arbeiten mit Farbschemata**

In PagePlus ist ein **Farbschema** ein Set aus 11 Farben (von denen hauptsächlich **fünf** verwendet werden), die Sie auf bestimmte Elemente Ihrer Publikationen anwenden können. Über die Registerkarte **Schemata** steht Ihnen jederzeit eine breite Palette vordefinierter Farbzusammenstellungen zur Verfügung (von denen jeweils die fünf Hauptfarben angezeigt sind).

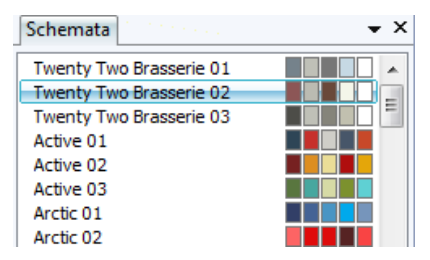

Beachten Sie, dass Sie immer nur ein Farbschema für eine Publikation festlegen können. Das aktuell verwendete Schema wird in der Registerkarte **Schemata** automatisch markiert. Sie können die Schemata beliebig auswechseln, Schemafarben bearbeiten oder auch eigene Farbschemata zusammenstellen. Farbschemata werden global gespeichert, sodass sie stets für alle Ihre Projekte verfügbar sind.

## **Wie funktionieren Farbschemata?**

Die Farbschemata in PagePlus funktionieren nach dem Prinzip "Malen nach Zahlen". Das Programm weist den unterschiedlichen Bereichen des Layouts je eine Nummer zu, und die entsprechende Farbe der Nummer wird dann auf die Bereiche übertragen. Stellen Sie sich ein Regal mit 5 Farbdosen vor, die von 1 bis 5 nummeriert sind. Erstellen Sie nun eine Zeichnung, werden den verschiedenen Zeichnungsbereichen ebenfalls Nummern von 1 bis 5 zugewiesen und dann mit den entsprechenden Farben aus den Dosen gefärbt. Wenn Sie nun die Farbe in den Dosen ändern, die Nummern auf den Dosen und in der Zeichnung jedoch beibehalten, passen sich die Zeichnungsfarben automatisch an die neue Dosenfüllung an.

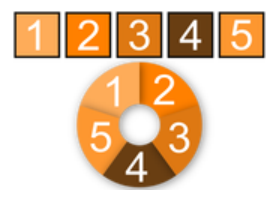

PagePlus verwendet Nummern anstelle der Farbdosen, die Sie den verschiedenen Objekten in Ihrer Publikation zuweisen. Diese Farben tragen die Standardbezeichnungen "Schemafarbe 1", "Schemafarbe 2" usw. Wenn Sie jetzt die Schemafarbe 1 auf ein Objekt anwenden, entspricht dies der Anweisung "Die Farbe aus Dose Nr. 1 hier auftragen".

In der Registerkarte **Schemata** werden die Namen aller verfügbaren Farbschemata zusammen mit Farbsets aus 5 einzelnen "Farbdosen" aufgelistet. Wenn Sie nun eines der Schemata auswählen, wird die erste der Farben aus der Beispielzeile auf alle Objekte angewendet, denen die Schemafarbe 1 zugeordnet ist, die zweite der Farben auf alle Objekte mit der Schemafarbe 2 usw.

## **Auswählen eines Farbschemas**

1. Klicken Sie auf die Registerkarte **Schemata**. Das aktuell zugewiesene Schema wird automatisch in der Liste markiert.

> Standardmäßig ist die Registerkarte "Schemata" rechts unten im Programmfenster auf ihren Titel reduziert.

2. Klicken Sie auf ein anderes Schemabeispiel, um die neuen Farben auf die Publikation zu übertragen. Das Programm färbt nun alle Elemente, denen eine der Farbnummern des alten Schemas zugewiesen war, in der entsprechenden Farbe des neuen Schemas ein.

Experimentieren Sie ruhig mit den verschiedenen Schemata, bis Sie die perfekte Lösung für Ihr Design gefunden haben. Wenn Sie die Publikation speichern, wird ihr aktuelles Farbschema automatisch zusammen mit dem Dokument gespeichert.

## **Anwenden von Schemafarben auf Objekte**

Erstellen Sie eine Publikation aus einer vordefinierte[n Designvorlage](#page-22-0) (siehe Seite [17\)](#page-22-1), können Sie das Farbschema direkt auswählen, das Sie verwenden möchten. Diese Auswahl lässt sich auch später jederzeit über die Registerkarte **Schemata** ändern. Auf diese Weise können Sie die Farbzusammenstellung Ihrer Designelemente stets ändern und genau an Ihre Vorstellungen anpassen. Aber was, wenn Sie neue Elemente in die per Schema gefärbte Publikation einfügen oder eine Publikation von Grund auf neu anlegen? Wie lässt sich ein aktuelles Farbschema auf die neuen Objekte ausdehnen? Wenn Sie sich erst einmal für die Kombination der richtigen Farben entschieden haben, ist das eigentliche Einfärben von Objekten ausgesprochen einfach. Nach der oben erläuterten Zuordnung der Schemafarben müssen Sie lediglich eine der Farben für das Linienund/oder Füllungsattribut eines Objekts festlegen.

## **Festlegen einer Schemafarbe für ein Objekt**

1. Öffnen Sie die Registerkarte **Farbfelder** und klicken Sie in dem Symbolmenü **Publikationspalette** auf die Option **Schemafarben**.

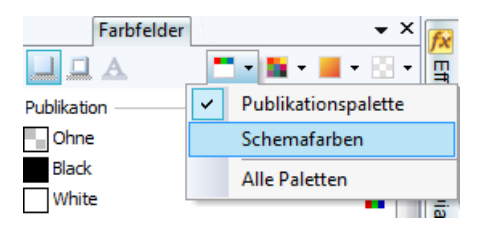

In der Palette werden nun lediglich die Schemafarben angezeigt.

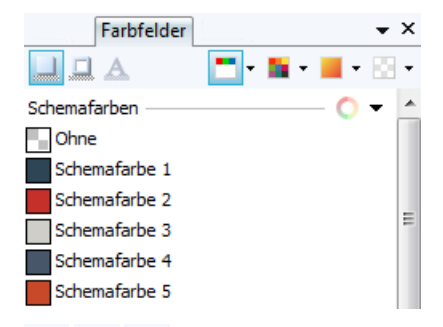

- 2.  $\Box$  Wählen Sie das gewünschte Objekt aus und klicken Sie am oberen Rand der Registerkarte **Farbfelder** auf eines der Symbole **Füllung**, **Linie** oder **Text**, um das entsprechende Attribut für die Neufärbung auszuwählen.
- 3. Klicken Sie auf die Schemafarbe, mit der Sie die Linie, die Füllung bzw. den Text färben möchten.

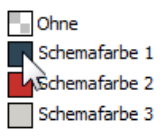

Wenn die Füllung eines Objekts eine Schemafarbe enthält, wird das entsprechende Farbmuster in der Registerkarte **Farbfelder** automatisch markiert, sobald Sie das Objekt auswählen.

<span id="page-164-0"></span>PagePlus bietet Ihnen ebenfalls die Möglichkeit, bestehende Farbschemata anzupassen und sogar Ihre eigenen Farbschemata aus einer Farbverteilung zu erstellen. Weitere Informationen hierzu finden Sie in der PagePlus-Hilfe.

# **Farbverlaufs- und Bitmap-Füllungen**

Normale Farbfüllungen bestehen nur aus einer Volltonfarbe, für die Sie lediglich die Schattierung festlegen können. Bei Farbverlaufsfüllungen hingegen bestimmen Sie zwei oder mehr Schlüsselfarben, und das Programm erstellt dann einen Farbverlauf zwischen diesen einzelnen Farben. Die Richtung des Verlaufs sowie die Position der einzelnen Schlüsselfarben lassen sich über den Verlaufspfad und die Farbmarker flexibel konfigurieren. Bei Bitmap-Füllungen verwenden Sie keine Farben für die Füllung eines Objekts, sondern Bitmap-Bilder, wie z. B. bestimmte Materialien (Holz, Metall, Glas usw.) oder Hintergrundfotos.

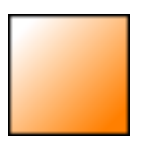

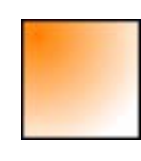

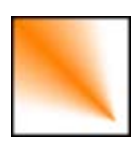

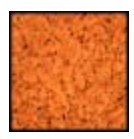

Linear Elliptisch Konisch Bitmap

Über die Registerkarte Farbfelder können Sie vordefinierte Verlaufsund Bitmap-Füllungen auf die Füllung und Umrisslinie vo[n Formen](#page-142-0) un[d Textrahmen](#page-64-0) anwenden[. Tabellenzellen](#page-100-0) sowi[e künstlerische](#page-79-0)  [Texte,](#page-79-0) [Rahmentexte](#page-64-0) und Tabellentexte lassen sich mit Verlaufs- und Bitmap-Füllungen formatieren. Der Füllungspfad für die Füllung oder Umrisslinie eines Objekts lässt sich ebenfalls bearbeiten, sodass Sie verschiedene Effekte erzielen können. Nähere Informationen hierzu finden Sie auf Seite [165.](#page-170-0)

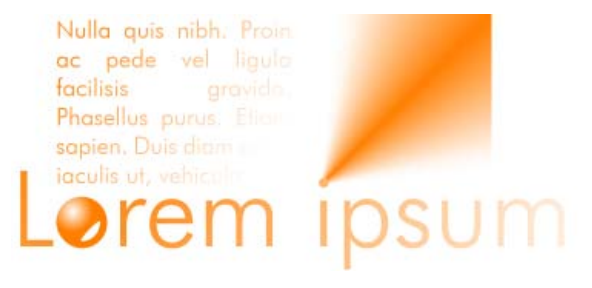

## **Arbeiten mit Farbverlaufs- und Bitmap-Füllungen**

Um eine Farbverlaufs- oder Bitmap-Füllung für ein Objekt festzulegen, können Sie entweder das **Füllungswerkzeug**, die Registerkarte **Farbfelder** oder auch das Dialogfeld **Füllung** verwenden.

PagePlus kann ebenfalls automatische Verlaufsfüllungen aus bereits für ein Objekt verwendeten Volltonfarben erstellen, sodass Ihnen unbegrenzte Möglichkeiten für Farbverläufe zur Verfügung stehen.

Am einfachsten lassen sich Verlaufs- und Bitmap-Füllungen einstellen, indem Sie eine der vorgefertigten Varianten über die Galeriepaletten Verlauf oder Bitmap der Registerkarte "Farbfelder" auswählen. Das Füllungswerkzeug und das Dialogfeld "Füllung" sind ebenfalls sehr praktisch, wenn Sie Verlaufsfüllungen verwenden möchten.

## **Anwenden einer automatischen Verlaufsfüllung**

- 1. Wählen Sie ein Objekt aus, dessen Linie oder Füllung mit einer [gleichmäßigen Farbe \(Volltonfarbe\)](#page-156-0) formatiert ist (siehe Seite [153\)](#page-158-0).
- 2. Öffnen Sie die Registerkarte **Farbfelder** und klicken Sie auf das Symbol **Füllung** oder **Linie**, um das Innere des Objekts oder seine Umrisslinie zu färben. Die Farbe des "Unterstriches" auf dem Symbol gibt die aktuelle Farbe des ausgewählten Objekts an.
- 3. Klicken Sie auf das Symbol **Verlauf** und in dem nun geöffneten Menü auf **Automatisch**.

Die Palette zeigt nun einige Farbverläufe an, die auf der Volltonfarbe basieren, die bereits für die Füllung oder Linie festgelegt sind.

#### *162 Farben, Füllungen und Transparenz*

4. Klicken Sie auf die Miniatur einer Füllung, um sie auf das Objekt zu übertragen.

### **Anwenden vordefinierter Farbverlaufs- oder Bitmap-Füllungen mit der Registerkarte "Farbfelder"**

- 1. Öffnen Sie die Registerkarte **Farbfelder** und klicken Sie auf das Symbol **Füllung** oder **Linie**, um das Innere des Objekts oder seine Umrisslinie zu färben. Die Farbe des "Unterstriches" auf dem Symbol gibt die aktuelle Farbe des ausgewählten Objekts an.
- 2. Für Farbverlaufsfüllungen wählen Sie zunächst eine Kategorie, wie z. B. "Linear", "Elliptisch" usw. über das Dropdownmenü **Verlauf** aus. ODER

Um eine Bitmap-Füllung zu verwenden, klicken Sie auf den nach unten zeigenden Pfeil des Symbols **Bitmap** und wählen eine Kategorie aus.

3. Wählen Sie das Objekt oder die Objekte aus und klicken Sie auf das Feld für das Verlaufs- oder Bitmap-Beispiel, das Sie verwenden möchten. ODER

(Nur für Füllungen) Ziehen Sie bei gedrückter Maustaste das entsprechende Beispielfeld aus der Galerie auf das Objekt und lassen Sie die Maustaste wieder los.

4. Falls notwendig können Sie die **Schattierung** für die Farben noch über den Schieber oder das Eingabefeld am unteren Rand der Registerkarte justieren.

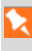

Über die Registerkarte **Transparenz** können Sie verschiedene Transparenzeffekte einstellen und somit die **Darstellung** der Füllung noch weiter verändern. Die eigentlichen Einstellungen der Füllung sind hiervon jedoch nicht betroffen.

## **Einfügen einer Farbverlaufsfüllung mit dem Füllungswerkzeug**

- 1. Wählen Sie ein Objekt aus.
- 2. Klicken Sie in der **Attributsleiste** auf das Symbol **Füllungswerkzeug**.
- 3. Öffnen Sie die Registerkarte **Farbfelder** und klicken Sie auf das Symbol **Füllung** oder **Linie**, um das Innere eines Objekts oder seine Umrisslinie zu färben.
- 4. Klicken Sie auf das Objekt, halten Sie die Maustaste gedrückt und ziehen Sie den Mauszeiger über das Objekt, um den Füllungspfad zu erstellen. Unser Programm erstellt nun einen einfachen linearen Farbübergang von der aktuellen Objektfarbe zu der Farbe "Weiß".

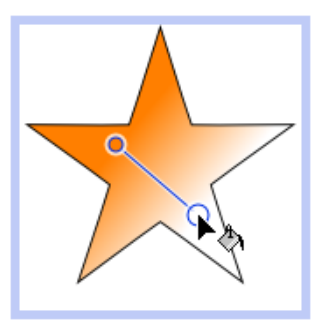

Ist für die Füllung des Objekts bereits die Farbe "Weiß" oder die Option "Ohne" eingestellt, verläuft der Übergang von weiß nach schwarz.

Über die Kontextleiste können Sie den Farbverlauf weiter anpassen.

## **Ändern von Farbverläufen über die Kontextleiste**

- 1. Wählen Sie das Objekt aus und klicken Sie in der **Attributsleiste** auf das Symbol **Füllungswerkzeug**.
- 2. Gehen Sie der Kontextleiste wie folgt vor:
	- Wählen Sie den Füllungstyp in dem Dropdownfeld aus. Hier können Sie ebenfalls eine **gleichmäßige** Füllung einstellen oder mit der Option **Ohne** die Füllung entfernen.
	- Klicken Sie in dem Symbolmenü **Startfarbe** auf eine Farbe, oder klicken Sie auf **Weitere Farben**, um das Dialogfeld **Farbauswahl** zu öffnen.

Auf die gleiche Weise können Sie auch die **Endfarbe** festlegen. ODER

Nur für **dreifarbige** und **vierfarbige** Füllungen: Wählen Sie einen Füllmarker des Objekts aus und dann eine Farbe in dem Symbolmenü **Füllungsfarbe**.

Mit dem Füllungsdialogfeld lassen sich die **Schlüsselfarben** eines Farbverlaufs ändern und anderen Markern zuweisen. Sie können sogar die bestehenden Schlüsselfarben löschen, neue Farben hinzufügen und die Schattierung des Füllungseffekts verändern.

## **Einfügen/Bearbeiten einer Farbverlaufs- oder Bitmap-Füllung mit einem Dialogfeld**

1. Öffnen Sie die Registerkarte **Farbfelder** und klicken Sie auf das Symbol **Füllung** oder **Linie**, um das Innere eines Objekts oder seine Umrisslinie zu färben.

2. Klicken Sie mit der rechten Maustaste auf ein Objekt und dann in dem Kontextmenü auf **Format > Füllung**. Alternativ können Sie auch das Objekt per Mausklick markieren und dann im Menü **Format** auf den Eintrag **Füllung** klicken.

## <span id="page-170-0"></span>**Bearbeiten des Füllungspfades**

Wenn Sie ein füllbares Objekt auswählen, schaltet das Programm automatisch das **Füllungswerkzeug** aktiv. Bei allen anderen Objekten ist dieses Werkzeug grau dargestellt und somit auch nicht verfügbar. Aktivieren Sie das Füllungswerkzeug und das Objekt enthält eine **Farbverlaufsfüllung**, blendet das Programm den **Füllungspfad** ein. Die Marker auf dieser Linie kennzeichnen die einzelnen Schlüsselfarben des Farbverlaufs. In dem Bereich zwischen den Markern durchläuft die Füllung dann den Teil des Farbspektrums, der für den Übergang von der ersten zur zweiten Schlüsselfarbe notwendig ist. Durch Verschieben der Marker lassen sich die Breite des Verlaufs und somit auch die sichtbaren Anteile der einzelnen Farben im Objekt verändern. Sie können die Schlüsselfarben des Verlaufs beliebig einstellen, neue Schlüsselfarben hinzufügen oder bestehende Schlüsselfarben löschen.

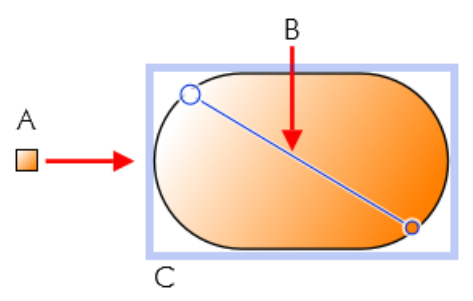

*(A) Lineare Füllung basierend auf Schlüsselfarben, (B) Pfad, (C) Auswirkung auf das Objekt*

## **Bearbeiten des Pfades für Verlaufsfüllungen ausgewählter Objekte**

- 1. Öffnen Sie die Registerkarte **Farbfelder** und klicken Sie auf das Symbol **Füllung** oder **Linie**, um das Innere des Objekts oder seine Umrisslinie zu färben.
- 2. Klicken Sie in der **Attributsleiste** auf das Symbol **Füllungswerkzeug**. Der Füllungspfad wird nun auf der Füllung oder Umrisslinie des Objekts angezeigt.
- 3. Verschieben Sie mit dem **Füllungswerkzeug** den Start- und Endmarker des Pfades, um die Verlaufsrichtung zu ändern. Wenn Sie einen neuen Pfad erstellen möchten, klicken Sie auf das Objekt, um den neuen Startmarker zu platzieren, und ziehen dann den Pfad mit gedrückter Maustaste. Der Farbverlauf erstreckt sich immer von der Position des Startknotens bis zu dem Endmarker des Füllungspfades.

Die einzelnen Farbverlaufstypen erzeugen recht unterschiedliche Füllungspfade. Lineare Füllungen orientieren sich z. B. nur an einem Pfad, während elliptische Füllungen mit zwei Pfaden konfiguriert werden. Die beiden Füllungspfade einer **Bitmap-Füllung** sind an dem Mittelpunkt fest miteinander verbunden. Bei diesen Füllungen markiert das Programm sowohl den Mittelpunkt als auch die Ränder der Füllung mit einem Kontrollmarker.

# **Arbeiten mit Transparenzeffekten**

**Transparenzeffekte** sind besonders hilfreich, um Schattierungen und gerenderte Grafiken noch besser hervorzuheben. Häufig gibt eine Transparenz einer anspruchsvollen Grafik erst den letzten Schliff oder verleiht etwas "flach" wirkenden Objekten die richtige Tiefe und das gewisse Etwas. PagePlus unterstützt variable Transparenzen. Sie können also gleichmäßige Transparenzen verwenden sowie Transparenzverläufe und Bitmap-Transparenzen. Alle diese Transparenzvariationen lassen sich sowohl für die Füllung als auch für die Umrisslinie von Objekten festlegen.

Für die Schmetterlinge in der folgenden Abbildung wurden (von links nach rechts) eine gleichmäßige Transparenz (100 % Deckkraft), eine Verlaufstransparenz (100 % bis 0 % Deckkraft) und eine gleichmäßige Transparenz (50 % Deckkraft) festgelegt.

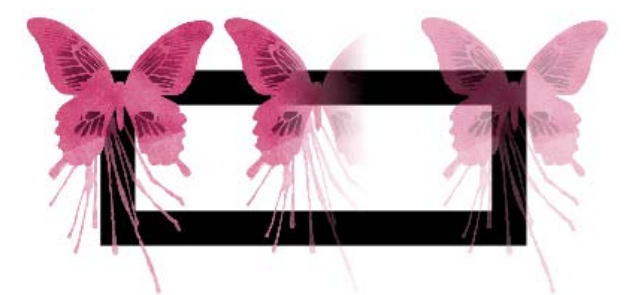

Transparenzen funktionieren wie Füllungen mit "unsichtbarer Tinte". Je höher der Transparenzwert in einem bestimmten Bereich ist, desto durchsichtiger ist dieser Teil des Objekts, und desto deutlicher sind die darunter liegenden Elemente erkennbar. Transparenzen lassen sich wi[e Farbverlaufsfüllungen](#page-164-0) einstellen, sodass der Transparenzeffekt immer weiter ab- oder zunimmt und sich das Objekt von vollkommen durchsichtig in vollkommen undurchsichtig verwandelt:

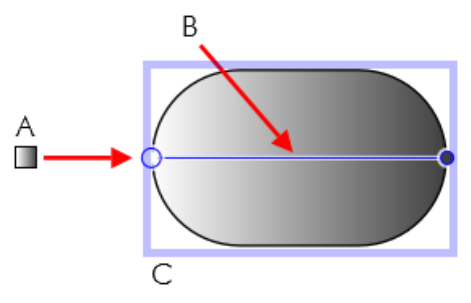

*(A) Lineare Transparenz, (B) Pfad, (C) Auswirkung auf das Objekt*

In der Registerkarte "Transparenz" sind die folgenden Transparenztypen verfügbar:

- **Gleichmäßige Transparenzen** legen für das gesamte Objekt nur einen Transparenzwert fest.
- Zu den **Verlaufstransparenzen** gehören lineare, elliptische und konische Effekte, die sich von vollkommen undurchsichtig bis transparent erstrecken.
- In der Galerie **Bitmap** finden Sie Texturmuster, die auf den Bitmaps der Registerkarte "Farbfelder" basieren.

## **Anwenden von Transparenzen**

Sie können Transparenzen fü[r Formen,](#page-142-0) [Textrahmen,](#page-64-0) Tabellenzellen und all[e künstlerischen Texte,](#page-79-0) [Rahmentexte](#page-64-0) und Tabellentexte festlegen.

## **Zuweisen von Transparenzen mit der Registerkarte "Transparenz"**

- 1. Wählen Sie ein Objekt aus, öffnen Sie die Registerkarte **Transparenz** und klicken Sie auf das Symbol **Füllung** oder **Linie**, um das Innere eines Objekts oder seine Umrisslinie transparent zu gestalten.
- 2.  $\Box$  Um eine gleichmäßige Transparenz einzustellen, klicken Sie auf das Galeriesymbol **Gleichmäßig** und wählen die Miniaturansicht des gewünschten Effekts aus. Je heller eine Miniaturansicht dargestellt wird, desto stärker ist die Transparenz (angezeigt als Prozentsatz). ODER

Um eine Verlaufstransparenz einzustellen, klicken Sie auf das Symbol **Verlauf** und dann auf die gewünschte Miniaturansicht.

## ODER

Um eine Bitmap-Transparenz einzustellen, klicken Sie auf das Galeriesymbol **Bitmap** und wählen die Miniaturansicht des gewünschten Effekts in einer der Kategorien aus.

Die Transparenz wird nun auf die Füllung bzw. Linie des Objekts angewendet.

3. Alternativ ziehen Sie einfach eine Miniaturansicht aus der Galerie auf ein Objekt und lassen anschließend die Maustaste los.

## **Einfügen einer Transparenz mit dem Transparenzwerkzeug**

- 1. Wählen Sie das Objekt aus und klicken Sie in der Registerkarte **Transparenz** auf das Symbol für die Füllung oder die Linie.
- 2. Klicken Sie in der **Attributsleiste** auf das Symbol **Transparenzwerkzeug**.
- 3. Ziehen Sie den Cursor über das Objekt und lassen Sie die Maustaste los. Das Objekt erhält nun eine einfache lineare Transparenz, die entlang des Pfads immer weiter zunimmt (von 100 % Deckkraft bis 0 % Deckkraft).

## **Bearbeiten von Transparenzen**

Nachdem Sie eine Verlaufstransparenz festgelegt haben, können Sie ihren **Pfad** auf dem Objekt und die verschiedenen **Transparenzabstufungen** jederzeit bearbeiten. Um die Transparenzverteilung zu verändern oder neue Abstufungen einzufügen, können Sie zusätzliche Marker auf dem Verlaufspfad erstellen und diesen Markern beliebige Transparenzwerte zuweisen.

## **Anpassen des Verlaufspfades für eine Transparenz**

• Um einen Marker mit dem **Transparenzwerkzeug** zu verschieben, ziehen Sie ihn bei gedrückter Maustaste an eine andere Position. Um den Pfad neu zu zeichnen, klicken Sie auf einen Punkt des Objekts, halten die Maustaste gedrückt und bewegen die Maus. Der Transparenzverlauf erstreckt sich immer von der Position des Startmarkers bis zu dem Endmarker des Transparenzpfads. Bei Bitmap-Transparenzen wird der Pfad durch einen Mittelpunktmarker und zwei Randmarker bestimmt.

Die Bearbeitung des Pfads einer **Verlaufstransparenz** ähnelt der Bearbeitung vergleichbarer Füllungspfade. Wenn Sie eine neue Transparenzstufe in eine Verlaufstransparenz einfügen möchten, müssen Sie einen neuen **Marker** in ihren Pfad einsetzen und diesem Marker einen Wert zuweisen. Bei Verlaufstransparenzen mit mehreren Markern ist jedem Marker eine eigene Transparenzstufe zugeordnet. Diese Struktur entspricht in etwa den Schlüsselfarben einer Farbverlaufsfüllung. Bitte beachten Sie, dass Sie die Werte einer Bitmap-Transparenz nicht verändern können.

## **Bearbeiten der Verlaufstransparenz mit Werkzeug und Registerkarte**

- 1. Wählen Sie das Objekt aus und klicken Sie in der Registerkarte **Transparenz** auf das Symbol für **Füllung** oder **Linie**.
- 2. Klicken Sie in der **Attributsleiste** auf das Symbol **Transparenzwerkzeug**. Das Programm blendet nun den Transparenzpfad für die Linie oder Füllung des Objekts mit seinen Markern ein.
- 3. Um einen Transparenzmarker **einzufügen**, ziehen Sie mit gedrückter Maustaste ein Musterfeld für eine **gleichmäßige**  Transparenz aus der Registerkarte "Transparenz" auf den Punkt des Pfades, an dem Sie den neuen Marker erstellen möchten.

Je höher der Prozentwert eines Transparenzmarkers festgelegt wird, desto stärker ist der Transparenzeffekt an diesem Punkt. Tipp: Orientieren Sie sich bei neuen Werten für Transparenzmarker an der Faustregel: Helle Musterfelder = Höhere Transparenz, Dunkle Musterfelder = Geringere Transparenz.

- 4. Um den Transparenzwert eines bestehenden Markers (einschließlich Start- und Endmarker) zu **verändern**, wählen Sie den Marker aus und klicken in der Registerkarte **Transparenz** auf das entsprechende Musterfeld der Galerie für gleichmäßige Transparenzen. Alternativ können Sie die Miniaturansicht des Transparenzwertes auch aus der Galerieliste auf den Marker ziehen.
- 5. Um einen hinzugefügten Marker zu **verschieben**, ziehen Sie ihn bei gedrückter Maustaste auf eine andere Position des Verlaufspfades.
- 6. Um einen selbst eingefügten Marker aus dem Pfad zu **entfernen**, wählen Sie ihn aus und drücken dann die Taste **Entf**.

## **Die globale Transparenzeinstellung**

Für jedes einzelne Objekt können Sie eine bestimmte Transparenzeinstellung festlegen. Wenn Sie jedoch mehrere Objekte in einer Gruppe zusammenfassen, lässt sich für die Gruppe eine **globale Transparenz** festlegen, die alle in der Gruppe enthaltenen Objekte auf die gleiche Weise beeinflusst.

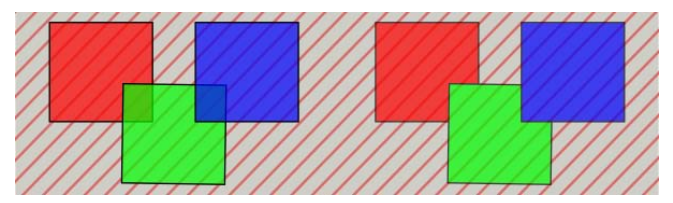

*Für das rechte Beispiel haben wir eine globale Transparenz festgelegt. Dem linken Beispiel fehlt dieses Attribut.*

## <span id="page-177-0"></span>**Festlegen einer globalen Transparenz**

- 1. Wählen Sie eine Gruppe aus.
- 2. Legen Sie eine Transparenz über die Registerkarte **Transparenz** fest.
- 3. Klicken Sie in der Kontextleiste auf die Schaltfläche **Globale Transparenz**.

# **Arbeiten mit Mischmodi**

In unserem Programm versteht man unter einem **Mischmodus** eine Art Formel, nach der unterschiedliche Pixel zu einem speziellen Farbeffekt kombiniert werden. Die Mischmodi arbeiten daher mit den Farben der Objekte (Formen, Linien usw.) zusammen.

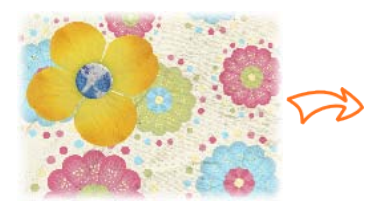

Gelbe Blume auf Seitenhintergrund

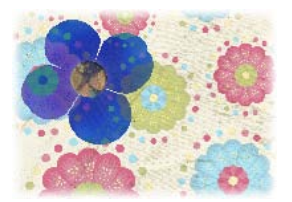

Dieselbe Blume mit aktiviertem Mischmodus **Ausschluss**.

Mischmodi sind ideal für **kreative Effekte** überlappender Objekte, bei denen die Farben überblendet werden sollen. Mischmodi lassen sich sowohl für die Linienfarbe als auch für die Füllungsfarbe des oberen Objekts festlegen. Der Mischmodus für ein bereits platziertes Objekt Ihrer Dokumentseite lässt sich nachträglich jederzeit ändern. Sie können den Mischmodus natürlich auch festlegen, bevor Sie eine Linie oder Formen zeichnen usw.

Für professionelle Designs können Sie sowohl **globale Mischmodi** als auch **isolierte Mischungen** innerhalb einer Gruppe verwenden. Bei den isolierten Mischungen wirkt sich die Mischeinstellung nicht auf die unter der Gruppe liegenden Objekte aus.

## **Festlegen von Mischmodi für bestehende Objekte**

- 1. Wählen Sie ein Objekt auf Ihrer Dokumentseite aus.
- 2. Öffnen Sie di[e Registerkarte](#page-177-0) **Farbe** und wählen Sie einen **Mischmodus** in dem gleichnamigen Dropdownfeld aus.

## **Festlegen von Mischmodi für neue Linien und Formen**

- 1. Wählen Sie das gewünschte Linien- oder Formenwerkzeug aus und legen Sie die Breite, Farbe und alle anderen Eigenschaften fest.
- 2. Öffnen Sie die Registerkarte **Farbe** und wählen Sie einen **Mischmodus** in dem gleichnamigen Dropdownfeld aus.
- 3. Zeichnen Sie die Linie oder Form auf der Seite.

Mischmodi werden ebenfalls für 2D- [und 3D-Effekte](#page-147-1) verwendet.

Eine vollständige Liste aller Mischmodi mit entsprechenden Beispielabbildungen finden Sie in dem Thema *"Arbeiten mit Mischmodi"* der PagePlus-Hilfe.

### *Farben, Füllungen und Transparenz*
# <span id="page-180-0"></span>**Publizieren und Präsentieren**

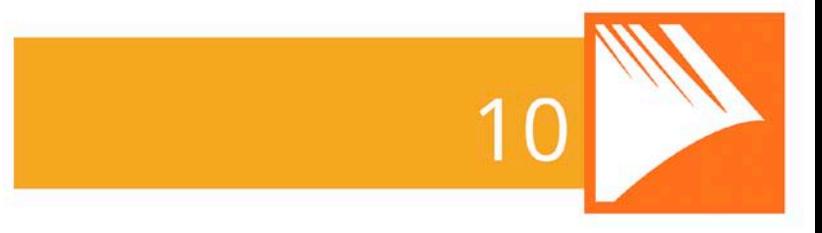

#### *Publizieren und Präsentieren*

# <span id="page-182-0"></span>**Die Checkliste**

Die Checkliste ist von entscheidender Bedeutung, wenn Sie PagePlus-Dokumente als PDF-, HTML- oder eBook-Dateien ausgeben möchten. Sie können die Checkliste jederzeit manuell während des Designablaufs prüfen, um eventuelle Probleme sofort zu beheben. Sollte bei dem eigentlichen Publizieren des Dokuments ein Problem auftreten, wird der Fehler automatisch in der Registerkarte **Checkliste** angezeigt, sodass Sie die Ursache aufspüren und das Problem beseitigen können.

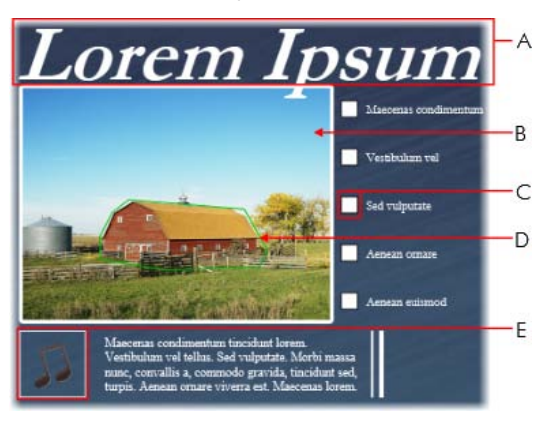

Das Beispiel zeigt einige der Warnhinweise, die eventuell bei dem Publizieren eines Dokuments als PDF-Datei angezeigt werden:

- *A - Fehlender Schriftschnitt*
- *B - Bild mit niedriger Auflösung*
- *C - Nicht unterstütztes Formularobjekt*
- *D - Kleiner Hyperlinkbereich*
- *E - Inkompatible Audiodatei*

Sie müssen nicht immer alle Probleme manuell beheben, wenn eine Warnung in der Registerkarte "Checkliste" angezeigt wird. In einigen Fällen kann PagePlus das Problem während des Publizierens umgehen. Wenn Sie die Ursachen für die Warnungen jedoch beheben, erleichtern Sie Ihren Lesern später den Umgang mit den PDF-, HTML- oder eBook-Dateien.

# <span id="page-183-0"></span>**Manuelle Prüfung der Checkliste**

Eine genaue Prüfung Ihrer Publikation noch während der Designphase ist besonders praktisch, wenn das fertige Produkt den strengen Layout- und Formatregeln von HTML- oder eBook-Dokumenten genügen muss. Auf diese Weise können Sie eventuell auftretende Probleme sofort beseitigen und sparen dann später bei dem Publizieren der Zieldatei eine Menge Zeit.

#### **Manuelles Prüfen der Checkliste**

- 1. Klicken Sie im Menü **Ansicht** auf den Eintrag **Registerkarten >**  Registerkarte "Checkliste".
- 2. Wählen Sie in dem Dropdownfeld der Registerkarte **Checkliste** den endgültigen Publikationstyp aus – ePub, PDF oder HTML.
- 3. Klicken Sie auf **Prüfen**, um die Checkliste durchzugehen.

Alle eventuell auftretenden Probleme werden nun in der Registerkarte **Checkliste** mit einer Warnung quittiert.

Einige Warnungen werden bei der manuellen Prüfung eventuell nicht angezeigt, da manche Probleme nur in den jeweiligen "Publizieren als..."-Dialogfeldern entstehen.

#### **Beheben von Problemen der Checkliste**

1. Wählen Sie eine Warnung in der Liste aus.

Am unteren Rand der Registerkarte **Checkliste** wird nun eine Erklärung zu der Warnung angezeigt.

2. (Optional) Benötigen Sie weitere Informationen zu der Problemlösung, klicken Sie auf **Hilfe**.

- 3. Klicken Sie auf **Suchen**, um das problematische Objekt direkt auszuwählen.
- 4. Nehmen Sie die notwendigen Änderungen an dem Objekt vor. ODER

Klicken Sie auf **Korrektur**, um das Publikationsproblem automatisch zu beheben (nicht für alle Warnungen möglich).

5. (Optional) Klicken Sie auf **Prüfen**, um die Checkliste erneut durchzugehen.

Dies ist besonders hilfreich, wenn Sie nach der Lösung eines Problems Ihre Korrektur vor dem Publizieren der Datei prüfen möchten.

# **Automatische Prüfung der Checkliste**

PagePlus prüft die Checkliste automatisch, wenn Sie das Dokument als PDF-, HTML- oder eBook-Datei publizieren. Diese automatische Prüfung ist umfangreicher als di[e oben erläuterte](#page-183-0) manuelle Variante, da hierbei auch die Optionen der Dialogfelder "Publizieren als" einbezogen werden. Sollte ein Problem vorliegen, wird die Registerkarte **Checkliste** automatisch geöffnet und zeigt die entsprechenden Hinweise an.

Darüber hinaus wird auch eine Abfrage eingeblendet, ob Sie mit dem Export fortfahren und die aufgelisteten Probleme ignorieren möchten. Um das Dokument zu publizieren, klicken Sie auf **Ja**. Möchten Sie die Probleme vor dem Publizieren beseitigen, klicken Sie auf **Nein**.

Um die aufgelisteten Probleme zu lösen, führen Sie die erläuterten Schritte aus.

# <span id="page-185-1"></span><span id="page-185-0"></span>**Die Interaktive Druck-/PDF-Vorschau**

Im Modus **Druck-/PDF-Vorschau** können Sie alle Programmelemente wie Rahmen, Führungslinien, Lineale usw. ausblenden, sodass nur noch die druckbare Seite angezeigt wird. Mit den verschiedenen Symbolleisten lässt sich die Vorschau Ihrer Publikationsseiten genau prüfen und steuern, bevor Sie das Dokumen[t drucken](#page-188-0) ode[r als PDF publizieren.](#page-191-0)

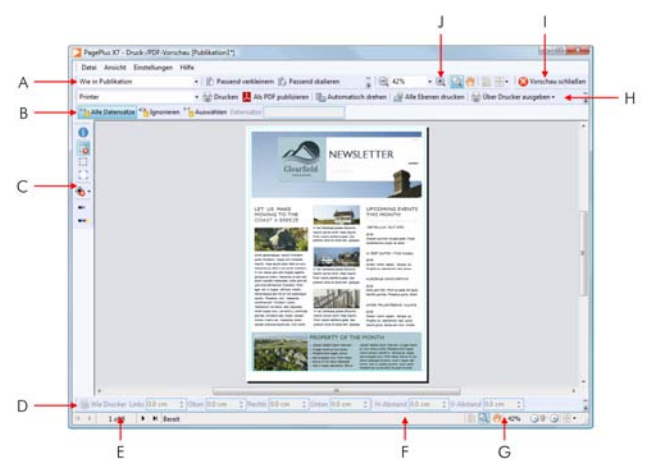

*(A) Symbolleiste "Ausschießen", (B) Symbolleiste "Seriendruck & Fotozusammenführung"(standardmäßig ausgeblendet), (C) Symbolleiste "Seitenmarken", (D) Randleiste, (E) Seitennavigation, (F) Hinweisleiste, (G) Ansichtsoptionen, (H)Druckerleiste, (I) Symbolleiste "Schließen", (J) Symbolleiste "Ansicht" (standardmäßig ausgeblendet).*

Das wohl wichtigste Element der interaktiven Vorschau ist die Möglichkeit, da[s Ausschießen der Seiten](#page-187-0) **direkt bei der Druckausgabe** festzulegen. Hierdurch können Sie **bei der Druckausgabe bzw. dem Publizieren** Bücher, Broschüren und andere Dokumente aus Publikationen erstellen, deren Seitenlayout nicht von Anfang an für eine gefalzte Ausgabe ausgelegt war. Die Vorschau verfügt aber noch über einige andere interaktive Features.

- Auswählen installierter Drucker, Festlegen der Seiten für die Druckausgabe und Einstellen der Druckart (Ausgabe über den Drucker, als Datei oder als Farbauszug).
- Hinzufügen und Anpassen von Druckerrändern.
- Ein-/Ausschalten von Seitenmarken für die professionelle Drucklegung.
- Auswählen der zu druckenden Datensätze für den Seriendruck und die Fotozusammenführung über die gleichnamige Symbolleiste.

Über die Ansichtsoptionen der Vorschau können Sie die **Seitendarstellung** mit verschiedenen Werkzeugen steuern. Verwenden Sie einfach die Zoom- und Schwenkwerkzeuge sowie die Ansichtsmodi für mehrere Seiten, um Ihre Druckbögen bis in ihr kleinstes Detail zu prüfen.

#### **Aktivieren der Seitenvorschau**

1. Klicken Sie in der **Standardsymbolleiste** auf die Option **Druck-/PDF-Vorschau**.

In der Druck-/PDF-Vorschau wird nun Ihr erster Druckbogen so angezeigt, wie er in den Druckereinstellungen festgelegt ist.

- 2. (Optional) Wählen Sie einen installierten Drucker über die Dropdownliste **Drucker** aus.
- 3. (Optional) Passen Sie die Druckerränder über die **Randleiste** an.
- 4. Prüfen Sie über die Navigationssymbole am unteren Bildschirmrand die einzelnen Seiten Ihrer Publikation.

#### **Drucken über die Druckerleiste**

1. Wählen Sie in dem Dropdownmenü **Publikation drucken** aus, welche Seiten gedruckt werden sollen.

Für die Option "Bestimmte Seiten drucken" geben Sie die Seitenzahl(en) in das Feld **Bereich** ein.

2. Klicken Sie auf die Option **Drucken**.

Das Standarddialogfeld **Drucken** wird nun geöffnet. Die Einstellungen aus dem Vorschaumodus werden direkt in dieses Dialogfeld übernommen (sieh[e "Die Grundlagen der Druckausgabe"](#page-188-0) auf Seit[e 183\)](#page-188-1).

# **Publizieren von PDF-Dateien über die Druckerleiste**

• Klicken Sie auf die Schaltfläche **Als PDF publizieren**.

Es wird nun das Standarddialogfeld für die **PDF-Publikation** geöffnet (sieh[e "Publizieren von PDF-Dateien"](#page-191-0) auf Seite [186\)](#page-191-1).

## **Abbrechen der Vorschau**

• Klicken Sie am oberen Rand des Fensters auf **Vorschau schließen** oder auf das Fenstersymbol **X** Schließen.

# <span id="page-187-0"></span>**Ausschießen der Dokumentseiten im Vorschaumodus**

In der Vorschau können Sie das Ausschießen der Seiten für Ihr Dokument festlegen, indem Sie einfach den geplanten Verwendungszweck (Buch, Broschüre usw.) auswählen. Für jeden Modus werden in der Symbolleiste **Ausschießen** andere Optionen verfügbar. Das Ausschießen der Dokumentseiten ist nicht auf die Druckausgabe mit Desktopdruckern beschränkt. Diese Optionen lassen sich ebenfalls für die Erstellung druckfertiger PDF-Dateien für die professionelle Drucklegung einsetzen.

#### <span id="page-188-0"></span>**Auswählen des Modus für das Ausschießen**

• Öffnen Sie in der Symbolleiste **Ausschießen** das Dropdownfeld **Modus für Ausschießen** und klicken Sie auf den gewünschten Listeneintrag.

## **Drucken von Büchern und Broschüren**

Für den doppelseitigen Druck klicken Sie auf das Symbol **Drucken** und legen in dem Dialogfeld "Drucken" unter "Weitere Optionen" die gewünschten Einstellungen für den Duplexdruck (manuell oder automatisch) fest. Wenn Sie die Druckbögen doppelseitig bedrucken möchten, sollten Sie entweder die entsprechende Option Ihres Druckers verwenden, oder die Blätter zuerst auf einer Seite bedrucken, dann die Seiten umdrehen (sodass oben und unten vertauscht sind) und sie für den nächsten Durchlauf erneut in den Drucker einlegen. Die Seiten lassen sich anschließend zuordnen und in der Mitte zu einem Booklet binden, sodass alle Seiten in der richtigen Reihenfolge angeordnet sind.

# <span id="page-188-1"></span>**Die Grundlagen der Druckausgabe**

Wahrscheinlich werden Sie die meisten Ihrer Dokumente in PagePlus über einen Desktopdrucker ausgeben. Das unkomplizierte Druckdialogfeld enthält alle am häufigsten verwendeten Druckoptionen in einer übersichtlichen Anordnung, und mit der "Live"-Vorschau können Sie Ihre Druckergebnisse flexibel an Ihrem Monitor prüfen.

Unter **Weitere Optionen** finden Sie in diesem Dialogfeld auch die Einstellungen für den **Duplexdruck**, den **Seriendruck**, die **Rasterung** und noch viele weitere nützliche Druckoptionen. Mit der Option **Layout** können Sie das Ausschießen der Seiten direkt vor der Druckausgabe festlegen und so schnell und einfach im letzten Schritt eine Broschüre oder eine andere gefalzte Publikation zusammenstellen. An dieser Stelle beschäftigen wir uns mit den Schritten, die für eine Druckausgabe über einen normalen Desktopdrucker notwendig sind. Wenn Sie mit einem Servicebüro oder einer professionellen Druckerei arbeiten und eine PDF-Ausgabe zur Verfügung stellen müssen, empfehlen wir Ihnen die Theme[n "Publizieren von PDF-Dateien"](#page-191-0) (siehe Seit[e 186\)](#page-191-1) und "Erstellen von Dateien für die professionelle Druckausgabe"in der PagePlus-Hilfe.

#### **Einrichten Ihres Druckers und/oder Starten der Druckausgabe**

- 1. (Optional) Um ausgewählte Texte oder Objekte zu drucken, erstellen Sie zunächst die Auswahl auf der Seite.
- 2. Klicken Sie in der **Standardsymbolleiste** auf die Option **Drucken**.

Es wird nun das Dialogfeld **Drucken** geöffnet.

#### **Einstellen der Druckoptionen**

- 1. Wählen Sie einen aktuell installierten Drucker in dem Dropdownfeld **Drucker** aus. Um die Seitengröße und andere Optionen für Ihren Drucker einzustellen, klicken Sie auf die Schaltfläche **Eigenschaften**.
- 2. Wählen Sie ein bestehendes Druckerprofil in dem Dropdownfeld **Profil** aus. Sie können einfach die Standardoption **Aktuelle Einstellungen** verwenden oder eine Profildatei (.ppr) auswählen, in der Sie zuvor eine bestimmte Kombination von Dialogfeldeinstellungen gespeichert haben. Klicken Sie einfach auf **Durchsuchen**, um die gewünschte Datei auf Ihrem PC auszuwählen. Um die aktuellen Einstellungen zu speichern, klicken Sie auf **Speichern unter** und legen einen eindeutigen Namen für das Profil fest. Das Profil wird anschließend in die Dropdownliste eingetragen.

Wenn Sie die Einstellungen eines Profils verändern, wird neben dem Profilnamen ein Sternchen eingeblendet.

- 3. Wählen Sie die Anzahl der zu druckenden Exemplare aus. Optional können Sie noch festlegen, ob der Drucker die Exemplare **Sortieren** soll.
- 4. Wählen Sie den **Bereich** aus, der gedruckt werden soll, z. B. die ganze Publikation, die aktuelle Auswahl (wenn Sie in Schritt 1 Objekte oder Text ausgewählt haben) die aktuelle Seite oder einen Seitenbereich. Möchten Sie nur bestimmte Seiten oder Seitenbereiche drucken, geben Sie die Seitenzahlen bzw. Seitenzahlbereiche ein, wie "1,3,5" und/oder "2-5".

Über das Dropdownfeld **Einschließlich** unter den Seitenzahlen können Sie entweder alle Seiten im ausgewählten Bereich oder nur die Seiten mit geraden oder ungeraden Seitenzahlen auswählen. Die Reihenfolge, in der die Seiten gedruckt werden, lässt sich hier ebenfalls **umkehren**.

- 5. Legen Sie über die **Skalierung** einen Prozentsatz fest, um den die Ausgabe vergrößert oder verkleinert werden soll. Diese Angabe gilt sowohl für die Seiten als auch für die Inhalte. Bei einem Skalierungsfaktor von 100 % wird das Dokument in voller Größe gedruckt. Alternativ wählen Sie in dem benachbarten Dropdownfeld eine der Optionen **Passend verkleinern** (Verkleinern der Seitengröße auf die Druckbogengröße) oder **Passend skalieren** (Vergrößern oder Verkleinern der Publikationsseite) aus.
- 6. Möchten Sie die Ausrichtung der Druckbögen automatisch an die aktuelle Blattausrichtung Ihres Dokuments angleichen, aktivieren Sie die Option **Automatisch drehen**. Sollte bei Aktivierung des Dialogfeldes "Drucken" die Ausrichtung der Publikationsseiten nicht mit der Ausrichtung der Druckbögen übereinstimmen, wird eine Abfrage eingeblendet, ob die

#### <span id="page-191-0"></span>*186 Publizieren und Präsentieren*

Druckbögen automatisch angeglichen werden sollen. Sie können natürlich das automatische Drehen der Bögen auch ignorieren.

- 7. Wählen Sie eine Option in dem Dropdownfeld **Druckerprobleme umgehen** aus. Standardmäßig ist die Option **Beste Qualität** ausgewählt, diese kann bei einigen Druckertreibern jedoch Probleme verursachen, wenn die Bitmaps Ihrer Publikation Transparenzen enthalten. Sollten die Druckergebnisse stark hinter Ihren Erwartungen zurückbleiben, können Sie mit der Option **Als Bitmap senden** ganze Seiten als Bitmaps ausgeben. Diese Methode ist zwar langsamer, führt jedoch fast immer zu einem guten Druckergebnis.
- 8. Klicken Sie auf die Schaltfläche **Drucken**.

# **Weitere Druckoptionen**

Das Dialogfeld "Drucken" enthält unter **Weitere Optionen** eine Reihe zusätzlicher Einstellungen für da[s Ausschießen von Seiten](#page-185-0) (siehe Seite [180\)](#page-185-1), den Seriendruck, die doppelseitige Druckausgabe oder die Vorbereitung von Dokumenten auf die professionelle Drucklegung.

# <span id="page-191-1"></span>**Publizieren von PDF-Dateien**

PagePlus kann Ihre Dokumente als PDF-Dateien ausgeben. PDF (Portable Document Format) ist ein plattformübergreifendes Dateiformat, das von Adobe entwickelt wurde, um eine plattformund geräteunabhängige Verarbeitung von Dateien zu ermöglichen.

PDF-Dokumente sind ideal für die elektronische Verbreitung über das **Web** und die **professionelle Drucklegung**.

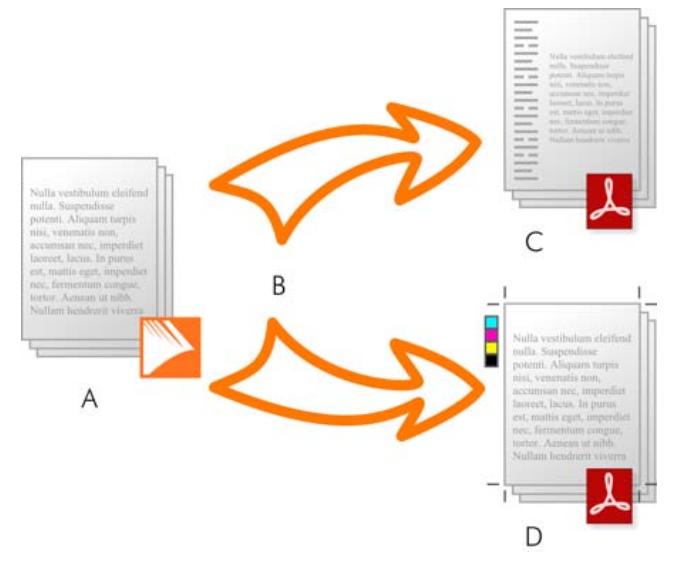

*(A) PagePlus-Publikation, (B) Preflight-Checkliste und Publizieren, (C) webfertiges PDF, (D) druckfertiges PDF (professionelle Druckausgabe).*

In PagePlus stehen Ihnen einsatzbereite PDF-Profile für beide Verwendungszwecke zur Verfügung, sodass die eigentliche Umwandlung der Dateien sehr viel einfacher verläuft, als Sie es vielleicht vermuten.

## **Die Checkliste**

Um Ihnen die Designarbeit zu erleichtern, enthält PagePlus eine Checkliste, in der Sie manuell alle wichtigen Punkte während Ihrer Arbeit kontrollieren können. Bei dem Publizieren wird diese Checkliste automatisch abgearbeitet, und unser Programm informiert Sie über alle Designprobleme, die zu "suboptimalen" Ergebnissen führen würden. Weitere Informationen hierzu finden Sie unter dem Them[a "Die Checkliste"](#page-180-0) auf Seite [177.](#page-182-0)

Die Checkliste bietet ebenfalls Lösungen für eventuell angezeigte PDF-Publikationswarnungen.

# **Publizieren von Dokumenten als PDF**

#### **Publizieren einer PDF-Datei mit Profil**

- 1. Klicken Sie auf das Symbol **Als PDF publizieren** der **Standardsymbolleiste**.
- 2. Wählen Sie ein Profil für die Bildschirmdarstellung oder die professionelle Druckausgabe über das Dropdownfeld **Profile** aus.

Das Dialogfeld wird nun mit den Einstellungen des ausgewählten Profils aktualisiert. Die **Kompatibilität** wird passend zu dem Profil festgelegt. Sie müssen diese Einstellung also nicht ändern.

- 3. Legen Sie den **Bereich** fest, der publiziert werden soll, z. B. die ganze Publikation, die aktuelle Seite oder bestimmte Seitenzahlen. Möchten Sie nur bestimmte Seiten oder Seitenbereiche drucken, geben Sie die Seitenzahlen bzw. Seitenzahlbereiche ein, wie "1,3,5" und/oder "2-5".
- 4. Legen Sie über die **Skalierung** einen Prozentsatz fest, um den die Ausgabe vergrößert oder verkleinert werden soll. Diese Angabe gilt sowohl für die Seiten als auch für die Inhalte. Bei einem Skalierungsfaktor von 100 % wird das Dokument in voller Größe gedruckt.
- 5. (Optional) Klicken Sie auf **Weitere Optionen** und legen Sie alle zusätzlich gewünschten Einstellungen fest.
- 6. Klicken Sie auf **OK**.

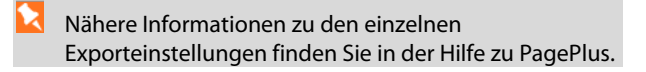

# **Speichern von PDF-Profilen**

Wenn Sie die aktuell eingestellten Optionen für die PDF-Ausgabe als Profil mit einem eigenen Dateinamen speichern möchten, klicken Sie auf die Schaltfläche **Speichern unter** neben dem Dropdownfeld für die Profile. Geben Sie einen neuen Namen ein und klicken Sie auf **OK**. Bei der nächsten PDF-Erstellung können Sie das Profil dann schnell und einfach über seinen Listeneintrag auswählen.

# **Weitere PDF-Optionen**

In diesem Dialogfeld finden Sie für die PDF-Publikation noch einige zusätzliche Einstellungen. Klicken Sie hierzu auf **Weitere Optionen** und legen Sie dann die Optionen für das **Layout**, die **Druckvorstufe** und die **Farbverwaltung** fest.

# **Anlegen einer PDF-Lesezeichenliste**

PDF-Dateien lassen sich durch optionale **Lesezeichen** ergänzen, die beim Öffnen der Datei mit einem PDF-Reader automatisch in einem separaten Feld neben den Dokumentseiten angezeigt werden.

Diese Lesezeichen verweisen meistens auf eine Überschrift der Publikation oder auf eine bestimmte Seite. Sie können den Verweis aber auch auf einen Anker ausrichten, der an ein Objekt angehängt ist. Sie können die Lesezeichen entweder von Hand erstellen oder auch PagePlus anweisen, eine verschachtelte Liste aus bis zu sechs Stufen **automatisch zu generieren**. Bei der automatischen Erstellung geben Sie einfach die Formatvorlagen der Textstellen an, auf die Sie mit den Lesezeichen verweisen möchten.

Sie können die Lesezeichen mit einem Blick prüfen, in einer überschaubaren Hierarchie aus mehreren Eintragsstufen ordnen und die Lesezeichen flexibel anlegen, bearbeiten oder entfernen.

#### **Automatische Generierung der Lesezeichen mit Formatvorlagen**

- 1. Klicken Sie im Menü **Einfügen** auf **PDF-Lesezeichen**.
- 2. Klicken Sie in dem nun angezeigten Dialogfeld auf die Schaltfläche **Automatisch**. In dem Dialogfeld werden die Namen aller Formatvorlagen aufgelistet, die in PagePlus verfügbar sind. Markieren Sie die Kontrollkästchen der Formatvorlagen, die Sie für die Stufen (1 bis 6) Ihrer Lesezeichenliste verwenden möchten

Um alle Lesezeichen aus der Liste zu löschen, entfernen Sie einfach die Häkchen von den Formatvorlagen.

3. Klicken Sie auf **OK**, um die Lesezeichen zu erstellen.

Mit dem Eintrag **PDF-Lesezeichen** (aus dem Menü **Einfügen**) können Sie Lesezeichen anlegen, ändern, löschen oder gezielt aufrufen.

# **Erstellen einer PDF-Diashow**

Mit den PDF-Diashows wurde de[r PDF-Export](#page-191-0) in PagePlus um eine völlig neue Option erweitert. Während ein PDF eine exakte Kopie Ihres Originalprojekts darstellt und einfach nur für den elektronischen Versand oder die Druckausgabe optimiert wurde, bietet die PDF-Diashow neben der optimierten Größe und leichten Handhabung noch viele Vorzüge einer Multimediapräsentation. Diese besondere Präsentation lässt sich jedoch einfach per E-Mail verschicken und ohne eine spezielle Präsentationssoftware wiedergeben.

#### **Publizieren einer Diashow**

1. Klicken Sie im Menü **Datei** auf den Eintrag **Publizieren als > PDF-Diashow**.

- 2. Gehen Sie in dem Dialogfeld **PDF-Diashow publizieren** wie folgt vor:
	- Wenn Sie die Diashow nicht direkt nach dem Publizieren in Ihrem PDF-Reader überprüfen möchten, deaktivieren Sie einfach die Option **Vorschau der PDF-Datei**.
	- Wählen Sie in dem Dropdownfeld **Kompatibilität** eine Version des Adobe Readers aus. Die besten Ergebnisse erzielen Sie für gewöhnlich mit der neuesten Version. Falls Sie sich nicht sicher sind, ob Ihre Leser über die neueste Reader-Software verfügen, greifen Sie einfach auf eine der älteren Versionen zurück.
- 3. Legen Sie unter **Diashow-Einstellungen** die folgenden Optionen fest (eventuell müssen Sie hierzu auf das Symbol **Weitere Optionen** klicken):
	- Wählen Sie den **Übergang** aus, der standardmäßig für alle Dias verwendet werden soll, wie z. B. "Streifen", "Wischen" oder "Auflösen".

Sie können jedoch auch für einzelne Dias einen anderen Übergang festlegen, der dann anstelle des Standardübergangs verwendet wird.

• Wenn Sie die Dias nicht automatisch weiterschalten lassen möchten, aktivieren Sie die Option **Manuell umschalten**. In diesem Fall müssen Sie die Leertaste drücken oder einen Mausklick ausführen, um zu dem nächsten Dia zu wechseln. ODER

Wenn Sie eine automatische Diashow erstellen, sollten Sie eine **Wiedergabedauer** (gemessen in Sekunden) festlegen, d. h. wie lange jedes Dia auf dem Bildschirm angezeigt wird.

#### *192 Publizieren und Präsentieren*

- Nachdem das letzte Dia (die letzte Seite) angezeigt wurde, können Sie die Diashow entweder in einer **Endlosschleife wiedergeben** lassen, oder die Diashow beenden und die **Normalansicht aktivieren**.
- Wenn Sie eine musikalische Untermalung für die Diashow festlegen möchten, klicken Sie auf die Schaltfläche **Durchsuchen** und wählen eine Audiodatei aus. Für die Audiowiedergabe werden WAV-, MP3- und AIFF-Dateien unterstützt.
- 4. Möchten Sie individuelle Einstellungen für Dias festlegen oder die Reihenfolge ändern, in der die Dias angezeigt werden, klicken Sie auf **Dias konfigurieren**.

Gehen Sie in dem Dialogfeld Diashow - Dias unter "Diashow" wie folgt vor:

- Ziehen Sie die einzelnen Miniaturen der Dias auf die gewünschte Position der Reihenfolge. Ihre ursprüngliche PagePlus-Publikation wird durch diese Änderung nicht beeinflusst.
- Um eine Seite zu kopieren, ziehen Sie ihre Miniatur mit gedrückter **Strg-Taste** nach rechts.
- Über das per Rechtsklick auf eine Miniatur geöffnete Kontextmenü können Sie den **Übergang** des Dias, seine **Wiedergabedauer** und sein **Mediaobjekt** ändern. Klicken Sie hierzu einfach auf **Eigenschaften**. Darüber hinaus lassen sich hier auc[h mehrteilige Dias](#page-198-0) erstellen (siehe Seite [193\)](#page-198-0).
- Um ein Dia aus der Diashow zu entfernen, klicken Sie mit der rechten Maustaste auf seine Miniatur und in dem Kontextmenü auf **Löschen**.
- (Optional) Sie können jederzeit mit einem Klick auf **Zurücksetzen** das ursprüngliche Layout der Publikation wiederherstellen.
- Um Ihre Änderungen an der Diashow zu übernehmen, klicken Sie auf **OK**.
- 5. Klicken Sie auf **OK**.
- 6. Legen Sie in dem Dialogfeld einen Namen und eine Speicherposition für die PDF-Datei fest. Wenn Sie die Option **Vorschau der PDF-Datei** aktiviert haben, wird die Diashow nun automatisch gestartet.

# <span id="page-198-0"></span>**Zusammenstellen mehrteiliger Dias**

Einer der größten Vorteile der Diashow-Funktion besteht darin, dass sich mit einer PagePlus-Seite und verschiedenen Seitenebenen "mehrteilige" Diavarianten erstellen lassen. Mit mehrteiligen Dias können Sie z. B. ein Bild in verschiedenen Stufen aufbauen, mehrere Bilder oder Texte nacheinander auf derselben Seite anzeigen, Seitenelemente ein- und ausblenden usw.. Erstellen Sie einfach einige Dias, die auf der Originalseite basieren, und schalten Sie anschließend bestimmte Ebenen ein oder aus, um die verschiedenen Diavarianten zu kreieren.

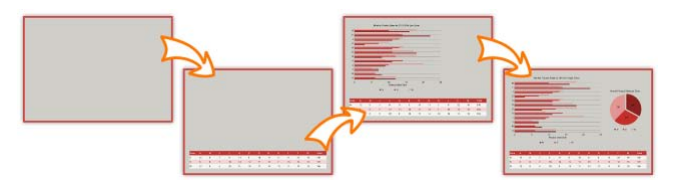

#### **Erstellen mehrteiliger Dias über das Dialogfeld "Diashow - Dias"**

1. Klicken Sie unter "Diashow" mit der rechten Maustaste auf eine Miniatur und in dem Kontextmenü auf **Eigenschaften**.

- 2. Gehen Sie in dem Dialogfeld **Diaeinstellungen** wie folgt vor:
	- (Optional) Legen Sie für dieses Dia einen **Übergang** und eine **Wiedergabedauer** (gemessen in Sekunden) über die entsprechenden Dropdownfelder fest.
	- Deaktivieren Sie alle Ebenen, die Sie nicht in diesem Dia anzeigen möchten.
	- Klicken Sie auf **OK**.
- 3. Ziehen Sie die Miniatur mit gedrückter **Strg-Taste** nach rechts, um das aktualisierte Dia zu kopieren.

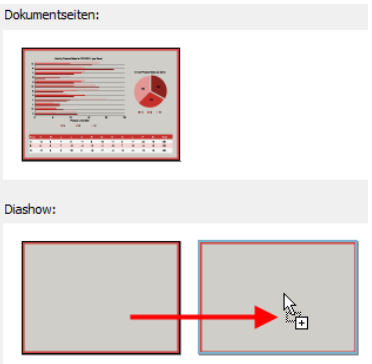

- 4. Klicken Sie mit der rechten Maustaste auf das neue Dia und in dem Kontextmenü auf **Eigenschaften**.
- 5. Gehen Sie in dem Dialogfeld **Diaeinstellungen** wie folgt vor:
	- (Optional) Legen Sie für dieses Dia einen **Übergang** und eine **Wiedergabedauer** (gemessen in Sekunden) über die entsprechenden Dropdownfelder fest.
	- Wählen Sie alle Ebenen aus, die in dem Dia angezeigt werden sollen.
	- Klicken Sie auf **OK**.

6. Wiederholen Sie die Schritte 3 bis 5, um Ihre mehrteilige Diasequenz aufzubauen.

> Um die für ein Dia festgelegten Eigenschaften zu verwerfen (und den Inhalt der Diashow auf die Standardanzeige mit einem Dia pro Seite zurückzusetzen), klicken Sie in dem Dialogfeld **Diashow - Dias** auf die Schaltfläche **Zurücksetzen**.

# **Publizieren als eBooks**

Der anhaltende Trend zu den eBooks in den letzten Jahren hat nicht nur eine neue Marketingstrategie für Verlage zur Folge gehabt, sondern bietet auch den Autoren eine völlig neue Möglichkeit zur Veröffentlichung ihrer eigenen Werke als eBooks.

In PagePlus können Sie selbst als Verleger tätig werden und eBooks in ePub- und mobi-Formaten erstellen. Genau wie da[s Publizieren als](#page-191-0)  [PDF-Dokument](#page-191-0) oder als HTML-Datei ist auch das Publizieren Ihrer Werke als eBooks kein Problem. Damit Sie sicherstellen können, dass Ihre Werke auch den eBook-Standards für Format und Inhalte entsprechen, lässt sich ein[e Checkliste für den Exportvorgang](#page-180-0) sowohl manuell als auch automatisch abarbeiten.

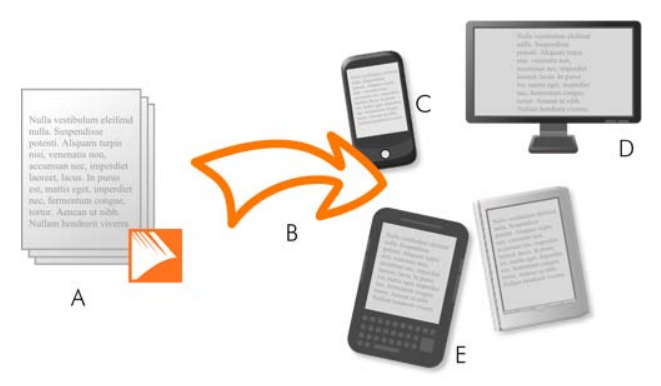

*(A) PagePlus-Publikation, (B) Checkliste & Publizieren, (C) Smartphone, (D) Computer, (E) Kindle/ePub-Reader.*

# **PagePlus und eBook-Publikationen**

Die folgenden Tipps und Tricks zu Design und Aufbau Ihrer Dokumente helfen Ihnen bei der Vorbereitung Ihrer Dokumente auf das Publizieren von eBooks.

# **Tipps und Tricks zum Dokumentdesign**

Wenn Sie Ihre Dokumente als eBooks publizieren möchten, gibt es eine Reihe von Punkten, die Sie unbedingt umsetzen bzw. vermeiden sollten.

Sie sollten für eBook wie folgt vorgehen:

- Legen Sie das Design für Ihr eBook vor dem Publizieren als Plan fest.
- Verwenden Sie keine Vorlagen. Erstellen Sie das Dokument lieber von Grund auf neu.
- Platzieren Sie die Storytexte nur in Textrahmen. Um Inhalte einzufügen, Texte zu importieren oder eine Story getrennt von dem Rest der Publikation zu entwickeln, können Sie auch den entsprechenden Rahmentext in WritePlus bearbeiten.
- Verwenden Sie vordefinierte Textformatvorlagen für Überschriften in Ihrer Story.
- Erstellen Sie nur ein Inhaltsverzeichnis.
- Entwerfen Sie ei[n Cover für Ihr eBook](#page-205-0) als Bild

Vermeiden Sie im Gegenzug die folgenden Punkte:

- Platzieren von Objekten (Bilder, künstlerische Texte, Kopfund Fußzeilentexte usw.) außerhalb des Haupttextrahmens.
- Verankern frei verschiebbarer Objekte an Ihrem Textrahmen. Das Verankern integrierter Objekte stellt kein Problem dar.

• Übermäßig lange Kapitel (achten Sie auf eine Dateigröße von unter 300 KB).

> Weitere Informationen zu dem Publizieren für Amazon Kindle finden Sie unter den **Richtlinien für Amazon Kindle Publikationen** auf www.amazon.de.

#### **Die Checkliste**

Um Ihnen die Designarbeit zu erleichtern, enthält unser Programm eine Checkliste, in der Sie manuell alle wichtigen Punkte während Ihrer Arbeit kontrollieren können. Bei dem Publizieren wird diese Checkliste automatisch abgearbeitet, und unser Programm informiert Sie über alle Designprobleme, die zu "suboptimalen" Ergebnissen führen würden. Weitere Informationen hierzu finden Sie unter dem Them[a "Die Checkliste"](#page-180-0) auf Seite [177.](#page-182-0)

Die Checkliste bietet ebenfalls Lösungen für eventuell angezeigte eBook-Publikationswarnungen (siehe PagePlus-Hilfe).

## **Publizieren Ihrer Dokumente**

Je nach dem Gerät, für das Sie publizieren möchten (ePub oder Kindle) stehen Ihnen zwei Möglichkeiten zur Verfügung. Beide Publiziermethoden sind recht ähnlich, erzeugen jedoch unterschiedliche Dateiformate (\*.epub und \*.mobi). Für das Publizieren von Kindle-Dateien müssen Sie ebenfalls das Programm "KindleGen" auf Ihrem Computer installieren.

#### **Publizieren von eBooks für ePub-Geräte**

- 1. Klicken Sie im Menü **Datei** auf den Eintrag **Publizieren als** und in dem nun geöffneten Untermenü auf **eBook**.
- 2. Legen Sie in dem Dialogfeld unter "Dokumentinfo" die Metadaten, eine ID und ei[n vordefiniertes eBook-Cover](#page-205-0) (falls notwendig) fest.

#### *198 Publizieren und Präsentieren*

- 3. Klicken Sie auf den Menüpunkt "Ausgabe" und prüfen Sie die Exporteinstellungen für Tabellen, Listen und Bilder.
- 4. Mit dem Menüpunkt "Formatvorlagen" können Sie prüfen, wie die aktuell in Ihrer Publikation verwendeten [Textformatvorlagen](#page-88-0) sich auf das publizierte eBook auswirken. Wählen Sie eine Textformatvorlage aus und dann eine **Aktion für diese Formatvorlage**
- 5. Klicken Sie auf die Schaltfläche **OK**.
- 6. Wählen Sie in dem Dialogfeld **eBook-Publikation** den Ordner für die Speicherung aus und geben Sie die gewünschte Bezeichnung in das Feld **Dateiname** ein. Übernehmen Sie in dem Feld Dateityp die Einstellung "ePub-Dateien (\*.epub)".
- 7. Klicken Sie auf die Schaltfläche **Speichern**.

#### **Publizieren von eBooks für Kindle-Geräte**

- 1. Installieren Sie das Programm "KindleGen". Diese Software finden Sie als Download unter ["Veröffentlichen auf Kindle"](http://www.amazon.de/verÃ¶ffentlichen-auf-kindle-ebooks-kindle/b?ie=UTF8&node=597148031) bei www.amazon.de.
- 2. Führen Sie die oben für ePub-Geräte erläuterten Schritte aus.
- 3. Klicken Sie in dem Dialogfeld auf "Ausgabe" und klicken Sie unter Kindle auf **Durchsuchen**. Wählen Sie nun die Datei "kindlegen.exe" aus dem zuvor festgelegten Installationsordner aus und klicken Sie auf **Öffnen**.
- 4. Klicken Sie auf **OK**.
- 5. Wählen Sie in dem Dialogfeld **eBook-Publikation** einen Ordner aus, legen Sie einen Dateinamen fest und stellen Sie in dem Feld Dateityp die Option "Kindle-Dateien (\*.mobi)" ein.
- 6. Klicken Sie auf die Schaltfläche **Speichern**.

Wenn Sie die Option **Dokument nach dem Publizieren anzeigen** aktivieren, wird das eBook automatisch in dem entsprechenden Reader geöffnet.

> Falls Sie KindleGen noch nicht heruntergeladen haben, klicken Sie auf **KindleGen von Amazon herunterladen**. Sie werden nun direkt zu der Website für da[s Veröffentlichen auf Kindle](http://www.amazon.de/verÃ¶ffentlichen-auf-kindle-ebooks-kindle/b?ie=UTF8&node=597148031) geleitet.

# **Vorschau und Prüfen der Kindle-Bücher**

Alle von Ihnen erstellten Kindle-Bücher (\*.mobi) lassen sich auf Ihrem Computer per Vorschau anzeigen. Diese Vorschau ist ideal, wenn Sie keinen Kindle-Reader besitzen oder Sie das Buch vor der Übertragung auf das Kindle-Gerät (oder den Upload an Amazon) prüfen möchten.

Es gibt eine Vielzahl von Geräten, in denen Sie Kindle-Bücher als Vorschau betrachten können. Wenn Sie jedoch die Kindle Previewer Software herunterladen (verfügbar über die Website für Amazon Kindle Publishing), können Sie hiermit auch die Formatierung der Inhalte prüfen und sicherstellen, dass Ihr Buch von den verschiedenen Kindle-Geräten und Apps korrekt angezeigt wird.

# **Anzeigen Ihres eBooks**

Nachdem Sie Ihr eBook publiziert haben, können Sie die Publikation mit verschiedenen Geräten öffnen. Zu den Betrachtungsmöglichkeiten für eBooks gehören:

- **Computer**: Installieren Sie die Softwar[e "Adobe Digital](http://www.adobe.com/products/digitaleditions/)  [Editions",](http://www.adobe.com/products/digitaleditions/) um Ihr ePub-Dokument zu öffnen. Für Kindle-Dateien sollten Sie die Software "Kindle Previewer" verwenden.
- **Kindle/Android-Telefone**: Kopieren Sie Ihre publizierte \*.mobi-Datei über den USB-Port Ihres Computers auf das

Telefon. Alternativ können Sie die Datei auch per E-Mail direkt an das Gerät versenden.

- **ePub-Geräte und Android-Telefone**: Genau wie für Kindle-Geräte können Sie Ihre \*.epub-Dateien über den USB-Port auf die Geräte kopieren.
	- ₦ Eine genaue Beschreibung des Transfers von eBooks auf die entsprechenden Geräte würde den Rahmen der PagePlus-Dokumentation sprengen. Nähere Informationen hierzu finden Sie in der Dokumentation Ihres Geräts.

# **Einstellen der Ausgabeformate und Alternativtexte für einzelne Objekte**

Genau wie bei HTML-Publikationen können Sie Objekte auswählen und bei dem Publizieren in Grafiken umwandeln. Manchmal ist dies notwendig, um den eBook-Standards zu entsprechen (z. B. nachdem di[e Checkliste](#page-180-0) ein Problem meldet).

# <span id="page-205-0"></span>**Erstellen eines Buchcovers**

Wenn Sie Ihre Publikation exportieren, können Sie ein Bild angeben, das dann als Cover für Ihr eBook verwendet wird. Sie müssen dieses Bild erstellen, bevor Sie den Export des eBooks abschließen.

Für das Design Ihres Covers stehen Ihnen mehrere Möglichkeiten zur Verfügung.

• Sie können z. B. das Cover aus Grafiken, Fotos, künstlerischen Texten und Quelldateien in PagePlus zusammenstellen und dann die Seite oder bestimmte Objekte als Bild exportieren. Nähere Informationen hierzu finden Sie unter dem Thema ["Exportieren von Objekten als Bilder"](#page-206-0) auf Seit[e 201.](#page-206-1)

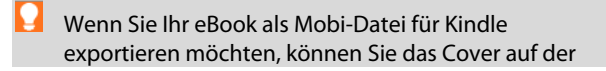

<span id="page-206-0"></span>ersten Seite der Publikation entwerfen. Es wird dann später automatisch als Cover für Ihr eBook ausgegeben. Wenn Sie für das Design frei verschiebbare Objekte verwenden (d. h. Objekte, die nicht in Textrahmen platziert sind), werden diese nicht innerhalb des Textkörpers Ihres eBooks angezeigt. Beachten Sie bitte, dass diese Art des Coverdesigns zu einer Fehlermeldung in der Checkliste führt. Nähere Informationen hierzu finden Sie unter dem Them[a "Die](#page-180-0)  [Checkliste"](#page-180-0) auf Seite [177](#page-182-0) sowie den Publikationswarnungen für eBooks in der PagePlus-Hilfe.

- Mit einer Software zur Fotobearbeitung oder einem Illustrationsprogramm (z. B. Serif PhotoPlus oder DrawPlus) können Sie ebenfalls ein Design entwerfen und dann als Bild exportieren.
- Natürlich können Sie auch Bilder einscannen oder Screenshots von Ihrer Bildschirmanzeige verwenden.

Für welche dieser Methoden Sie sich auch entscheiden, Sie sollten stets die folgenden Punkte beachten:

- Exportieren Sie das Bild als **GIF-**, **PNG-**, **JPG-** oder **SVG-Datei** mit einer Auflösung von höchstens **96 dpi**.
- Die Dateigröße des exportierten Bildes sollte **128 KB** nicht überschreiten. Prüfen Sie die Größe der exportieren Datei einfach im Windows Explorer.
- Das Bild wird automatisch so skaliert, dass es zu den Abmessungen des Geräts oder der Fenstergröße der App passt, mit denen Sie das eBook öffnen.

# <span id="page-206-1"></span>**Exportieren von Objekten als Bilder**

Wenn Sie Ihre Designs als Bilder exportieren möchten, können Sie mit dem Menüpunkt **Datei > Als Bild exportieren** die Dateigröße

des Bildes und somit seine Downloadzeit reduzieren und für eine gute Bildqualität sorgen. Mit dem Dialogfeld lassen sich einzelne Seiten, alle Seiten, ausgewählte Bereiche oder ausgewählte Objekte exportieren. Vor dem Speichern können Sie genau prüfen, wie das fertige Bild aussieht und wie viel Speicherplatz es auf einem Datenträger belegt. In den WYSIWYG-Vorschaufeldern vergleichen Sie einfach die verschiedenen Ausgabeformate oder ein Ausgabeformat bei verschiedenen Einstellungen.

#### **Exportieren von Objekten als Bild**

- 1. Klicken Sie im Menü **Datei** auf **Als Bild exportieren**.
- 2. (Optional) Unter "Exportbereich" können Sie sowohl die Abmessungen (über die Felder **Breite** und **Höhe**) als auch die **DPI-Auflösung** (dots per inch = Punkte pro Zoll) für das Bild neu festlegen. Wenn Sie Ihre Bilder später nur auf einem Monitor betrachten, sollten Sie diese Werte unverändert übernehmen. Für hochauflösende Drucke legen Sie 300 dpi fest.
- 3. Wählen Sie in dem Dropdownfeld aus, ob der Export auf der ganzen **Seite**, **Allen Seiten**, dem **Ausgewählten Bereich** oder **Ausgewählten Objekten** basieren soll. Die letzten beiden Optionen sind nur verfügbar, wenn Sie zuvor eine Auswahl erstellt haben.
- 4. Wählen Sie unter "Eigenschaften" das gewünschte Format für die Grafikdatei in dem Dropdownfeld **Format** aus. Die in diesem Bereich angezeigten Optionen variieren je nach ausgewähltem Grafikformat. Stellen Sie die gewünschten Optionen für das Grafikformat ein.
- 5. Klicken Sie auf die Schaltfläche **Export**. Wenn Sie auf **Schließen** klicken, speichert PagePlus die von Ihnen vorgenommenen Einstellungen.
- 6. Wählen Sie in dem Dialogfeld "Als Bild exportieren" einen Ordner aus, geben Sie den Dateinamen ein und klicken Sie auf **Speichern**.

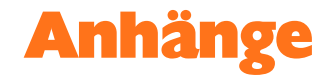

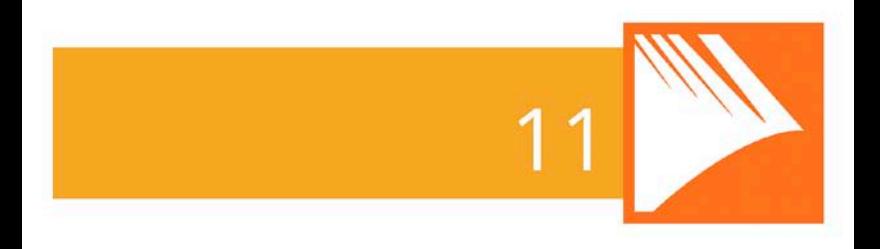

*Anhänge*

# **Serif-Kontaktinformationen**

# **Technischer Support**

Information dazu, wie Sie technische Unterstützung und Antworten auf produktspezifische Fragen erhalten sowie zur Kontaktaufnahme mit Serif finden Sie unte[r www.serif.com/de/kontakt.](http://www.serif.com/de/kontakt)

# **Online**

Webadresse[: http://www.serif.com/de](http://www.serif.com/de)

# **Warenzeichen und Copyright-Vermerke**

Dieses Handbuch und die darin beschriebene Software werden im Rahmen eines Endbenutzer-Lizenzabkommens zur Verfügung gestellt, das dem Produkt beiliegt. Angaben zur erlaubten und untersagten Verwendung sind in dem Lizenzabkommen enthalten.

# **Warenzeichen**

*Serif ist ein eingetragenes Warenzeichen von Serif (Europe) Ltd.*

*PagePlus ist ein eingetragenes Warenzeichen von Serif (Europe) Ltd.*

*Alle Serif-Produktnamen sind Warenzeichen von Serif (Europe) Ltd.*

*Microsoft, Windows und das Windows-Logo sind eingetragene Warenzeichen der Microsoft Corporation. Alle anderen Warenzeichen unterliegen dem Urheberrecht und den Lizenzbestimmungen der entsprechenden Patent- und Lizenzhalter.*

*Windows Vista und das Startsymbol von Windows Vista sind Warenzeichen oder eingetragene Warenzeichen der Microsoft Corporation in den USA und/oder anderen Ländern.*

*Kindle, das AmazonKindle-Logo und Whispersync sind Warenzeichen von Amazon.com, Inc. oder den entsprechenden angegliederten Unternehmen.*

*Nook ist ein Warenzeichen von Barnes & Noble, Inc.*

# **Copyright-Vermerke**

*Digitale Bilder ©2008 Hemera Technologies Inc. Alle Rechte vorbehalten.*

*Bitstream-Schriften-Content © 1981 - 2005 Bitstream Inc. Alle Rechte vorbehalten.*

*Bildmaterial teilweise © 1997 - 2002 Nova Development Corporation; © 1995 Expressions Computer Software; © 1996 - 98 CreatiCom, In.; 1996 Cliptoart; © 1997 Multimedia Agency Corporation; © 1997 - 98 Seattle Support Group. Die Rechte aller Parteien bleiben vorbehalten.*

*Dieses Programm wurde mit den LEADTOOLS entwickelt, Copyright © 1991 - 2007 LEAD Technologies, Inc. Alle Rechte vorbehalten.*

*Panose Typeface Matching System ©1991, 1992, 1995 - 97 Hewlett-Packard Corporation.*

*THE PROXIMITY HYPHENATION SYSTEM © 1989 Proximity Technology Inc. Alle Rechte vorbehalten.*

*THE PROXIMITY/COLLINS DATABASE © 1990 William Collins Sons & Co. Ltd.; © 1990 Proximity Technology Inc. Alle Rechte vorbehalten.*

*THE PROXIMITY/MERRIAM-WEBSTER DATABASE © 1990 Merriam-Webster Inc.; © 1990 Proximity Technology Inc. Alle Rechte vorbehalten.*

*The Sentry Spelling-Checker Engine © 2000 Wintertree Software Inc.*

*The ThesDB Thesaurus Engine © 1993 - 97 Wintertree Software Inc.*

*WGrammar Grammar-Checker Engine © 1998 Wintertree Software Inc.*

*Extensible Metadata Platform (XMP) Copyright © 2006 Adobe Systems Incorporated. Alle Rechte vorbehalten.*

*ICC Farbprofile © 2006 Adobe Systems Incorporated. Alle Rechte vorbehalten.*

*Die in der Softwareapplikation oder Benutzerdokumentation dargestellten PANTONE®-Farben entsprechen eventuell nicht den von PANTONE festgelegten Standards. Eine genaue Farbdarstellung finden Sie in einer aktuellen PANTONE-Farbpublikation. PANTONE® und andere Pantone-Warenzeichen sind das Eigentum von Pantone, LLC. © Pantone, LLC, 2010*

*Pantone LLC besitzt das Urheberrecht an Farbdaten und/oder Software, die an Serif (Europe) Ltd. ausschließlich für die Distribution in Kombination mit PagePlus lizenziert wurde. PANTONE-Farbdaten und/oder -Software dürfen nicht auf andere Datenträger oder in einen Speicher geladen werden, sofern dies nicht als Teil der Ausführung von PagePlus geschieht.*

*FontForge © 2000, 2001, 2002, 2003, 2004, 2005, 2006, 2007, 2008 von George Williams.*

*Teile dieser Software unterliegen dem Copyright-Schutz von © 2008 The FreeType Project (www.freetype.org). Alle Rechte vorbehalten.*

*ODF Translator © 2006 - 2008, Clever Age, DIaLOGIKa, Sonata Software Ltd. Alle Rechte vorbehalten.*

*Office Binary Translator to OpenXML Copyright © 2008 - 2009, DIaLOGIKa. Alle Rechte vorbehalten.*

*Anti-Grain Geometry - Version 2.4 Copyright © 2002 - 2005 Maxim Shemanarev (McSeem)*

*Cliparts aus den Serif ArtPacks © Serif (Europe) Ltd. & Paul Harris*

#### *208 Anhänge*

*TrueType-Beispielschriftarten aus den Serif FontPacks © Serif (Europe) Ltd.*

*© 2013 Serif (Europe) Ltd. Alle Rechte vorbehalten. Dieses Handbuch darf in jeglicher Form, ob ganz oder teilweise, nur mit ausdrücklicher schriftlicher Genehmigung von Serif (Europe) Ltd. reproduziert werden.*

*Serif PagePlus X7 © 2013 Serif (Europe) Ltd. Alle Rechte vorbehalten.*

*Alle in Beispielen verwendeten Firmen und Namen sind frei erfunden.*

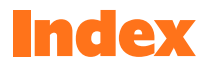

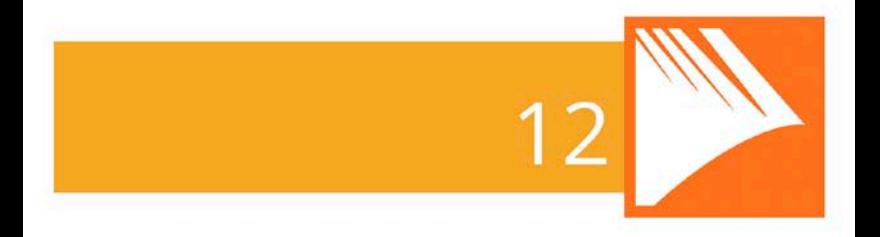

*Index*
2D, 142 Effekte, 142 3D, 145 Effekte, 145 Abmessungen, 29 Einstellen für Publikationen, 29 Absätze, 82 Ausrichtung, 82 Formatierung, 82 Formatvorlagen, 84 Absatzeinzug vergrößern/verkleinern, 91 Abschrägungseffekt, 142 An Form zuschneiden, 126 Anker PDF-Lesezeichen auf, 189 Ansichtsoptionen, 43 Aufzählungen, 89 Ausleuchtung, 145 3D, 145 Ausschießen, 182 für gefaltete Publikationen, 29 Interaktive Druck-/PDF-Vorschau, 182 Ausschnitt, 127 Auswählen, 79 für Text, 79

AutoFit, 70 AutoFlow, 71, 122 für Rahmentexte, 71 von Bildern, 122 AutoFormat (Tabellen/Kalender), 97 Automatische Textskalierung, 69 Automatische Verlaufsfüllungen, 161 Banner, 29, 182 Drucken, 182 Einrichten, 29 Bearbeiten von Text, 79, 82 Benannte Formatvorlagen, 84 Benutzerdetails, 92 Einfügen, 92 Bezier-Kurven, 135 Bilder, 117 Exportieren von Objekten als Bilder, 201 Extrahieren einzelner Bereiche, 127 Hinzufügen, 120 in PDF-Dateien, 186 Inline in Textrahmen, 66 Motive freistellen, 127 Quelldateien-Registerkarte für, 52

Suchen mit Tags, 123 Umbrechen von Texten an, 87 Zuschneiden, 124 Bildrahmen, 117 Benutzerdefiniert, 120 geformt, 120 Bitmap-Füllungen, 160 Bleistift, 135 Broschüren, 29, 186 Einrichten, 29 Bücher, 186 Drucken, 183, 186 CD/DVD-Etiketten, 29 Checkliste, 177 Designvorlage, 17 Themenvorlagen, 17 Diagrammdaten (Registerkarte), 106 Diagramme, 102 Ändern, 109 Formatierung, 109 Typen, 102 Diagrammwerkzeug, 106 Diashows (PDF), 190 Drucken, 183 Miniaturansichten, 180 PDF-Dateien, 186 Seitenvorschau, 180

Speichern von Druckprofilen, 184 von Bannern, Postern, Booklets und Miniaturansichten, 182 Ebenen, 44 Anzeigen, 44 Arbeiten mit, 44 Eigenschaften, 46 für Master-Seiten, 35 Hinzufügen, 45 Löschen, 45 Namen, 46 eBooks, 195 Tipps und Tricks zum Seitendesign, 196 Effekte, 142 2D, 142 3D, 145 Favoriten, 144 Einrichten von Publikationen, 29 Einstellungen für Umfließen (Schaltfläche), 88 Elliptische Füllungen, 160 Elliptische Transparenzen, 166 ePub, 195 Exportieren, 186, 201 von Objekten als Bild, 201 Farbe, 153 Farbschemata, 156 Farbverläufe, 160 Volltonfarben, 153 Farbe (Registerkarte), 153 Farbfelder (Registerkarte), 153, 162 Farbfüllung (Effekt), 142 Farbleiste, 154 Farbverlaufsfüllungen, 160 Bearbeiten, 165 Zuweisen, 161 Features (neu), 4 Feiertage (öffentlich), 112 Formatierung löschen, 87 Formatvorlagen, 83, 148 für Objekte, 148 für Text, 83 Benannte Vorlagen, 84 Nummerieren, 92 Formen, 137 Farbverlaufs- und Bitmap-Füllungen zuweisen, 160 Schließen, 139 selbst definierte speichern, 141 Text anpassen an, 77

Transparenz anwenden, 166 Volltonfüllungen zuweisen, 153 Zeichnen, 137 Fortsetzen von Tabellen, 99 Freie Texte, 75 Füllungen, 153 Bitmap-, 160 Gleichmäßig, 153 Verlaufs-, 160 Automatisch, 161 Füllungswerkzeug, 163 Gefaltete Publikationen, 20, 29 Drucken, 180 Einrichten, 20, 29 Geradenwerkzeug, 136 Globale, 171 Transparenz, 171 Hintergründe (Seiten-), 51 Hintergrund (Master-Seite), 33 Innenschatten (Effekt), 142 Installation, 10 Kacheln (Drucken), 186 Kalender, 111 Öffentliche Feiertage für, 112

Termine für, 113 Kindle, 195 Konische Füllungen, 160 Konische Transparenzen, 166 Kontextleiste für Text, 82 Kontur (Effekt), 142 Künstlerischer Text, 75 auf einem Pfad, 77 Künstlerischer Text (Werkzeug), 75, 78 Kurven (siehe Linien), 135 Layout Thema, 17 Lesezeichen (PDF), 189 Lineare Füllungen, 160 Lineare Transparenz, 166 Linien, 135 Bearbeiten, 136 Schließen (Erstellen von Formen), 139 Text anpassen an, 78 Zeichnen, 135 Listen, 89 Aufzählungen, 89 Mehrstufig, 91 Nummerierungen, 89

Listenstufe erhöhen/verringern, 91 Logos, 51 Master-Seiten, 31 Anzeigen und Bearbeiten, 40 Bearbeiten von Objekten auf, 38 Hinzufügen und Entfernen, 31 Seitenzahlen auf, 38 Übernehmen von Objekten von, 38 Übersicht, 33 und Ebenen, 35 Zuweisen, 35 Zuweisen mehrerer, 36 Zweiseitige, 37 Mehrere Seiten, 180 Anzeigen, 43 Drucken, 183 Druckvorschau, 180 Mehrstufige Listen, 91 Mehrteilige Dias (PDF-Diashows), 193 Miniaturansichten (Drucken), 186 Mischmodi, 172 mobi, 195 Montagefläche, 41

Multiseiten (Ansichtsmodus), 43 Navigation, 40 Neue Features, 4 Normalansicht, 43 Nummerierung und Aufzählungszeichen, 89 Nummerierungen, 89 Objekte Anordnen, 44 Master-Seite, 38 Umwandeln in Bilder, 201 Verändern mit Schemata, 156 Objektformatvorlagen, 148 Öffentliche Feiertage (Kalender), 112 Öffnen bestehender Publikationen, 21 PDF-Dateien, 186, 189, 190 Checkliste für, 177 Einfügen von Lesezeichen, 189 Exportieren, 186 Lesezeichenlisten in, 189 Publizieren, 186 PDF-Diashows, 190 Mehrteilige Dias, 193 PDF-Lesezeichen, 189 Perspektivische Schatten, 146

Pfadtext, 77 Pfeile, 137 Zeichnen, 137 Polygon, 137 Zeichnen, 137 Poster, 182 Drucken, 182 Einrichten, 29 Profile, 184 Drucken, 184 Prüffunktionen, 81 Checkliste, 177 Druckvorschau, 180 Textkorrektur, 81 Publikationen, 17, 20 Anzeigen, 41 aus Designvorlagen, 17 Einstellen der Abmessungen, 29 Erstellen aus einer leeren Seite, 20 Master-Seiten, 33 Öffnen bestehender Dokumente, 21 Speichern, 22 Publizieren, 186 eBooks, 195 PDF-Dateien, 186

Punktgröße (Schriftgröße), 82 Einstellen, 82 Quelldatei-Browser, 54 Quelldateien, 51 Arbeiten mit dem Quelldatei-Browser, 54 Einfügen in Seiten, 58 Filtern, 56 Suchen, 55 Quelldateien (Registerkarte), 52 für Fotos, 120 Quelldatei-Manager, 54 Quelldatei-Paket, 51 QuickShape-Werkzeuge, 137 Rahmentext, 61 Gerahmt (siehe auch Textrahmen), 61 Randschärfe (Effekt), 142 Rechtecke, 137 Zeichnen, 137 Reflection Maps (Effekt), 145 Registrierung, 4 Reliefeffekt, 142 Schattenwerkzeug, 146 Schattierung, 154 Schattierung (Schieber), 154 Schein (Effekt), 142

Schemata (Farb-), 156 Schlagschatten (Effekt), 142 Schriften Einstellen, 82 Vorschau, 83 Websicher, 83 Zuweisen, 83 Schriften (Registerkarte), 82 Schriftschnitt, 82 Einstellen, 82 Schriftstil, 82 Einstellen, 82 Seiten, 31, 38, 40 Anzeigen, 40, 41 Einfügen, Entfernen und Neuordnen, 31 Nummerieren, 38 Gemischte Formate, 38 Seiten (Registerkarte), 32 Seitengröße und ausrichtung, 29 gemischt, 30 Serif Kontaktinformationen, 205 Skalieren, 186 bei der Druckausgabe, 184

SmartMarker (für Quelldateien), 56 Spalten Ränder, 67 Spaltenabstände, 67 Speichern, 22 von Publikationen, 22 Spiegelungseffekt, 142 Stapelfolge, 44 Startassistent, 15, 19, 20, 21 Storytext, 61 Verteilen in einer Rahmensequenz, 62 Studio für Ausschnitte, 127 Support, 205 Tabellen, 111 Fortsetzen, 99 Kalender, 111 Übersicht, 97 Tabellenwerkzeug, 98 Technischer Support, 205 Termine (Kalender), 113 Text, 61 Ändern von Farbe oder Schattierung, 153 Anpassen an Rahmen, 69 auf einem Pfad, 77 Auswählen, 79

Bearbeiten auf einer Seite, 79 Einfügen in Textrahmen, 65 Einfügen von Benutzerdetails, 92 Formatieren mit Schriften, 82 Formatierung in PagePlus, 82 Künstlerische (freie) Texte, 75 Rahmen, 61 Spezialeffekte, 142 Tabellen (Übersicht), 97 Zuweisen von Farbverlaufs- und Bitmap-Füllungen, 160 Text an Pfad anpassen, 78 Textformatvorlagen, 83 Formatierung entfernen, 87 Nummerieren, 92 Textformatvorlagen-Palette, 84 Textkontextleiste, 82 Textmarker-Effekt, 153 Textrahmen, 61, 153 Einrichten und Layout, 67 Erstellen, 64

Inline-Bilder in, 66 Ränder, 67 Text anpassen an, 69 Verknüpfen/Trennen, 72 Textüberschuss, 72 Textumbruch, 87 Themenlayouts, 17 Transparenz, 166 Bearbeiten, 169 Globale, 171 Verlaufs-, 169 Zuweisen, 168 Transparenz (Registerkarte), 168 Transparenzwerkzeug, 169 Umbrechen von Texten an Objekten, 87 Unschärfe (Effekt), 142 Upgrades, 3 Verknüpfen, 72, 99 Tabellen, 99 Textrahmen, 72 Verknüpfung von Textrahmen aufheben, 74 Verlaufstransparenzen, 166

Vorlagen, 17 Designvorlagen, 17 Vorschau (für Druck und PDF), 180 Webseiten (HTML-Ausgabe) Checkliste für, 177 Weiche Kante, 142 Werkzeuge, 77 Bleistift, 135 Diagramm, 106 Füllung, 163 Geradenwerkzeug, 135 Künstlerischer Text, 75 QuickShape, 137 Schattenwerkzeug, 146 Tabelle, 98 Transparenz, 169 Zeichenstift, 135 Willkommen! 3 Würfel, 137 Zeichenformatvorlagen, 84 Zeichenstift, 135 Zoomoptionen, 42 Zylinder, 137